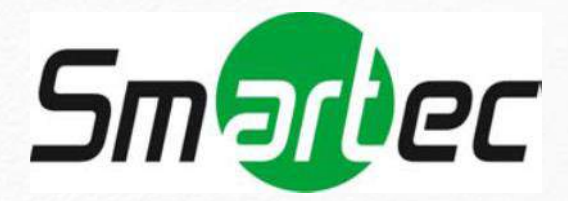

# **Руководство пользователя**

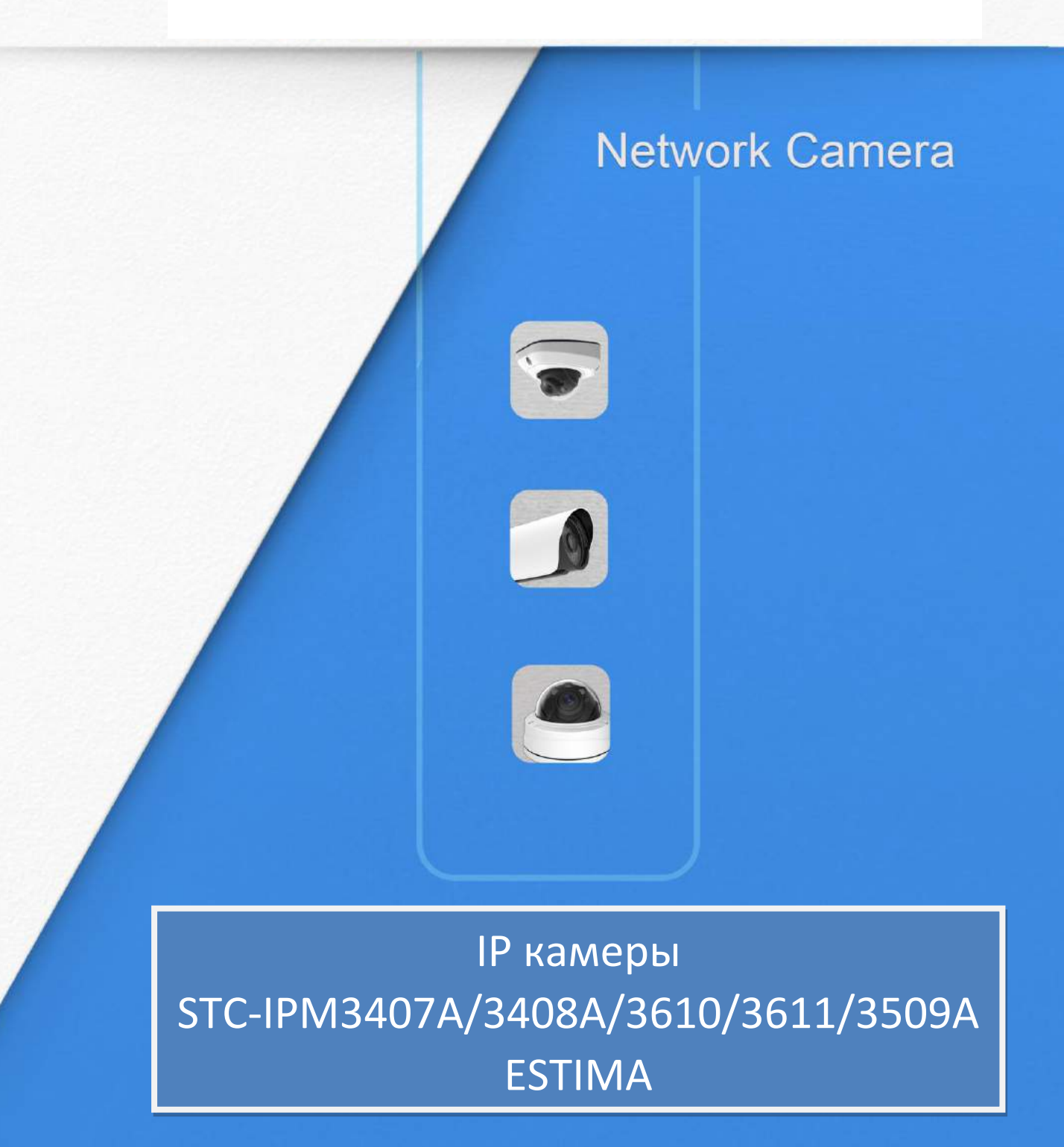

www.smartec-security.com

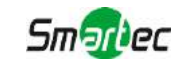

Благодарим Вас за приобретение нашей продукции. Если у вас остались какие-либо вопросы или просьбы, свяжитесь со своим дилером.

В данном руководстве описывается порядок эксплуатации сетевых камер и управления ими. Ранее полученный опыт работы по организации сетей - это безусловное преимущество в работе с нашей продукцией. Внимательно ознакомьтесь с данным руководством до использования оборудования. Сохраните его, чтобы иметь возможность обращения к нему в дальнейшем.

Допускается, что данное руководство может содержать определенные технические огрехи или ошибок печати, поэтому его содержание может изменяться без предварительного уведомления. Обновления будут вноситься в новые редакции данного руководства. Мы активно работаем над улучшением и обновлением продукции и процедур, описанных в данном руководстве.

#### **Авторские права**

Запрещается воспроизводить данное руководство в любом виде и каким-либо способом, включая создание таких производных продуктов, как перевод или переработка.

#### **Соответствие требованиям промышленных стандартов ICES-003 Канады:**

Данный цифровой прибор класса Б соответствует требованиям канадского стандарта ICES-003.

Данный цифровой прибор класса Б соответствует требованиям стандарта NMB-003 Канады.

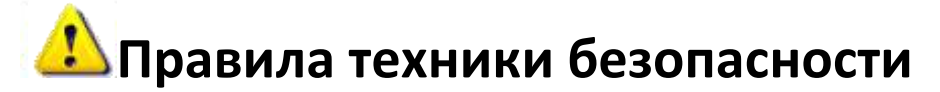

Настоящее руководство предназначено для обеспечения условий пользовательской эксплуатации оборудования, исключающих производственные риски и утрату/повреждение имущества. Правила техники безопасности отмечены кодовыми словами «Опасно» и «Осторожно»:

**Опасно:** Пренебрежение любым из данных предупреждений может повлечь серьезные травмы или смерть.

**Осторожно:** Пренебрежение любым из данных предупреждений может повлечь травмы или привести к повреждению оборудования.

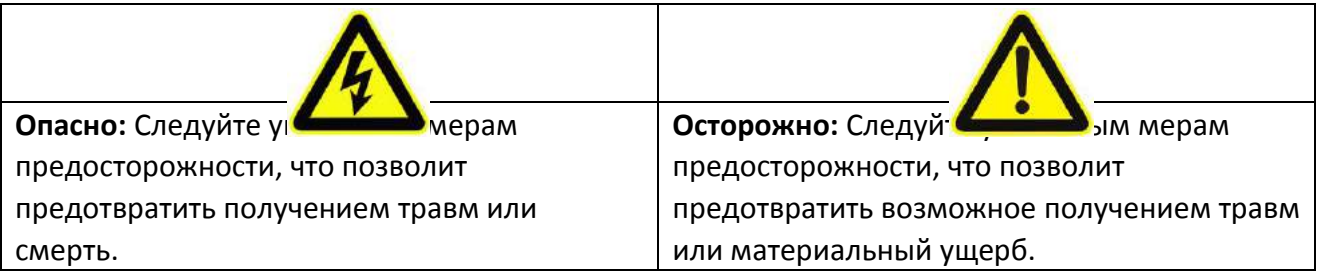

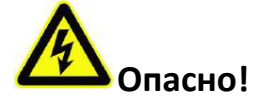

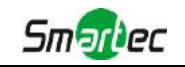

- Монтаж должен проводить квалифицированный специалист, в процессе монтажа необходимо строго соблюдать действующие нормы электробезопасности
- Во избежание риска возгорания или поражения электрическим током перед монтажом оборудование необходимо хранить, не подвергая воздействию дождя и влаги.
- Не следует прикасаться к таким узлам, как радиаторы, регуляторы мощности и процессоры, так как они значительно нагреваются.
- Необходимый источник питания: 12 В постоянного тока или питание от сети PoE
- Следует также убедиться в том, что вилка надежно вставлена в розетку
- При установке оборудования на стену или потолок его необходимо надежно закрепить
- Если оборудование работает нештатно, следует обратиться к дилеру. Запрещается самостоятельно производить разборку камеры.

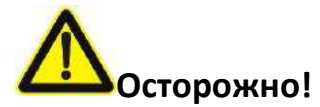

- Перед использованием камеры необходимо убедиться, что напряжение питания соответствует требуемому.
- Нельзя хранить или монтировать оборудование при очень высоких или очень низких температурах, в пыльных или влажных помещениях, а также подвергать его воздействию мощного электромагнитного излучения.
- Следует использовать только комплектующие и детали, рекомендованные производителем.
- Камеру нельзя ронять и подвергать физическому воздействию.
- Для надлежащего отвода тепла следует учесть нормальную циркуляцию воздуха вокруг камеры.
- Направленный на матрицу камеры лазерный луч может повредить её. Матрицу камеры не следует использовать в помещениях, где она может подвергаться воздействию лазера.
- Для удаления пыли с крышки объектива используйте вентилятор.
- Для очистки поверхности камеры используйте мягкую, сухую ткань. Стойкие пятна можно удалить с помощью мягкой ткани, смоченной небольшим количеством моющего раствора, поверхность затем следует вытереть насухо.
- Не используйте летучие растворители, такие как спирт, бензол или разбавители, поскольку они могут повредить поверхность оборудования
- Не выбрасывайте упаковку, что в будущем позволит использовать её для транспортировки оборудования.

#### **Соответствие стандартам ЕС**

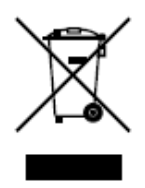

2012/19/EU (директива об Утилизации отходов производства электрического и электронного оборудования): Продукцию, отмеченную этим символом, в Европейском Союзе нельзя утилизировать как несортированные бытовые отходы. Правильная утилизация подразумевает возврат оборудования местному поставщику при покупке эквивалентного нового оборудования либо

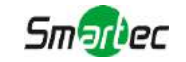

утилизация оборудования в специально отведенных для этого местах. Дополнительную информацию см. на сайте: www.recyclethis.info.

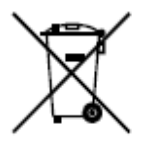

2006/66/EC (директива об аккумуляторных батареях): Данный продукт содержит батарею, которую в Европейском Союзе нельзя утилизировать как несортированные бытовые отходы. Информацию о батарее см. в документации к оборудованию. Батарея маркируется таким символом,

который может включать в себя надписи, указывающие на содержание в ней кадмия (Cd), свинца (Pb) или ртути (Hg). Правильная утилизация подразумевает возврат батареи местному поставщику либо её утилизацию в специально отведенных для этого местах. Дополнительную информацию см. на сайте: www.recyclethis.info.

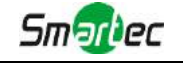

# Содержание

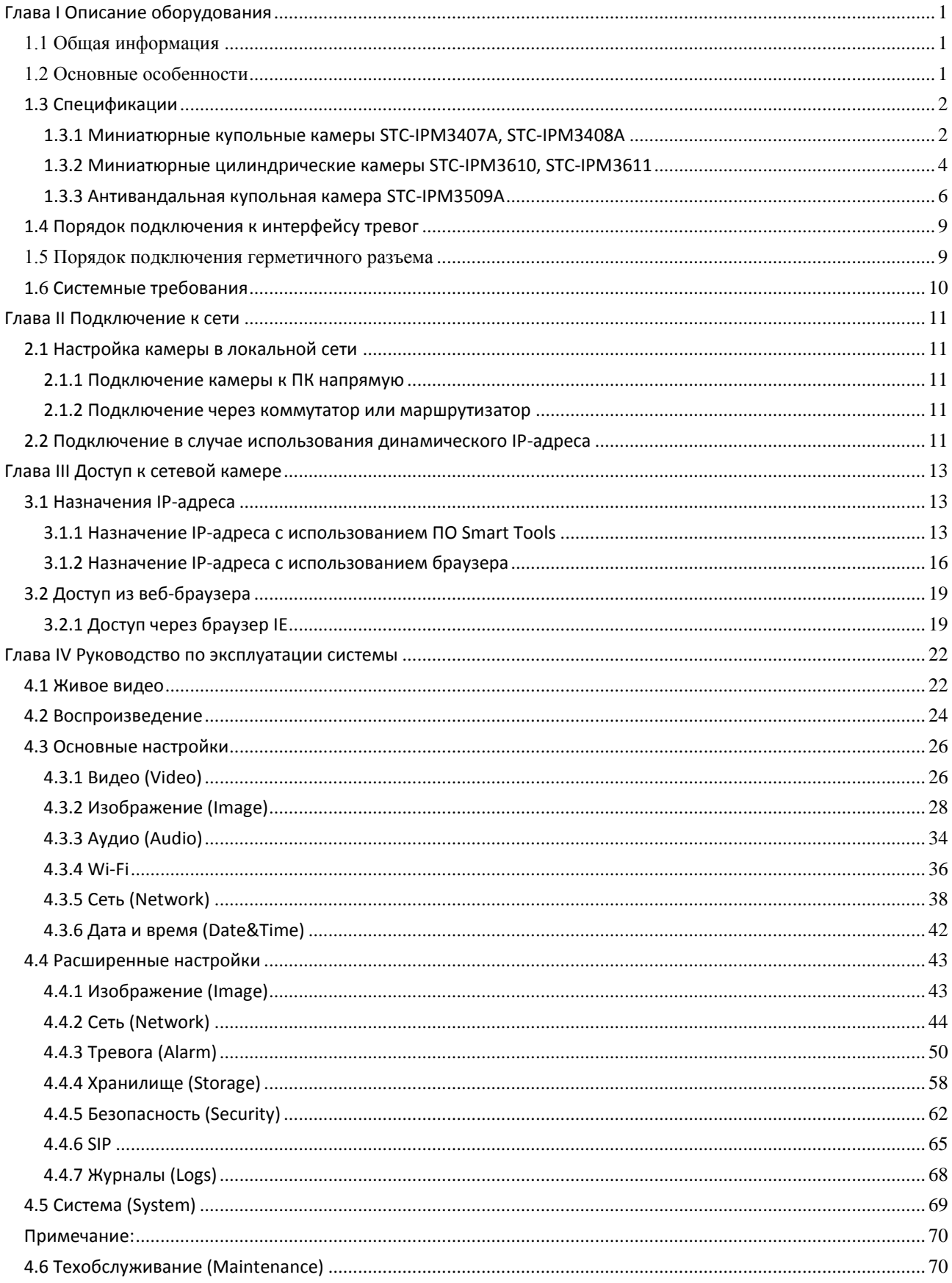

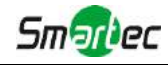

# <span id="page-5-0"></span>**Глава I Описание оборудования**

#### <span id="page-5-1"></span>*1.1 Общая информация*

Данное оборудование, часть хорошо продуманной, экономически эффективной и надежной линейки сетевых камер, способной полностью удовлетворить все ваши потребности в оборудовании для видеонаблюдения. К сетевым камерам, работающим на встроенной операционной системе Linux легко получить доступ как в локальной, так и глобальной сети, что позволяет управлять ими с высокой степенью надежности. Встроенные высокопроизводительные модули обработки видеосигнала DSP обеспечивают камерам низкое энергопотребление и высокую стабильность работы. Реализована поддержка современных алгоритмов сжатия видеоизображения H.265/H.264/MJPEG и передовой в данной области технологии двухпоточности с HD-качеством, что позволяет достичь наивысшего уровня качества видеоизображения при ограниченных сетевых ресурсах. Оборудование является полнофункциональным, поддерживает гибкий и всеобъемлющий механизм привязки тревог, автоматическое переключение режимов день/ночь, интеллектуальное управление функциями PTZ, маскирование приватных зон и т.п.

В практическом плане сетевые камеры можно использовать как независимо в локальной сети, так и объединять в сеть, формируя мощную систему видеонаблюдения. Эти камеры широко используются для обеспечения безопасности в таких областях, как финансы, образование, промышленное производство, гражданская оборона, здравоохранение.

#### <span id="page-5-2"></span>*1.2 Основные особенности*

- $\diamondsuit$ Встроенная ОС Linux, обеспечивающая высокую надежность работы
- $\diamondsuit$ Алгоритмы сжатия видео поддерживают кодеки Н.265/Н.264/MJPEG
- $\diamond$  Совместимость с ONVIF Профиль S
- $\diamondsuit$  Поддержка трех потоков
- Поддержка PoE
- $\diamondsuit$ Фильтр ИК с автоматическим переключением, аппаратная реализация функции день/ночь
- $\diamond$ Bстроенный WEB-сервер, поддержка браузеров IE / Firefox / Chrome / Safari
- $\diamondsuit$ Протокол UPnP, облегчающий управление IP-камерой
- $\diamondsuit$ Обнаружение движения, маскирование приватных зон, обнаружение сбоев в работе сети, поддержка интересуемой области (ROI)
- $\diamondsuit$ Выгрузка данных с помощью FTP, SMTP, запись на SD-карту и SIP-телефония
- $\diamond$ Возможность сжатия звука G.711/AAC
- $\diamond$ Тревожные вход / выход для камеры STC-IPM3509A
- $\diamondsuit$ Встроенный микрофон для камер: STC-IPM3407A, STC-IPM3408A, STC-IPM3509A
- $\diamond$ Три уровня прав пользователей для гибкого управления
- $\diamondsuit$ Поддержка использования карт памяти microSD/SDHC/SDXC в качестве локального хранилища, расширенное сетевое хранилище
- $\diamondsuit$  Выход на камере сигнала в формате PAL/NTSC

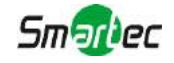

# <span id="page-6-0"></span>*1.3 Спецификации*

#### **1.3.1 Миниатюрные сетевые купольные камеры в антивандальном корпусе**

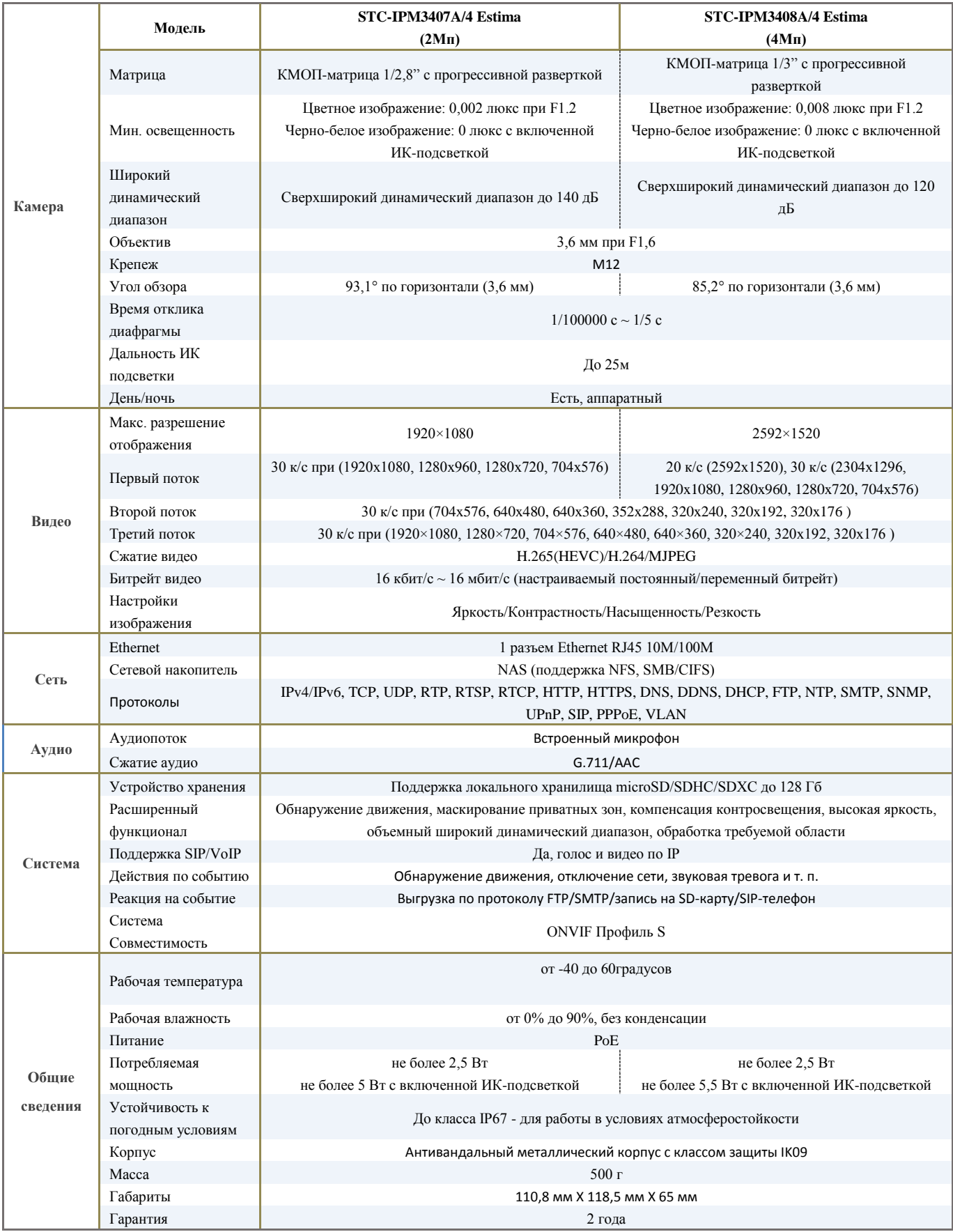

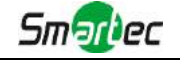

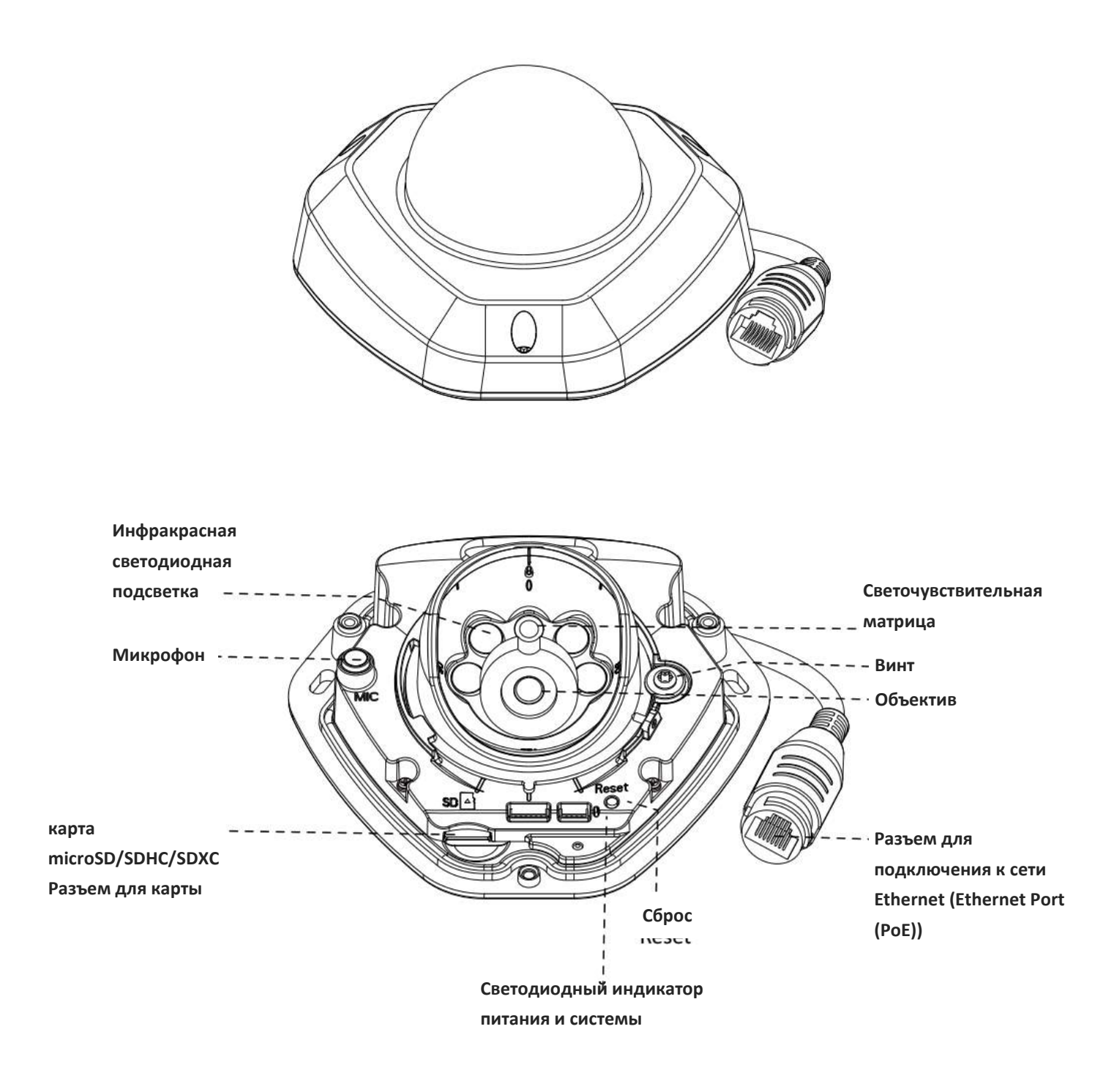

Рисунок 1-3-3 Миниатюрная сетевая купольная камера с антивандальным корпусом

#### **Примечание:**

- 1) Светодиодный индикатор ошибки: Загорается, если устройство включается с ошибкой или ошибка происходит в процессе работы.
- 2) Кнопка сброса: Удерживайте кнопку «Сброс» в течение 5 секунд, после чего устройство вернется к заводским настройкам.
- 3) В качестве источника питания используется только PoE.

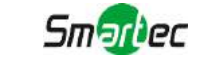

## **1.3.2 Миниатюрные цилиндрические сетевые камеры с моторизованным объективом**

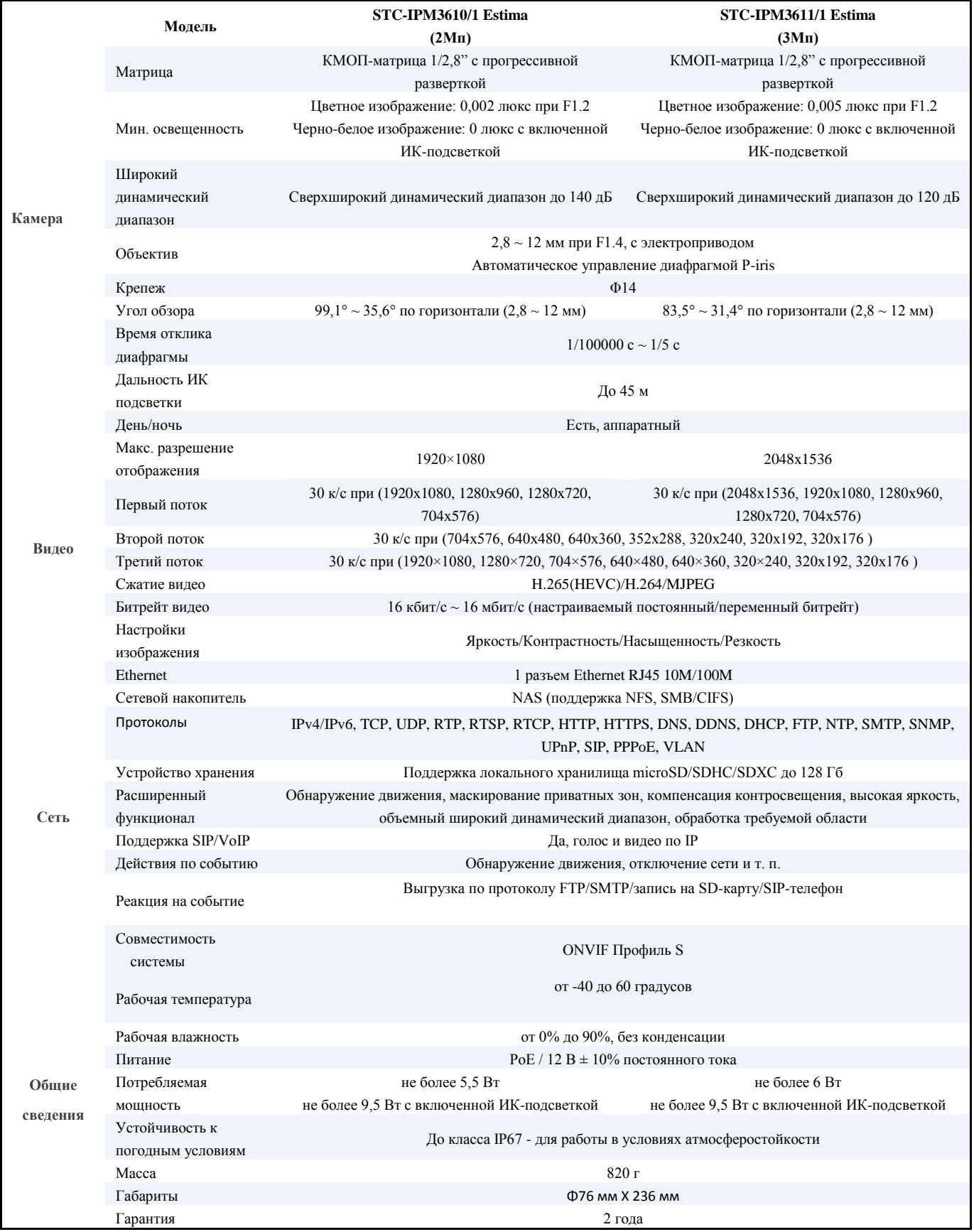

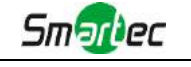

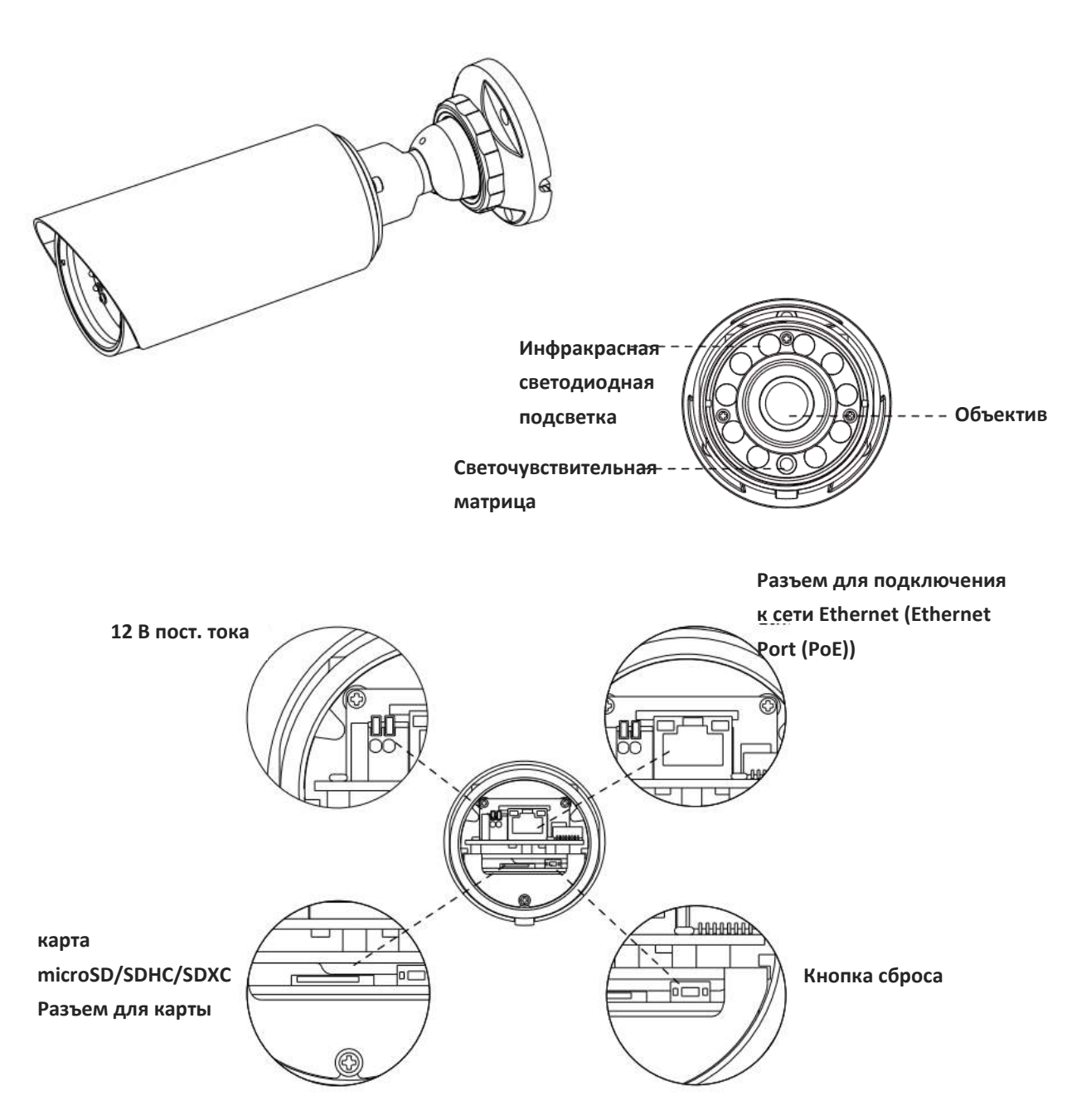

Рисунок 1-3-6. Миниатюрная дистанционная цилиндрическая сетевая камера с фокусировкой и масштабированием

#### **Примечание:**

- 1) В качестве источника питания используется PoE или 12 В постоянного тока.
- 2) Кнопка сброса: Удерживайте кнопку «Сброс» в течение 5 секунд, после чего устройство вернется к заводским настройкам.

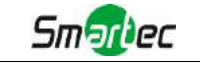

# **1.3.3 Антивандальная купольная сетевая камера с моторизованным объективом**

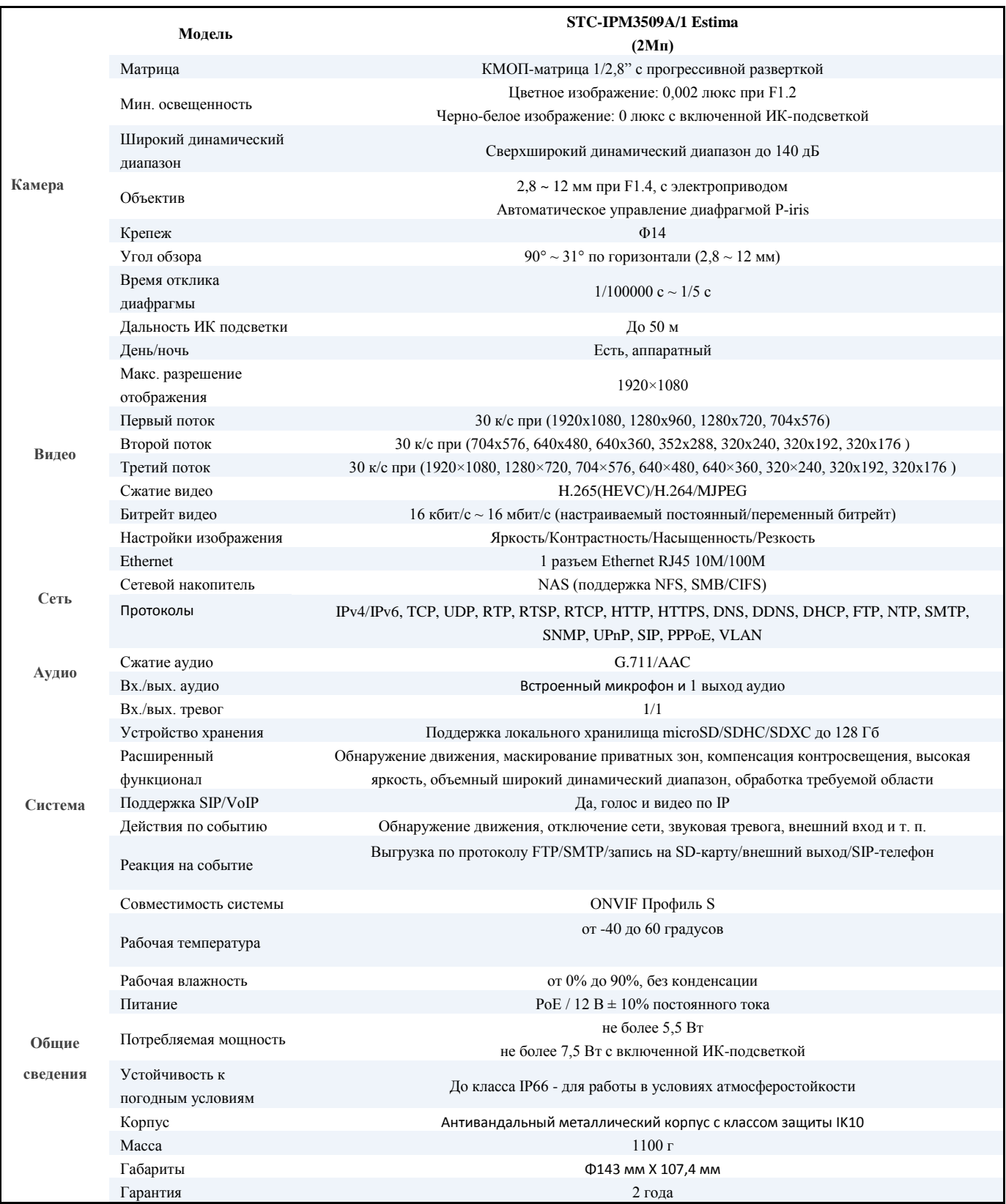

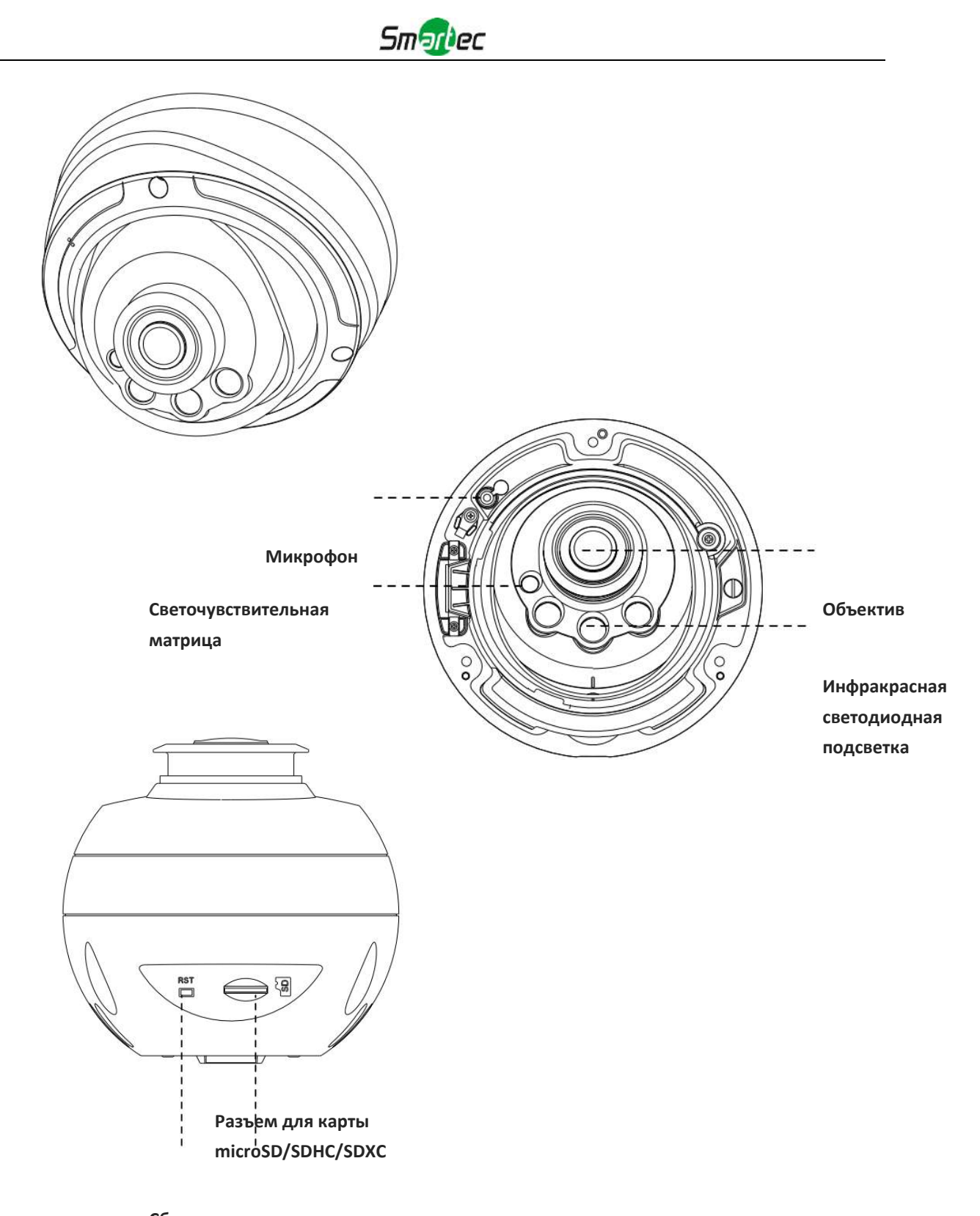

**Сброс** Рисунок 1-3-10. Профессиональная сетевая купольная камера

#### **Примечание:**

1) Кнопка сброса: Удерживайте кнопку «Сброс» в течение 5 секунд, после чего устройство вернется к заводским настройкам.

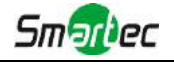

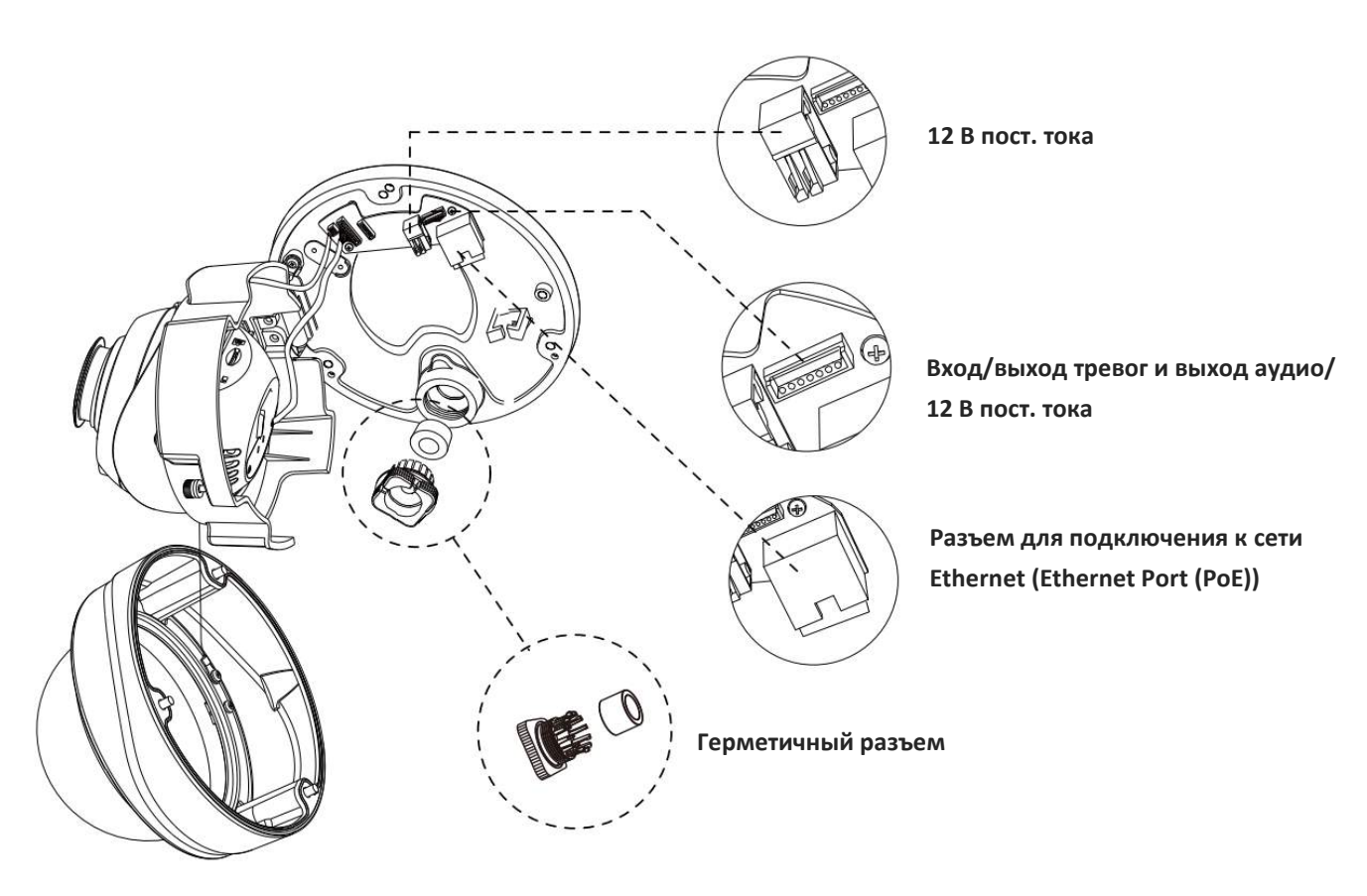

Рисунок 1-3-11. Интерфейсы профессиональной сетевой купольной камеры

Пример одного готового кабеля, позволяющего использовать несколько интерфейсов:

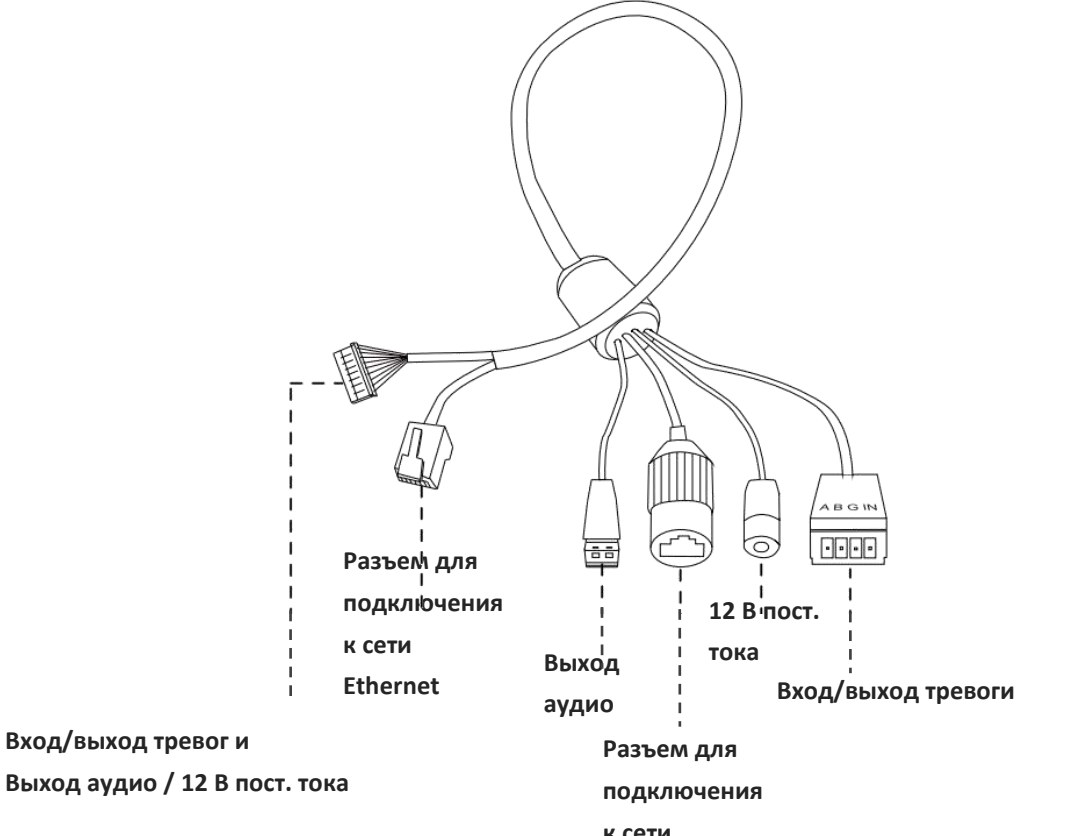

**к сети**  Рисунок 1-3-12. Кабель для нескольких интерфейсов профессиональной сетевой купольной камеры

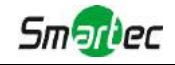

#### <span id="page-13-0"></span>*1.4 Порядок подключения к интерфейсу тревог камеры STC-IPM3509A*

Внешний интерфейс камеры выглядит следующим образом, вы можете сверяться с изображением при установке внешнего устройства тревог:

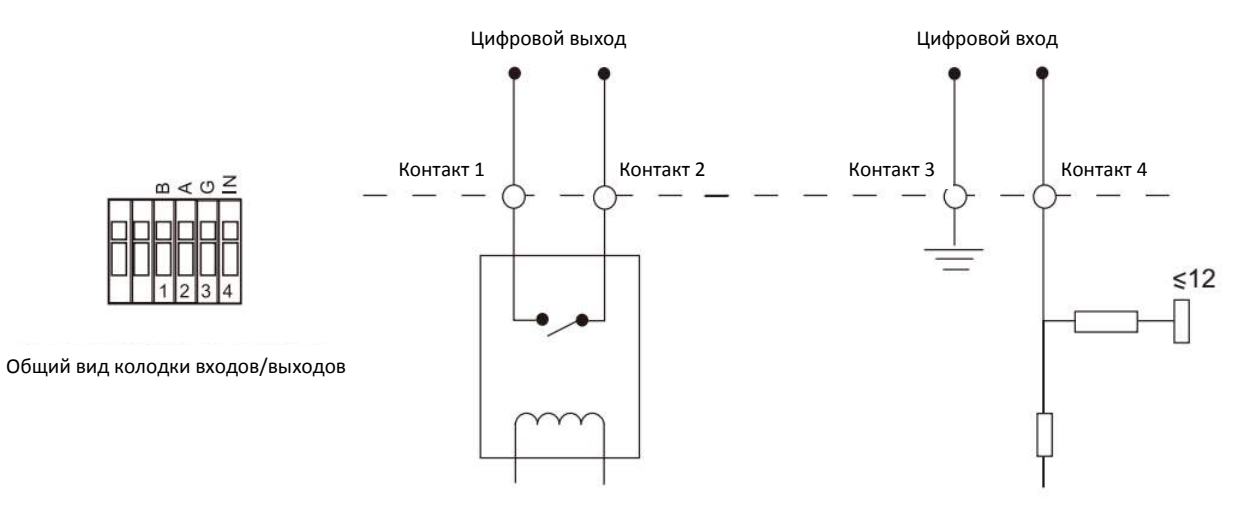

Контакт 1: Выход тревог нормально замкнут/нормально разомкнут, 24 В пост. тока, 1 А Контакт 2: Выход тревог нормально замкнут/нормально разомкнут, 24 В пост. тока, 1 А Контакт 3: Вход тревог нормально замкнут/нормально разомкнут, не более 12 В Контакт 4: Вход тревог нормально замкнут/нормально разомкнут, не более 12 В

#### <span id="page-13-1"></span>*1.5 Порядок подключения герметичного разъема*

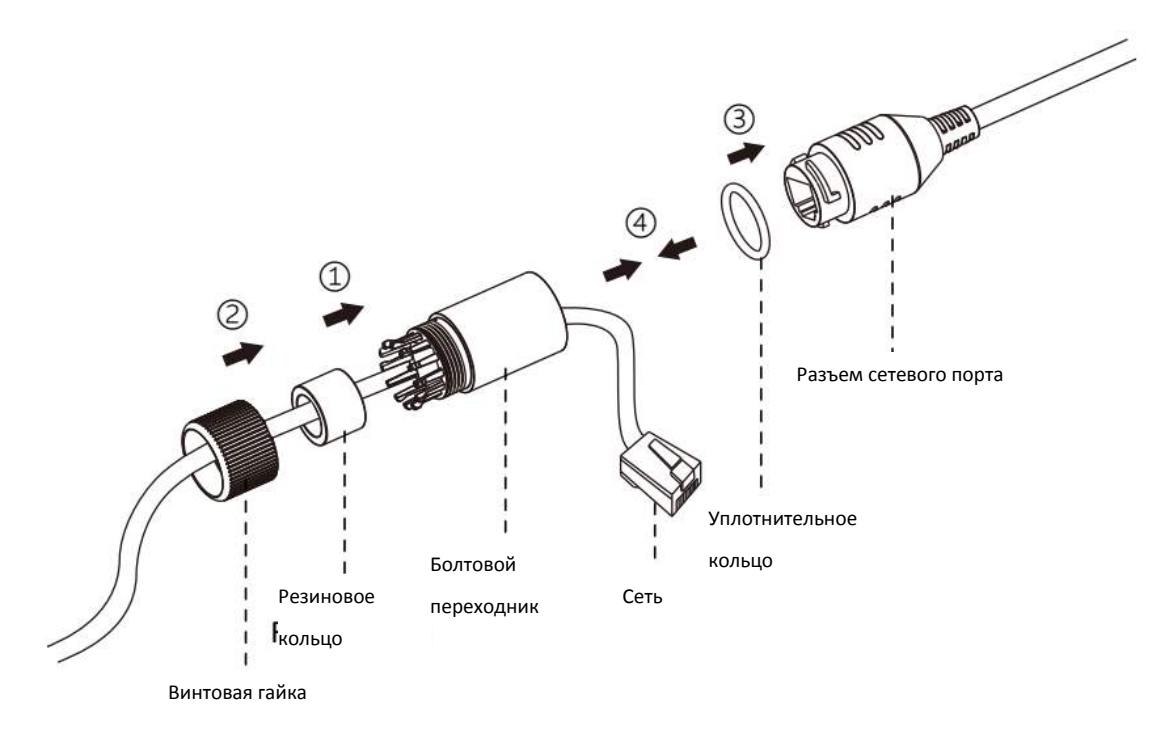

- Шаг 1: Протяните сетевой кабель через резьбовую гайку, резиновое кольцо и болтовой переходник.
- Шаг 2: Вставьте резиновое кольцо в болтовой переходник.

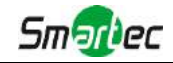

- Шаг 3: Навинтите винтовую гайку на болтовой переходник.
- Шаг 4: Установите уплотнительное кольцо на разъем сетевого порта.
- Шаг 5: Подсоедините RJ45 к разъему сетевого порта, затяните болтовой переходник и разъем.

#### <span id="page-14-0"></span>*1.6 Системные требования*

**Операционная система:** Windows XP/Vista/7/8/10/Server 2000/Server 2008 **ЦП:** 1,66 ГГц или мощнее **Оперативная память:** 1 Гб или больше **Видеокарта:** 128 Мб или более **Интернет-протокол:** TCP/IP (IPv4/IPv6) **Веб-браузер:** Internet Explorer 8.0 и новее, Mozilla Firefox, Google Chrome или Safari.

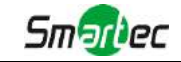

# <span id="page-15-1"></span>**Глава II Подключение к сети**

#### <span id="page-15-2"></span>*2.1 Настройка камеры в локальной сети*

Подключение камеры к коммутатору или маршрутизатору является наиболее распространенным видом подключения. Камера должна иметь IP-адрес, совместимый с локальной сетью.

#### <span id="page-15-0"></span>**2.1.1 Подключение камеры к ПК напрямую**

При таком способе подключения только компьютер, подключенный к камере, сможет просматривать изображение с камеры. Камере следует присвоить IP-адрес, к которому можно подключиться с компьютера. Общая схема показана на следующем рисунке.

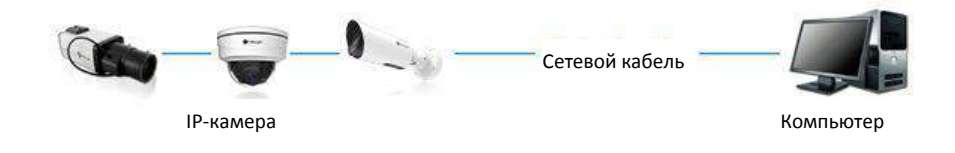

Рисунок 2-1-1. Непосредственное подключение камеры к ПК.

#### <span id="page-15-3"></span>**2.1.2 Подключение через коммутатор или маршрутизатор**

На следующем рисунке показано, как подключить сетевую камеру в локальной сети с помощью коммутатора или маршрутизатора.

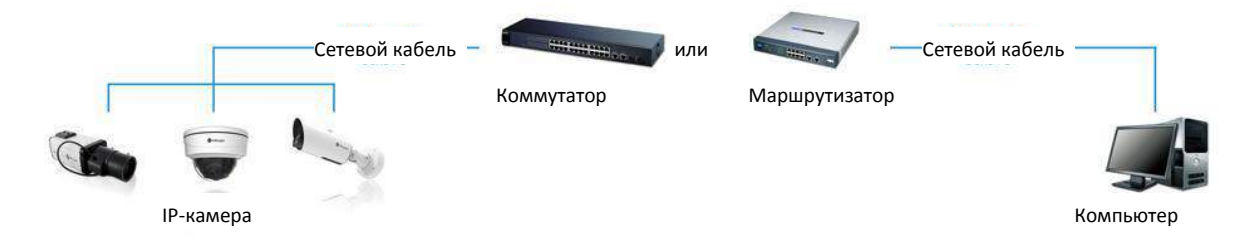

Рисунок 2-1-2 Подключение через коммутатор или маршрутизатор

#### <span id="page-15-4"></span>*2.2 Подключение в случае использования динамического IP-адреса*

#### **Подключение сетевой камеры через маршрутизатор**

- Шаг 1: Подключите сетевую камеру к маршрутизатору;
- Шаг 2: На камере назначьте IP-адрес для локальной сети, маску подсети и шлюз;
- Шаг 3: На маршрутизаторе задайте перенаправление портов. Например, порты 80, 8000 и 554. Шаги для перенаправления портов различаются в зависимости от модели маршрутизатора. Информацию по переадресации портов см. в руководстве пользователя маршрутизатора;

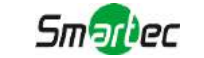

Шаг 4: Задайте доменное имя, предоставленное провайдером доменных имен;

Шаг 5: Настройте параметры DDNS в интерфейсе настройки маршрутизатора;

Шаг 6: Подключитесь к камере через доменное имя.

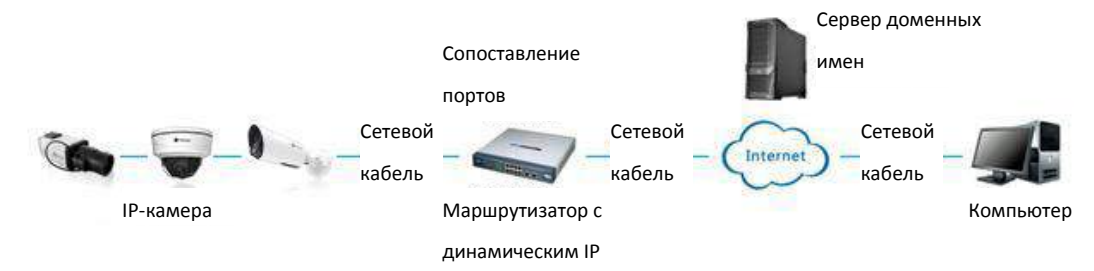

Рисунок 2-2. Подключение сетевой камеры через маршрутизатор, используя динамический IP-адрес. Маршрутизатор с

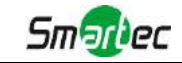

# <span id="page-17-0"></span>**Глава III Доступ к сетевой камере**

<span id="page-17-1"></span>Камере следует присвоить активный IP-адрес, к которому можно подключиться.

#### *3.1 Назначения IP-адреса*

Сетевой камере следует присвоить активный IP-адрес, к которому можно подключиться. IP-адрес сетевой камеры по умолчанию: 192.168.5.190. По умолчанию имя пользователя - «admin», пароль - «123456».

Вы можете изменить IP-адрес камеры через приложение Smart Tools или через браузер. Подключите камеру к той же локальной сети, что и компьютер.

#### <span id="page-17-2"></span>**3.1.1 Назначение IP-адреса с использованием ПО Smart Tools**

Smart Tools - это программный инструмент, который может автоматически обнаруживать сетевые камеры, подключенные к локальной сети, задавать IP-адреса и управлять обновлениями прошивки. Рекомендуется использовать это ПО при назначении IP-адресов нескольким камерам.

Шаг 1: Установите Smart Tools (программное обеспечение можно загрузить с нашего сайта); Шаг 2: Запустите Smart Tools, перейдите на страницу инструмента IPC, затем введите информацию об устройстве, включая IP-адрес, MAC-адрес, номер порта, маску сети и шлюз всех сетевых камер. Подробности показаны на рисунке 3-1-1;

|          |                |                                    | Network                                                                              | Setting | Upgrade       | Preview                      | OEM            | Q                                   | Search here                                                                                |         |
|----------|----------------|------------------------------------|--------------------------------------------------------------------------------------|---------|---------------|------------------------------|----------------|-------------------------------------|--------------------------------------------------------------------------------------------|---------|
| о        | Device Name    | MAC                                | Л<br>IP.                                                                             | Part    | Netmask       | Gateway                      | Model          | Run-up Time                         | Version                                                                                    |         |
| f.<br>13 | Network Camera | 1C:C3 16.21.B5:47                  | 192.168.8.120                                                                        | 80      | 255 255 252.0 | 192.168.8.1                  | MS-C2942-B     | 2017-04-01 10:30:51                 | 40.6.0.55                                                                                  | $\odot$ |
| п<br>14  | Network Camera | 10:03:16:21:97:F7                  | 192.168.8.121                                                                        | 80      | 255 255 252.0 | 192.168.8.1                  | MS-C2961-EB    | 2017-03-30 14:31:10                 | 40.6.0.55                                                                                  | Θ       |
| г<br>15  | MS-C3587-PA    | 10:03:16:12:07:1A                  | 192.168.8.124                                                                        | 80      | 255 255 252.0 | 192.168.8.1                  | MS-C3587-PA    | 2017-03-24 08:33:08                 | 30.6.0.55                                                                                  | 0       |
| F<br>16  | Network Camera | 1C:C3:15:21:0C:<br>30 <sub>0</sub> | 192.168.8.134                                                                        | 89      | 255.255.252.0 | 192.168.8.1                  | MS-C3762-FIPB  | 2017-04-01 09:06:13                 | 41.6.0.55                                                                                  | Ô       |
| Г<br>17  | Network Camera | 10:03:16:21:1E:78                  | 192.168.8.137                                                                        | 80      | 255 255 252.0 | 192.168.8.1                  | MS-C4482-PB    | 2017-03-31 17:25:38                 | 41.6.0.55                                                                                  | Θ       |
| r<br>18  | Network Camera | 1C:C3:16:21:00:22                  | 192.168.8.141                                                                        | 80      | 255 255 252 0 | 192.168.8.1                  | MS-C2962-FIPB  | 2017-04-07 09:53:18 40.5.0.55-TTA-1 |                                                                                            | €       |
| e<br>19  | Network Camera | 1C:C3:16:21:00:52                  | 192.168.8.146                                                                        | 80      | 255 255 252 0 | 192.168.8.1                  | MS-C4472-FPB   | 2017-04-06 15:18:10                 | 40.6.0.55-12                                                                               | 6       |
| г<br>20  | Network Camera | 1C:C3:16:20:00:EF                  | 192.168.8.150                                                                        | 80      | 255 255 255 0 | 192.168.8.1                  | MS-C2862-FPB   | 2017-04-01 18:09:24                 | 41.6.0.55                                                                                  | o       |
| n<br>21  | Bacon          | 1C:C3 16 20:00:98                  | 192.168.8.162                                                                        | 80      | 255.255.252.0 | 192.168.8.1                  | CSP-BX8500     | 2017-04-06 14:36:45                 | 41.6.32.52-16                                                                              | Θ       |
| r<br>22  | Network Camera | 10:03:16:21:09:55                  | 192.168.8.166                                                                        | 5353    | 255 255 252 0 | 192.168.8.2                  | MS-C4462-RFIPB | 2017-04-06 14:27:54                 | 40.6.0.55                                                                                  | 0       |
| г<br>23  | Network Camera | 10:03:16:21:03:8E                  | 192.168.8.168                                                                        | 5353    | 255 255 255.0 | 192.168.5.1                  | MS-C4473-PB    | 2017-03-30 11:20:51                 | 40.6.0.55                                                                                  | 0       |
| 24<br>г  | Network Camera | 1C:C3:16:20:00:92                  | 192.168.8.169                                                                        | 80      | 255 255 252.0 | 192.168.8.1                  | MS-C2962-RFPB  | 2017-04-06 10:29:02                 | 41.6.0.55                                                                                  | 6       |
| n<br>25  | Network Camera | 1C:C3:16:21:19                     | 192.168.8.201                                                                        | 80      | 255 255 252.0 | 192.168.8.1                  | MS-C2973-PB    | 2017-04-07 08:39:51                 | 40.5.1.55                                                                                  | €       |
| 0/266    | Device Name:   |                                    | P<br>$\frac{1}{2} \left( \frac{1}{2} \right) \frac{1}{2} \left( \frac{1}{2} \right)$ | Port.   |               | Nelmask: I<br>$\mathbf{r}$ . | Gateway.       | $\mathcal{L}$                       | DNS.<br>$\begin{array}{ccc} \star & \star & \star & \star \end{array}$<br>土 Count ※ Modify |         |

Рисунок 3-1-1. Smart Tools

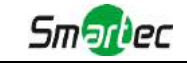

## Шаг 3: Выберите камеру или несколько камер по MAC-адресам;

|       |    |                       |                               | 織                  |          |                  |                        |                      |                                     |                                           |         |
|-------|----|-----------------------|-------------------------------|--------------------|----------|------------------|------------------------|----------------------|-------------------------------------|-------------------------------------------|---------|
|       |    | <b>IPC Tools</b>      |                               | Network            | Setting  | Upgrade          | Preview                | <b>OEM</b>           | Q                                   | <b>P</b> (123456)<br>admin<br>Search here | $\circ$ |
|       |    | Device Name           | <b>MAC</b>                    | IP                 | Port     | Netmask          | Gateway                | Model                | Run-up Time                         | Version                                   |         |
| г     | 17 | Network Camera        | 1C:C3:16:21:1E:78             | 192.168.8.137      | 80       | 255.255.252.0    | 192.168.8.1            | MS-C4482-PB          | 2017-03-31 17:25:37                 | 41.6.0.55                                 | ⋒       |
| г     | 18 | Network Camera        | 1C:C3:16:21:00:22             | 192.168.8.141      | 80       | 255.255.252.0    | 192.168.8.1            | <b>MS-C2962-FIPB</b> | 2017-04-07 09:53:16 40.6.0.56-TTA-1 |                                           | 89      |
| ┌     | 19 | Network Camera        | 1C:C3:16:21:00:52             | 192, 168.8.146     | 80       | 255.255.252.0    | 192.168.8.1            | <b>MS-C4472-FPB</b>  | 2017-04-06 15:18:09                 | 40.6.0.55-r2                              | 0       |
| г     | 20 | Network Camera        | 1C:C3:16:20:00:EF             | 192.168.8.150      | 80       | 255.255.255.0    | 192.168.8.1            | MS-C2862-FPB         | 2017-04-01 18:09:24                 | 41.6.0.55                                 | €       |
| Γ     | 21 | Bacon                 | 1C:C3:16:20:00:98             | 192.168.8.162      | 80       | 255.255.252.0    | 192.168.8.1            | CSP-BX8500           | 2017-04-06 14:36:45                 | 41.6.32.52-r6                             | 0       |
| г     | 22 | Network Camera        | 1C:C3:16:21:09:55             | 192.168.8.166      | 5353     | 255.255.252.0    | 192.168.8.2            | MS-C4462-RFIPB       | 2017-04-06 14:27:54                 | 40.6.0.55                                 | Θ       |
| г     | 23 | Network Camera        | 1C:C3:16:21:03:8E             | 192.168.8.168      | 5353     | 255.255.255.0    | 192.168.5.1            | MS-C4473-PB          | 2017-03-30 11:20:51                 | 40.6.0.55                                 | Θ       |
| о     | 24 | Network Camera        | 1C:C3:16:20:00:92             | 192.168.8.169      | 80       | 255.255.252.0    | 192.168.8.1            | <b>MS-C2962-RFPB</b> | 2017-04-06 10:29:02                 | 41.6.0.55                                 | ٨       |
| г     | 25 | Network Camera        | 1C:C3:16:21:19:               | 192.168.8.201      | 80       | 255.255.252.0    | 192.168.8.1            | MS-C2973-PB          | 2017-04-07 08:39:49                 | 40.6.1.55                                 | Θ       |
| г     | 26 | MS-C2962-RFIPB        | 1C:C3:16:20:00                | 192.168.9.118      | 80       | 255.255.252.0    | 192.162.8.1            | MS-C2962-RFIPB       | 2017-02-27 09:16:48                 | 41.6.0.48                                 | Θ       |
| ┌     | 27 | MS-C3567-PNA          | 1C:C3:16:20:00:03             | 192, 168.9.119     | 80       | 255.255.252.0    | 192.168.8.1            | MS-C2862-FB          | 2017-02-27 09:16:20                 | 41.6.0.48                                 | Θ       |
| г     | 28 | MS-C2962-RFPB         | 1C:C3:16:20:01:30             | 192.168.9.125      | 80       | 255.255.252.0    | 192.168.5.1            | <b>MS-C2962-RFPB</b> | 2017-04-06 17:55:06                 | 41.6.0.52-r10                             | 89      |
| г     | 29 | Network Camera        | 1C:C3:16:21:44:BF             | 192.168.9.126      | 80       | 255.255.252.0    | 192.168.8.1            | MS-C4462-FPB         | 2017-04-06 10:18:11                 | 41.6.0.52-r10                             | 6-1     |
| 1/275 |    |                       | Device Name: (letwork Camera) | IP: 192.168.8 .169 | Port: 80 |                  | Netmask: 255.255.252.0 |                      | Gateway: 192.168.8 .1               | DNS: 8 8 8 8                              |         |
|       |    |                       |                               |                    |          |                  |                        |                      |                                     | Count                                     | Modify  |
|       |    | Operating Information |                               |                    |          |                  |                        |                      |                                     |                                           |         |
|       |    |                       |                               |                    |          |                  |                        |                      |                                     |                                           |         |
|       |    |                       |                               |                    |          |                  |                        |                      |                                     |                                           |         |
|       |    |                       |                               |                    |          |                  |                        |                      |                                     |                                           |         |
|       |    |                       |                               |                    |          |                  |                        |                      |                                     |                                           |         |
|       |    |                       |                               |                    |          |                  |                        |                      |                                     |                                           |         |
|       |    |                       |                               |                    |          |                  |                        |                      |                                     | Clear                                     |         |
|       |    |                       |                               |                    |          | Version: 2.2.0.6 |                        |                      |                                     |                                           |         |

Рисунок 3-1-2 Выбор одной камеры

|       |    |                             |                                                | 鶴                  |           |                  |                        |                    |                      |                         | - ×     |
|-------|----|-----------------------------|------------------------------------------------|--------------------|-----------|------------------|------------------------|--------------------|----------------------|-------------------------|---------|
|       |    | <b>PC Tools</b>             |                                                |                    |           |                  |                        |                    |                      | 123456<br>admin         |         |
|       |    |                             |                                                | Network            | Setting   | Upgrade          | Preview                | DEM                | O                    | Search here             | o       |
| о     |    | Device Name                 | <b>MAC</b>                                     | P<br>л             | Port      | Netmask          | Gateway                | Model              | Run-up Time          | Version                 |         |
| c     | 17 | Network Camera              | 1C:C3:16:21:1E:78                              | 192 168.8.137      | 80        | 255.255.252.0    | 192.158.8.1            | MS-C4482-PB        | 2017-03-31 17:25:37  | 41.6.0.55               | ⊙       |
| r     | 18 | Network Camera              | 1C:C3:16:21:00:22                              | 192 168 8 141      | 80        | 255.255.252.0    | 192.168.8.1            | MS-C2962-FIPB      | 2017-04-07 09:53:16  | 40.6 0.56-TTA-1         |         |
| c     | 19 | Network Camera              | 1C:C3:16:21:00:52                              | 192.168.8.146      | 80        | 255.255.252.0    | 192.168.8.1            | MS-C4472-FPB       | 2017-04-06 15:18:09  | 40.6.0.55-r2            | Θ       |
| г     | 20 | Network Camera              | 1C:C3:16:20:00:EF                              | 192.168.8.150      | 80        | 255,255,255.0    | 192.158.8.1            | MS-C2862-FPB       | 2017-04-01 18:09:24  | 41.6.0.55               | o       |
| c     | 21 | Bacon:                      | 1C:C3:16:20:00:98                              | 192.168.8.162      | 80        | 255,255,252.0    | 192.168.8.1            | CSP-BX8500         | 2017-04-06 14:36:45  | 41.6.32.52-r6           | Θ       |
| r     | 22 | Network Camera              | 1C:C3:16:21:09:55                              | 192.168.8.166      | 5353      | 255.255.252.0    | 192.168.8.2            | MS-C4462-RFIPB     | 2017-04-06 14:27:54  | 40.6.0.55               | Θ       |
| r     | 23 | Network Camera              | 1C:C3:16 21:03:8E                              | 192.168.8.168      | 5353      | 255.255.255.0    | 192.168.5.1            | <b>MS-C4473-PB</b> | 2017-03-30 11:20:51  | 40.6.0.55               | Θ       |
|       | 24 | Network Camera              | 1C:C3.16.20.00.92                              | 192.168.8.169      | 80        | 255.255.252.0    | 192.168.8.1            | MS-C2962-RFPB      | 2017-04-06 10:29:02  | 41.6.0.55               | Θ       |
| r     | 25 | Network Camera              | 1C:C3:16.21:19                                 | 192.168.8.201      | 80        | 255.255.252.0    | 192.168.8.1            | MS-C2973-PB        | 2017-04-07 08:39:49  | 40.6.1.55               | $\circ$ |
|       | 26 | MS-C2962-RFIPB              | 1C:C3:16:20:00                                 | 192.168.9.118      | 80        | 255.255.252.0    | 192.162.8.1            | MS-C2962-RFIPB     | 2017-02-27 09:16:48  | 41.6.0.48               | $\circ$ |
| c     | 27 | MS-C3567-PNA                | 1C:C3:16:20:00:03                              | 192.168.9.119      | 80        | 255.255.252.0    | 192.168.8.1            | MS-C2862-FB        | 2017-02-27 09:16:20  | 41.6.0.48               | Θ       |
| r     | 28 | MS-C2962-RFPB               | 1C:C3:16:20:01:30                              | 192.168.9.125      | 80        | 255.255.252.0    | 192.168.5.1            | MS-C2962-RFPB      | 2017-04-06 17:55:06  | 41.6.0.52-r10           |         |
| c     | 29 |                             | Network Camera 1C:C3 16 21 44 BF 192.168.9.126 |                    | 80        | 255.255.252.0    | 192.168.8.1            | MS-C4462-FPB       | 2017-04-06 10:18:11  | 41.6.0.52-r10           |         |
|       |    |                             |                                                |                    |           |                  |                        |                    |                      |                         |         |
| 1/275 |    | Device Name: Hetwork Camera |                                                | 197 192 168.8 .169 | Port (80) |                  | Netmask: 255.255.252.0 |                    | Gateway 192 168.8 .1 | DNS: 8.8.8.8            |         |
|       |    |                             |                                                |                    |           |                  |                        |                    |                      | $\pm$ Count<br>X Modify |         |
|       |    | Operation Information       |                                                |                    |           |                  |                        |                    |                      |                         |         |
|       |    |                             |                                                |                    |           |                  |                        |                    |                      |                         |         |
|       |    |                             |                                                |                    |           |                  |                        |                    |                      |                         |         |
|       |    |                             |                                                |                    |           |                  |                        |                    |                      |                         |         |
|       |    |                             |                                                |                    |           |                  |                        |                    |                      |                         |         |
|       |    |                             |                                                |                    |           |                  |                        |                    |                      | 图 Clear<br>Save         |         |
|       |    |                             |                                                |                    |           | Version: 2.2.0.6 |                        |                    |                      |                         |         |

Рисунок 3-1-3 Выбор нескольких камер

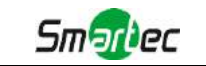

Шаг 4: Введите Имя пользователя и Пароль (если они отличаются от значений по умолчанию.);

|       |    | <b>PC</b> Tools                                       |                                  | 4<br>Network  | Setting | Upgrade          | Preview     | <b>OEM</b>     |                      | а<br>admin<br>Q (Search fiere)  | $\boldsymbol{\mathsf{x}}$<br>123456<br>$\Omega$ |
|-------|----|-------------------------------------------------------|----------------------------------|---------------|---------|------------------|-------------|----------------|----------------------|---------------------------------|-------------------------------------------------|
|       |    | Device Name                                           | MAC                              | n<br>IP       | Port    | Netmask          | Gateway     | Model          | Run-up Time          | Version                         |                                                 |
| c     | 17 |                                                       | Network Camera 1C:C3:16:21.1E:78 | 192.168.8.137 | 80      | 255.255.252.0    | 192.168.8.1 | MS-C4482-PB    | 2017-03-31 17:25:37  | 41.6.0.55                       | €                                               |
| г     | 18 | Network Camera                                        | 1C:C3:15:21:00:22                | 192.168.8.141 | 80      | 255.255.252.0    | 192.168.8.1 | MS-C2962-FIPB  | 2017-04-07 09:53:16  | 40.6.0.56-TTA-1                 | 6                                               |
| г     | 19 | Network Camera                                        | 1C:C3:16:21.00:52                | 192.168.8.146 | 80      | 255,255,252.0    | 192.168.8.1 | MS-C4472-FPB   | 2017-04-06 15:18:09  | 40.6.0.55-r2                    | G                                               |
| г     | 20 | Network Camera                                        | 1C:C3:16:20:00:EF                | 192.168.8.150 | 80      | 255,255,255.0    | 192 168 8.1 | MS-C2862-FPB   | 2017-04-01 18:09:24  | 41.6.0.55                       | 6                                               |
| r.    | 21 | Bacon                                                 | 1C:C3:16:20:00:98                | 192.168.8.162 | 80      | 255.255.252.0    | 192.168.8.1 | CSP-BX8500     | 2017-04-06 14:36:45  | 41.6.32.52-r6                   | ۰                                               |
| г     | 22 | Network Camera                                        | 1C:C3:16:21:09:55                | 192.168.8.166 | 5353    | 255.255.252.0    | 192.168.8.2 | MS-C4462-RFIPB | 2017-04-06 14:27:54  | 40.6.0.55                       | O                                               |
| г     | 23 | Network Camera                                        | 1C:C3:15:21:03:8E                | 192 168 8 168 | 5353    | 255,255,255.0    | 192.168.5.1 | MS-C4473-PB    | 2017-03-30 11:20:51  | 40.6.0.55                       | O                                               |
| α     | 24 | Network Camera                                        | 1C:C3:15:20:00:92                | 192.168.8.169 | 80      | 255.255.252.0    | 192.168.8.1 | MS-C2962-RFPB  | 2017-04-06 10:29:02  | 41.6.0.55                       | Θ                                               |
| г     | 25 | Network Camera                                        | 1C:C3:16:21:19:                  | 192.168.8.201 | 80      | 255.255.252.0    | 192 168 8.1 | MS-C2973-PB    | 2017-04-07 08:39:49  | 40.6 1.55                       | $\circ$                                         |
| г     | 25 | MS-C2962-RFIPE                                        | 1C:C3:16:20:00:                  | 192.168.9.118 | 80      | 255 255 252.0    | 192 162 8.1 | MS-C2962-RFIPE | 2017-02-27 09:16:48  | 41.6 0.48                       | $\circ$                                         |
| с     | 27 | MS-C3567-PNA                                          | 1C:C3:16:20:00:03                | 192.168.9.119 | 80      | 255.255.252.0    | 192.168.8.1 | MS-C2862-FB    | 2017-02-27 09:16:20  | 41.6.0.48                       | 0                                               |
| г     | 2B | MS-C2962-RFPB                                         | 1C:C3:15:20:D1:30                | 192.168.9.125 | 80      | 255.255.252.0    | 192.168.5.1 | MS-C2962-RFPB  | 2017-04-06 17:55:06  | 41.6.0.52-10                    | G                                               |
| п     | 29 | Network Camera                                        | 1C:C3:15:21:44:BF                | 192.168.9.126 | 80      | 255,255,252.0    | 192.168.8.1 | MS-C4462-FPB   | 2017-04-06 10:18:11  | 41.6.0.52-r10                   | œ.                                              |
| 1/275 |    | Device Name, fetwork Camera.<br>Operating Information |                                  | 192 168 8 169 | Peri 80 |                  | Netmask     | 255 255 252.0  | Gateway 192.168.8 .1 | DNS 8 8 8 8<br>土 Count ※ Modify |                                                 |
|       |    |                                                       |                                  |               |         | Version: 2.2.0.6 |             |                |                      | Clear                           |                                                 |

Рисунок 3-1-4 Введите имя пользователя и пароль

Шаг 5: Измените IP-адрес или другие сетевые параметры, а затем нажмите кнопку «Изменить» (Modify);

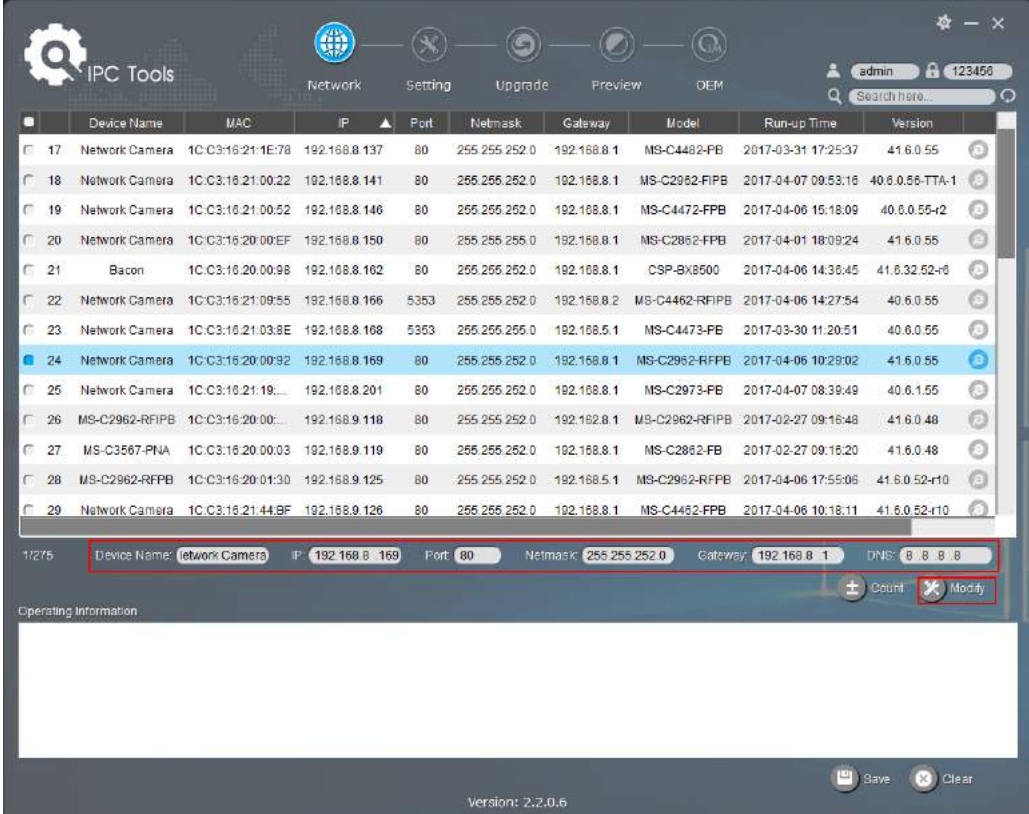

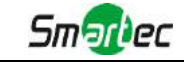

Рисунок 3-1-5 Изменение данных

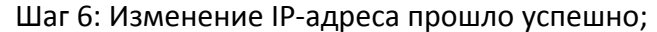

|       |    |                                                      |                   | 鲁                                             |                 | ى                |                       |                      |                             |                               |                 |
|-------|----|------------------------------------------------------|-------------------|-----------------------------------------------|-----------------|------------------|-----------------------|----------------------|-----------------------------|-------------------------------|-----------------|
|       |    | <b>IPC Tools</b>                                     |                   | Network                                       | Setting         | Upgrade          | Preview               | <b>OEM</b>           | ∸<br>Q                      | admin<br>Search here.         | A (123456)<br>Ω |
| п     |    | Device Name                                          | <b>MAC</b>        | IP                                            | Port            | Netmask          | Gateway               | Model                | Run-up Time                 | Version                       |                 |
| C     | 19 | Network Camera                                       | 1C:C3:16:21:00:52 | 192.168.8.146                                 | 80              | 255.255.252.0    | 192.168.8.1           | MS-C4472-FPB         | 2017-04-06 15:18:09         | $40.6.0.55 - 2$               | €               |
| r     | 20 | Network Camera                                       | 1C:C3:16:20:00:EF | 192.168.8.150                                 | 80              | 255 255 255 0    | 192 168 8.1           | MS-C2862-FPB         | 2017-04-01 18:09:23         | 41.6.0.55                     | 6               |
| с     | 21 | Bacon                                                | 1C:C3:16:20:00:98 | 192.168.8.162                                 | 80              | 255.255.252.0    | 192.168.8.1           | CSP-EX8500           | 2017-04-06 14:36.44         | 41.6.32.52-r6                 | Θ               |
| с     | 22 | Network Camera                                       | 10:03:16:21:09:55 | 192 168 8 166                                 | 5353            | 255 255 252 0    | 192 168 8 2           | MS-C4452-RFIPB       | 2017-04-06 14:27:54         | 40 6.0 55                     | Θ               |
| r.    | 23 | Network Camera                                       | 1C:C3:16:21:03:8E | 192.168.8.168                                 | 5353            | 255.255.255.0    | 192.168.5.1           | MS-C4473-PB          | 2017-03-30 11:20:51         | 40.6.0.55                     | o               |
| п     | 24 | Network Camera                                       | 1C:C3:16:20:00:92 | 192 168 8 169                                 | 80              | 255.255.252.0    | 192 168 8.1           | <b>MS-C2962-RFPB</b> | 2017-04-06 10:29:01         | 41.6.0.55                     | O               |
| ۰     | 25 | Network Camera                                       | 1C:C3:16:21:19    | 192.168.8.201                                 | 80 <sub>0</sub> | 255.255.252.0    | 192.168.8.1           | MS-C2973-PB          | 2017-04-07 08:39:50         | 40.6.1.55                     | ø               |
| г     | 26 | MS-C2962-RFIPH                                       | 10:03:16:20:00:   | 192.168 9.118                                 | <b>BD</b>       | 255 255 252 0    | 192 162 8.1           | MS-C2962-RFIPE       | 2017-02-27 09:16:48         | 416048                        | 6               |
| e     | 27 | MS-C3567-PNA                                         | 1C:C3.16:20:00:03 | 192.168.9.119                                 | 80              | 255.255.252.0    | 192.168.8.1           | MS-C2862-FB          | 2017-02-27 09:16:20         | 41.6.0.48                     | O               |
| r     | 28 | MS-C2962-RFPB                                        | 1C:C3:16:20:01:30 | 192 168 9.125                                 | 80              | 255 255 252 0    | 192.168.5:1           | MS-C2962-RFPB        | 2017-04-06 17:55:05         | 41.6.0.52-110                 | €               |
| c     | 29 | Network Camera                                       | 1C:C3:16:21:44:BF | 192.168.9.126                                 | 80              | 255.255.252.0    | 192.168.8.1           | MS-C4462-FPB         | 2017-04-06 10:18:11         | 41.6.0.52-r10                 |                 |
| г     | 30 | Network Camera                                       | 1C:C3:16:21:63:4E | 192.168.9.160                                 | 80              | 255.255.252.0    | 192 168 8.2           | MS-C2942-B           | 2017-04-06 20:31:19         | 40.5.0.56-a1-<br>update       |                 |
| r.    | 31 | Network Camera                                       | 1C:C3:16:21:C3:   | 192.168.9.161                                 | 80              | 255.255.252.0    | 192.168.8.1           | MS-C2961-EB          | 2017-04-06 17:56:06         | 40.6.0.56-a1-<br><b>Adabe</b> |                 |
| 1/274 |    | Device Name, fetwork Camera<br>Operating Information |                   | PM 192.168.8 .201                             | Port 80         |                  | Netmask 255,255,252.0 |                      | Gateway: 192.168.8 .1<br>63 | DNS: 8.8.8.8<br>X.<br>Count   | Modify          |
|       |    | 2017-04-07 09:54:50                                  |                   | [1C:C3:16:21:19:1C] Nothing has been changed. |                 |                  |                       |                      |                             |                               |                 |
|       |    |                                                      |                   |                                               |                 | Version: 2.2.0.6 |                       |                      |                             | <b>Clear</b>                  |                 |

Рисунок 3-1-6 IP-адрес изменен

Шаг 7: Двойным щелчком по выбранной камере вы можете напрямую обращаться к камере через веб-браузер. Откроется окно Internet Explorer.

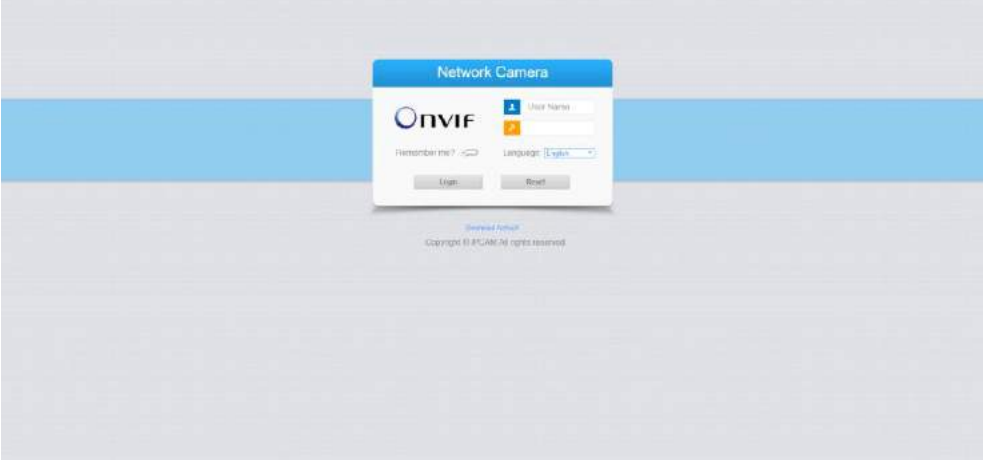

Рисунок 3-1-7 Окно входа

<span id="page-20-0"></span>Более подробно о применении Smart Tools см. в *Руководстве пользователя Smart Tools.*

#### **3.1.2 Назначение IP-адреса с использованием браузера**

Если сетевой сегмент компьютера и камеры не совпадает, выполните следующие действия по изменению IP-адреса:

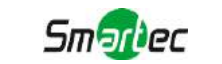

Шаг 1: Измените IP-адрес компьютера на сегмент 192.168.5.0, выполните следующие два действия:

a. Пуск (Start)  $\rightarrow$  Панель управления (Control Panel)  $\rightarrow$  Сеть и Интернет (Network and Internet Connection) $\rightarrow$  Подключение к сети (Network Connection) $\rightarrow$  Локальная сеть (Local Area Connection), после чего дважды щелкните по этому пункту. (См. Рис. 3-1-8);

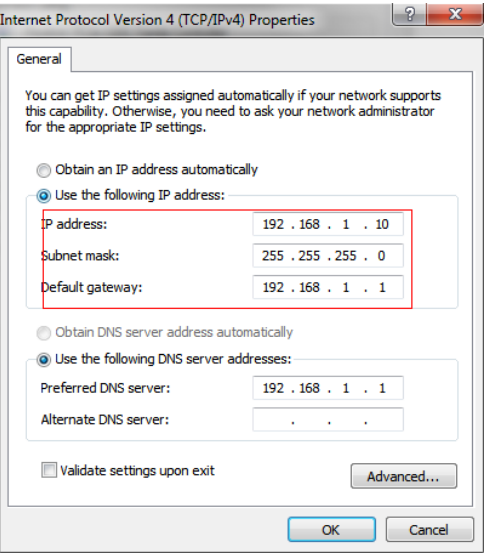

Рисунок 3-1-8 Настройка IP-адрес компьютера

b. Нажмите «Дополнительно» (Advanced), а затем «Параметры IP» (IP settings)  $\rightarrow$ «IP-адрес» (IP address)  $\rightarrow$  «Добавить» (Add) (см. Рис. 3-1-9). Во всплывающем окне введите IP-адрес в том же сегменте, что и у сетевой камеры (например, 192.168.5.61, но учтите, что этот IP-адрес не должен конфликтовать с существующими IP-адресами сети);

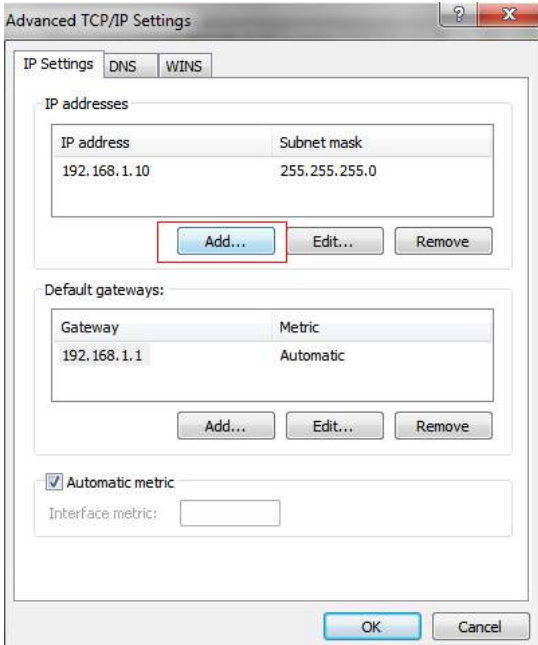

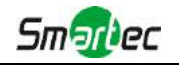

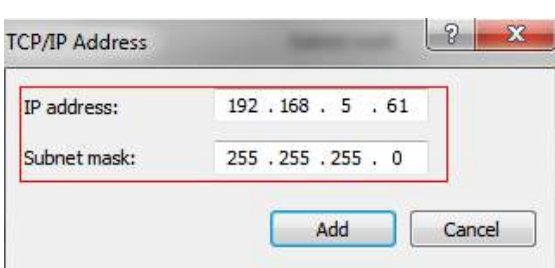

Рисунок 3-1-9 Настройка IP-адреса компьютера

- Шаг 2: Запустите браузер. В адресной строке введите IP-адрес камеры по умолчанию: [http://192.168.5.190;](http://192.168.5.190/)
- Шаг 3: Введите имя пользователя и пароль в диалоговом окне авторизации; Имя пользователя по умолчанию: admin Пароль по умолчанию: 123456

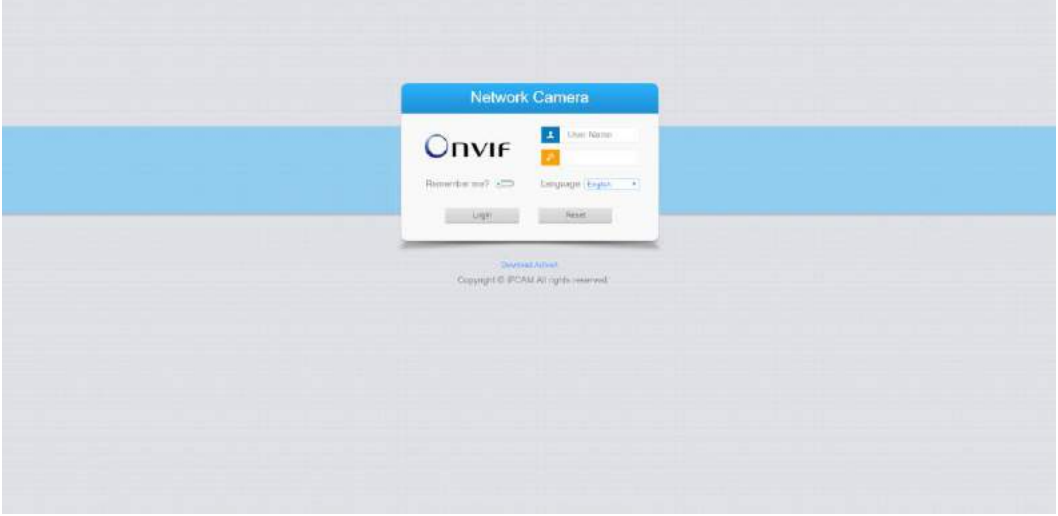

Рисунок 3-1-10 Окно входа

Шаг 4: После авторизации выберите «Конфигурация» (Configuration)  $\rightarrow$  «Основные настройки» (Basic Settings) «Сеть» (Network) «TCP/IP». Откроется страница «Настройки сети» (Network Settings) (см. следующий рисунок);

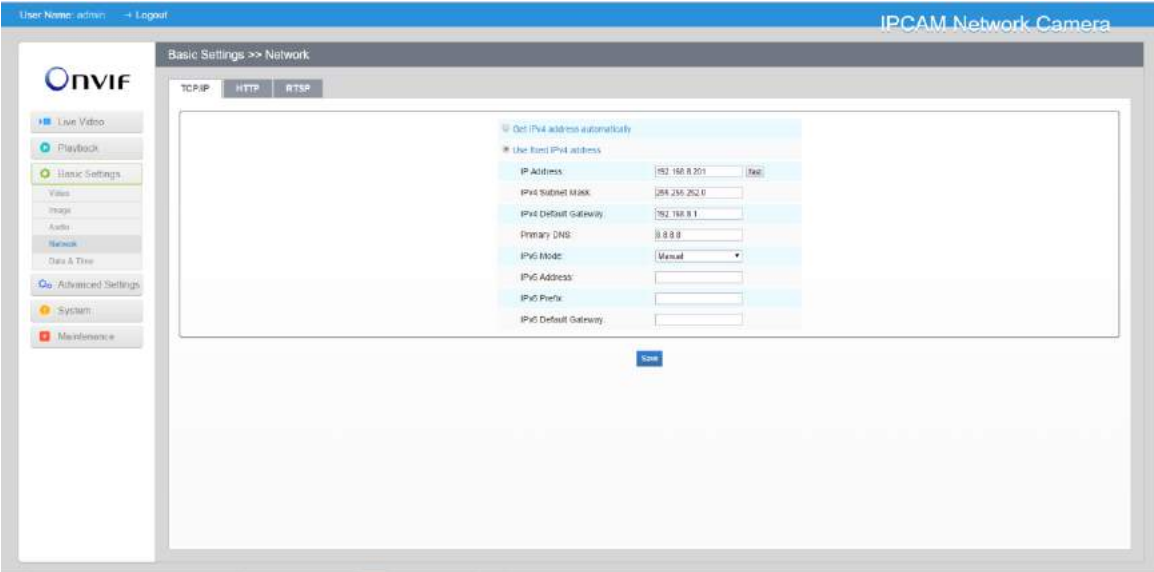

Рисунок 3-1-11 IP-адрес камеры

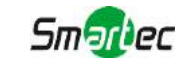

Шаг 5: Измените IP-адрес или другие сетевые параметры. Затем нажмите кнопку «Сохранить» (Save).

<span id="page-23-0"></span>Шаг 6: Изменение IP-адреса по умолчанию завершено.

### *3.2 Доступ из веб-браузера*

Сетевую камеру можно использовать с большинством привычных операционных систем и браузеров. Рекомендуемыми браузерами являются Internet Explorer, Firefox, Chrome, Safari.

#### <span id="page-23-1"></span>**3.2.1 Доступ через браузер IE**

Перед использованием браузера для доступа к камере необходимо сперва установить MsActiveX. Вы можете выполнить следующие шаги:

Шаг 1: Запустите веб-браузер Internet Explorer и введите IP-адрес камеры;

Шаг 2: Введите имя пользователя и пароль, затем выберите «Войти» (Login).

(По умолчанию имя пользователя - «admin», пароль - «123456»)

Шаг 3: При первом подключении браузер предложит установить элементы управления содержимым, выберите опцию «Нажмите здесь, чтобы загрузить и установить элементы управления вручную» (Click here to download and install controls manually), как показано на рисунке 3-2-1;

Click here to download and install controls manually

Рисунок 3-2-1 Загрузка и установка элементов управления

#### **Примечание:**

1) Во время установки элементов управления окно браузера необходимо закрыть. Шаг 4: Следуйте инструкциям, чтобы установить элементы управления, по окончании установки появится окно, показанное на рисунке 3-2-2. Нажмите «Готово» (Finish) и обновите сессию в браузере, после чего вы увидите видео.

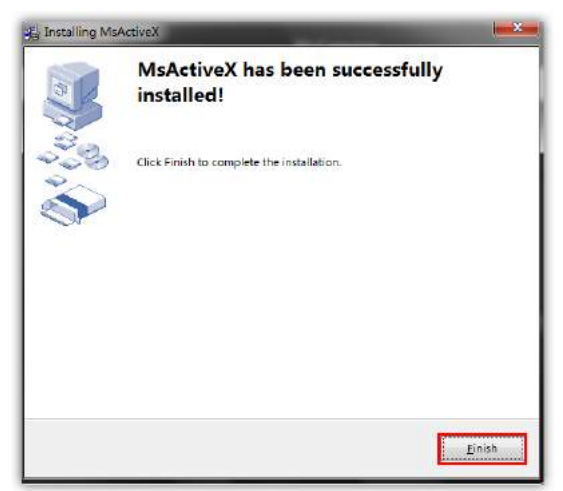

Рисунок 3-2-2 Окончание установки

Если используется браузер IE9 или более поздней версии, рекомендуется добавить адрес веб-камеры в качестве надежного сайта. Инструкции приведены ниже:

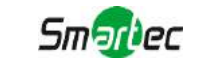

Шаг 1: Запустите IE9 или более новый браузер и выберите «Сервис» (Tools)→ «Свойства браузера» (Internet Options);

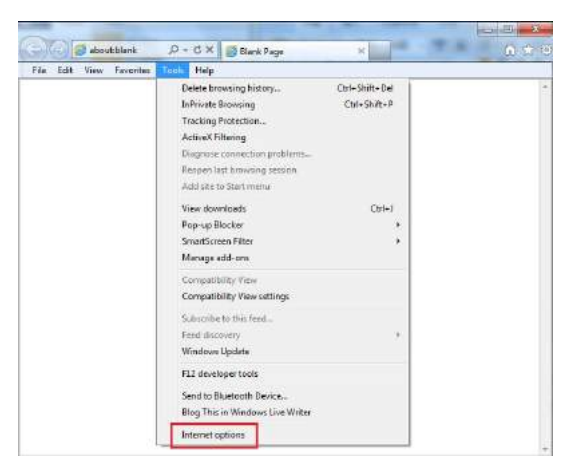

Рисунок 3-2-3 Добавление разрешения

Шаг 2: Выберите «Безопасность» (Security), «Надежные сайты» (Trusted);

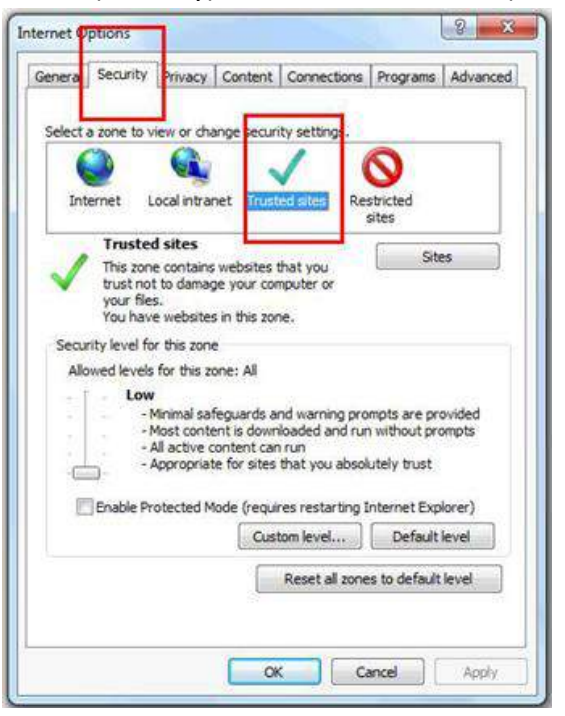

Рисунок 3-2-4 Разрешение элементов управления

Шаг 3: Введите IP-адрес камеры в поле и нажмите «Добавить» (Add);

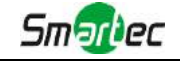

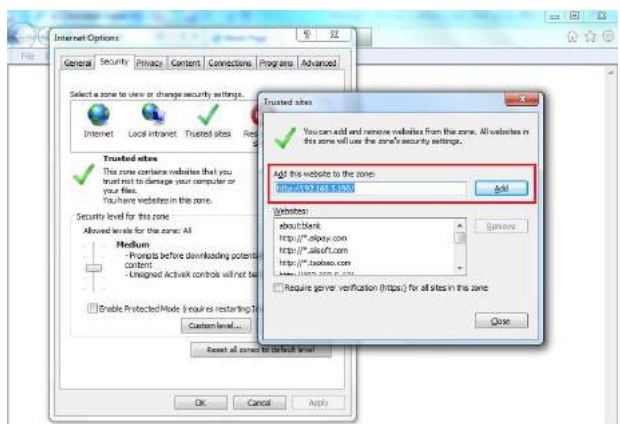

Рисунок 3-2-5 Добавление веб-сайта

Шаг 4: Введите IP-адрес. После успешного входа с помощью веб-интерфейса сетевой камеры пользователь может просматривать живое видео следующим образом.

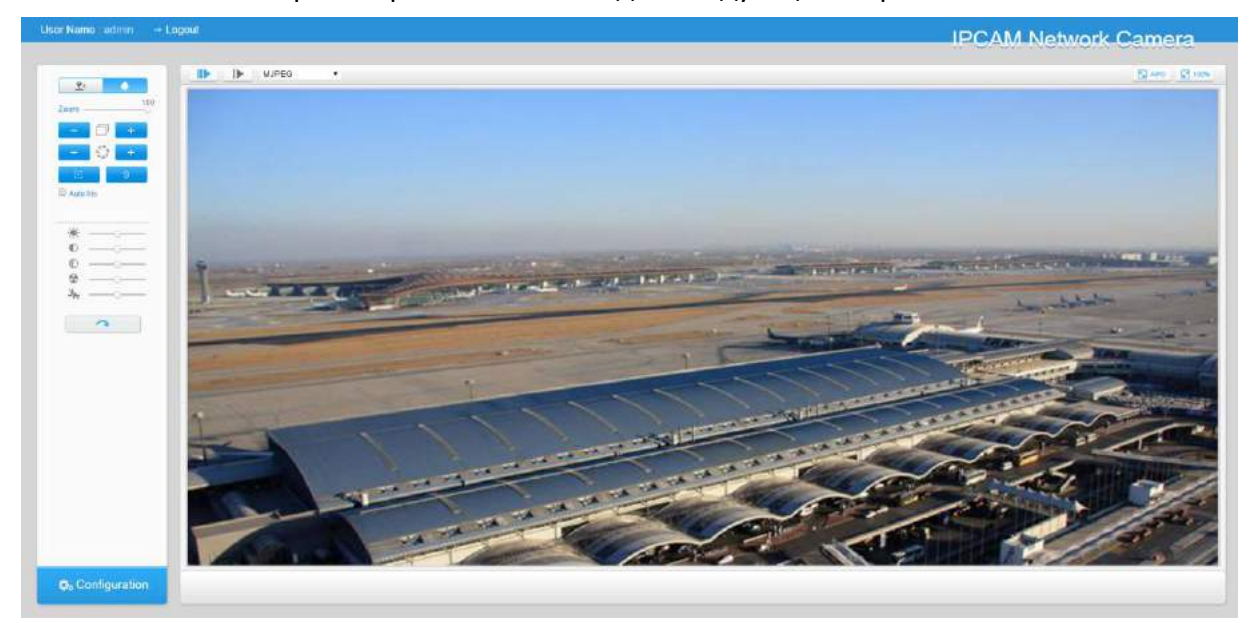

Рисунок 3-2-6 Интерфейс живого видео

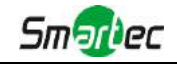

# <span id="page-26-0"></span>**Глава IV Руководство по эксплуатации системы**

### <span id="page-26-1"></span>*4.1 Живое видео*

После успешного входа с помощью веб-интерфейса сетевой камеры пользователь может просматривать живое видео следующим образом.

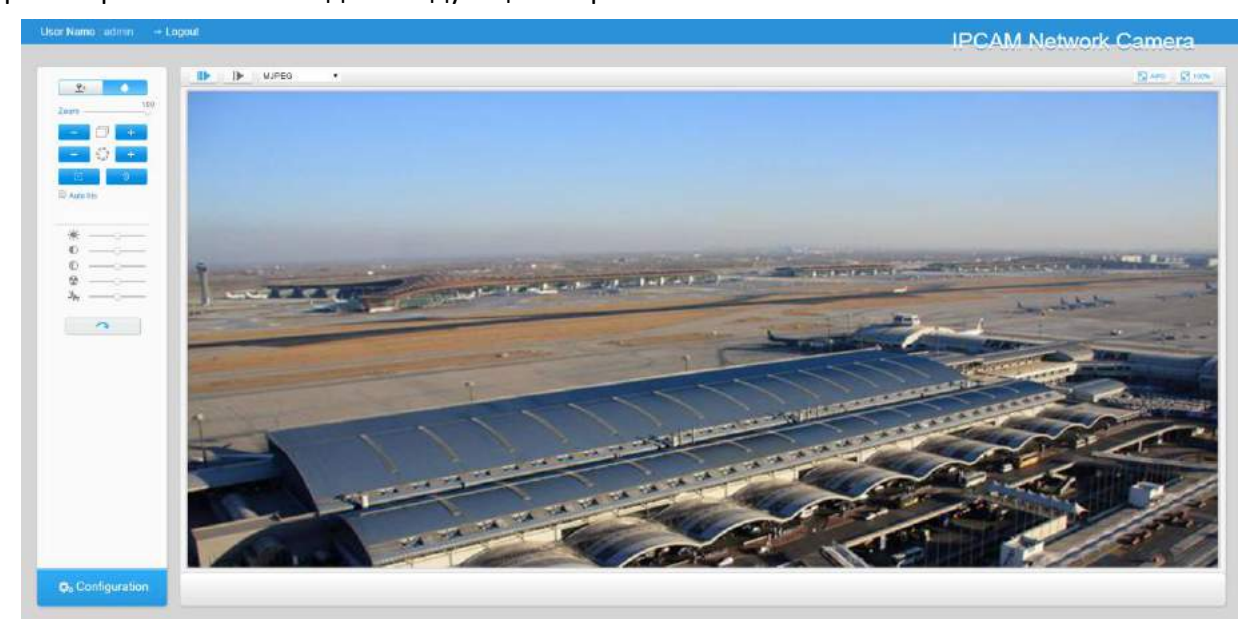

Рисунок 4-1-1 Интерфейс живого видео

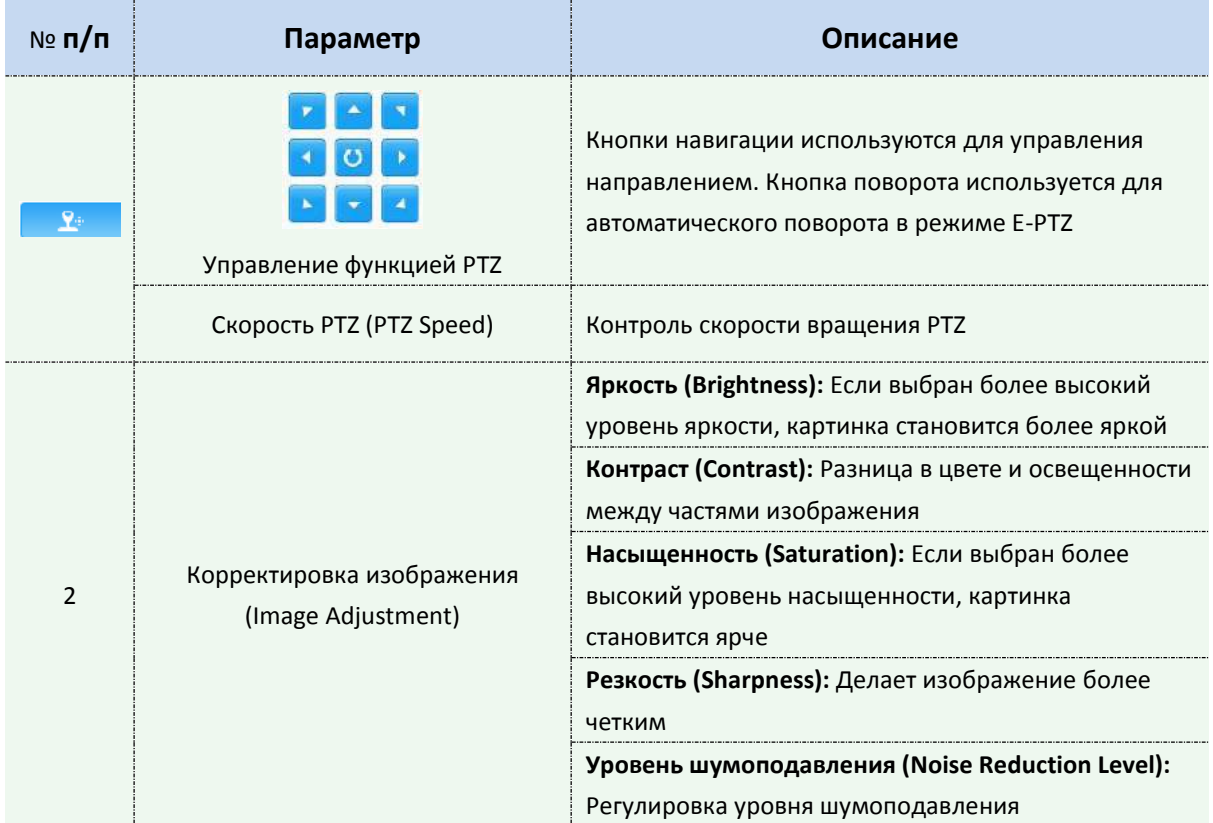

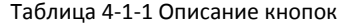

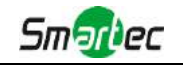

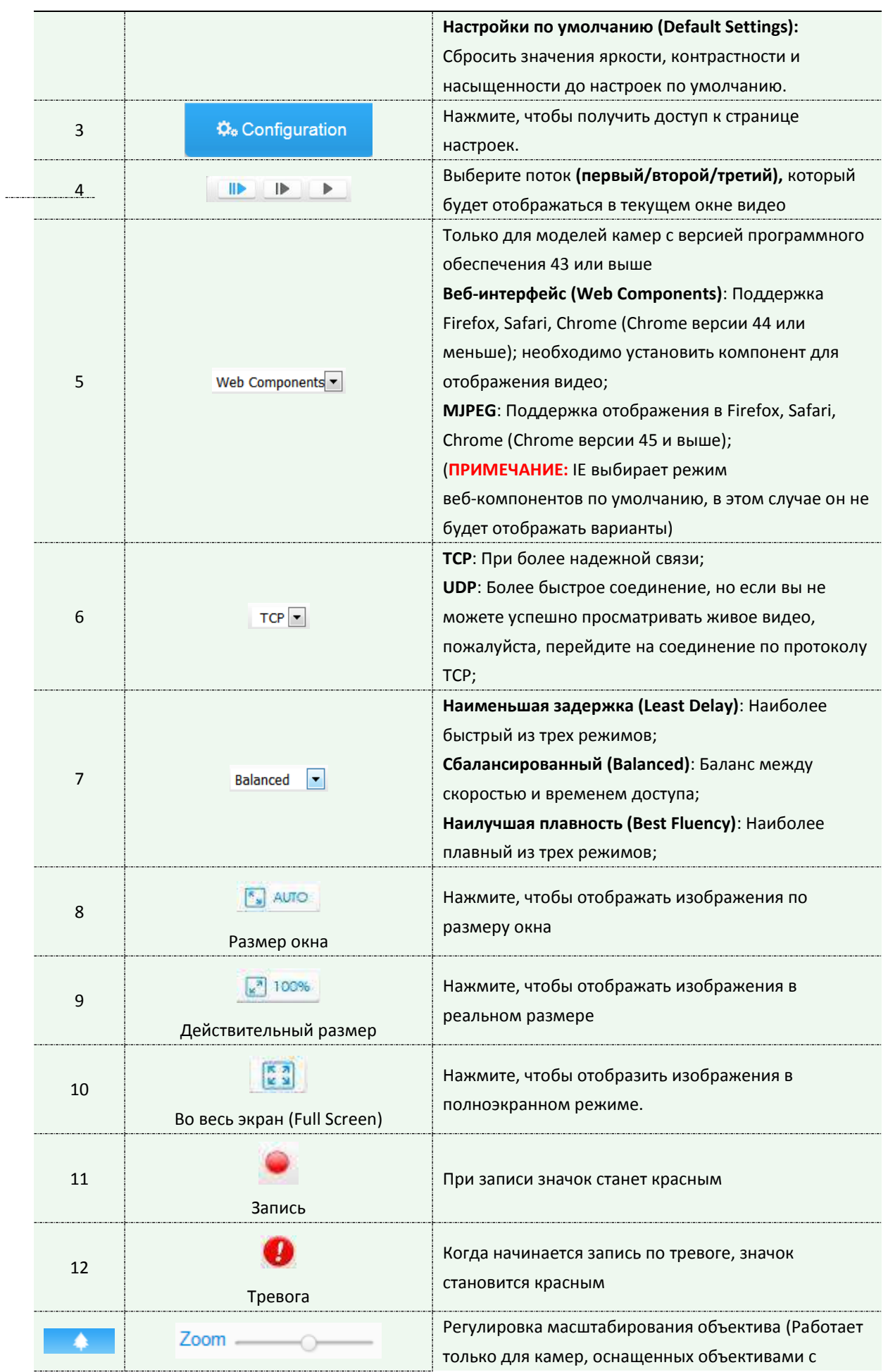

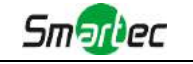

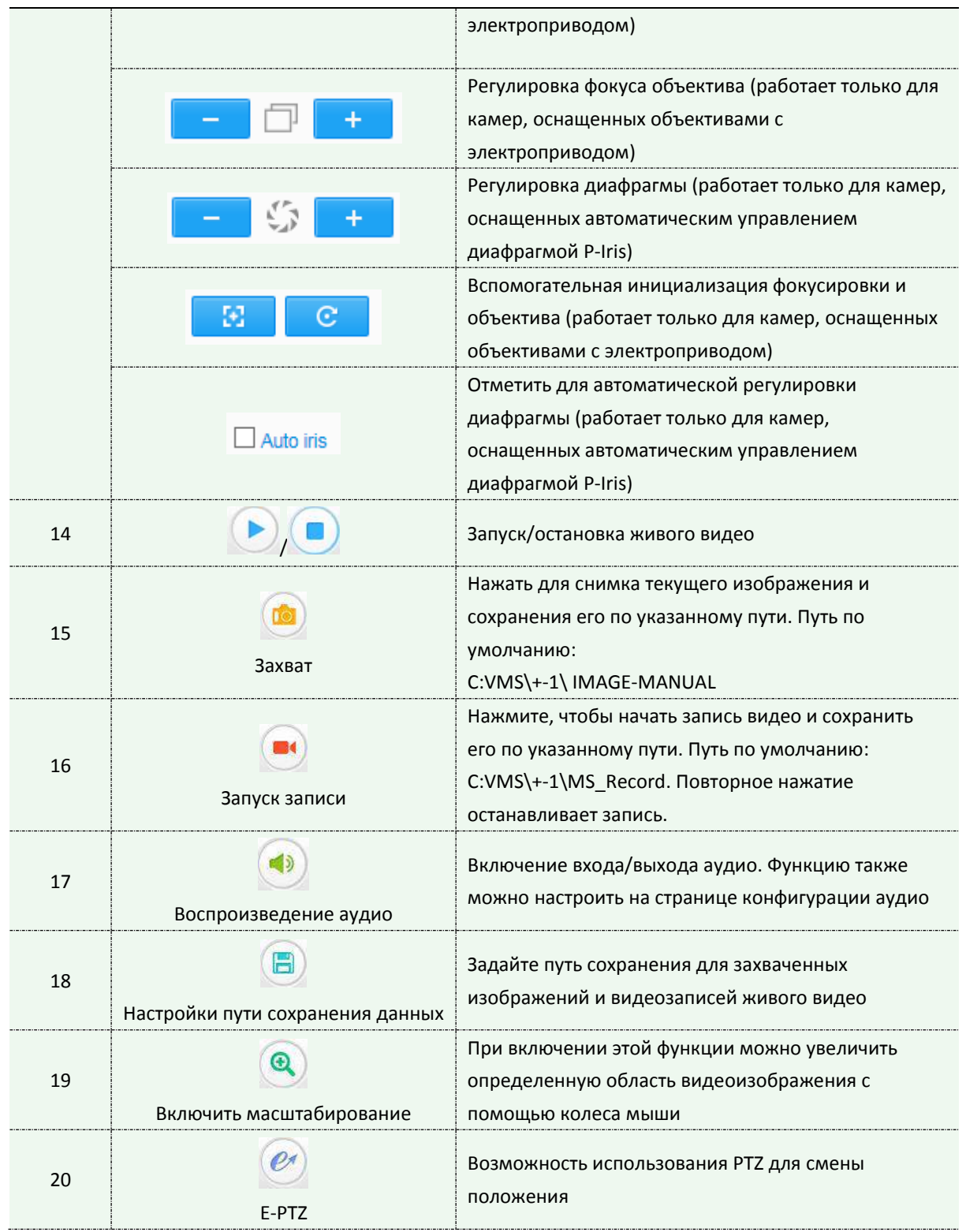

# <span id="page-28-0"></span>*4.2 Воспроизведение*

В этом разделе объясняется, как удаленно просматривать видеофайлы, хранящиеся на SD-картах.

Шаг 1: Нажмите [Воспроизведение] (Playback) в строке меню, чтобы войти в интерфейс воспроизведения;

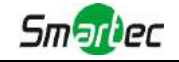

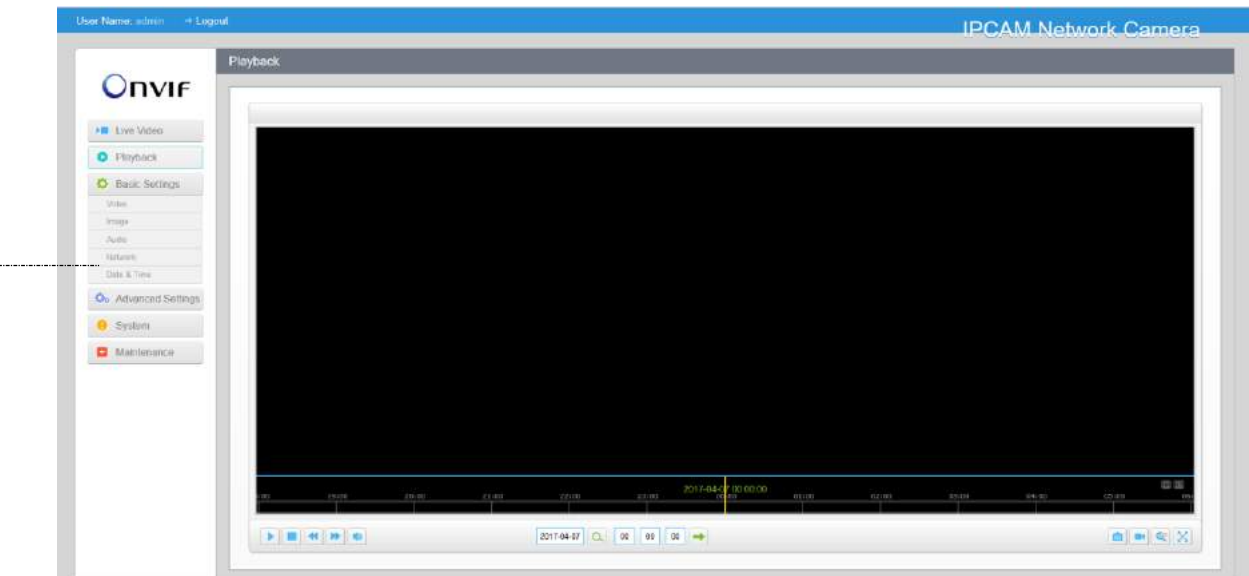

Рисунок 4-2-1 Интерфейс воспроизведения

Шаг 2: Нажмите кнопку даты, выберите дату, когда всплывает окно с датой;

| 44 4           |            | Aug     |                | 2015  |     | $\blacktriangleright$<br>r |                 |
|----------------|------------|---------|----------------|-------|-----|----------------------------|-----------------|
| Sun            | Mon        | Tue     | Wed            | Thu   | Fri | Sat                        |                 |
| 26             | 27         | 28      | 29             | 30    | 31  | 1                          |                 |
| $\overline{2}$ | 3          | 4       | 5              | 6     | 7   | $\overline{\mathbf{8}}$    |                 |
| 9              | 10         | $_{11}$ | 12             | 13    | 14  | 15                         |                 |
| 16             | 17         | 18      | 19             | 20    | 21  | 22                         |                 |
| 23             | 24         | 25      | 26             | 27    | 28  | 29                         |                 |
| 30             | 31         | 1       | $\overline{2}$ | 3     | 4   | 5                          | 2015-0<br>20:00 |
|                |            |         |                | Today |     | OK                         |                 |
|                | 2015-08-11 |         | Q              | 00    | 00  | 00                         |                 |

Рисунок 4-2-2 Поиск видео

#### **Примечание:**

1) Дата, подсвеченная ярко-красным, означает, что в этот день файлы записывались; дата, подсвеченная темно-красным, означает нерабочий день; дата на синем фоне означает, что это дата, выбранная в настоящий момент.

Шаг 3: Нажмите | ▶ для воспроизведения видео файлов, найденных для указанной даты.

Панель инструментов интерфейса воспроизведения можно использовать для управления воспроизведением.

|  |  | 18.00      | 49100 | 4W. | 2517 |  | 1999. |  |
|--|--|------------|-------|-----|------|--|-------|--|
|  |  | 2015-07-27 | 00    | 00  |      |  |       |  |

Рисунок 4-2-3 Панель инструментов воспроизведения

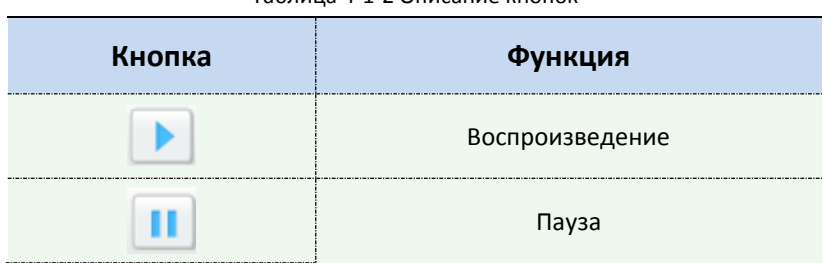

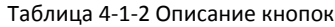

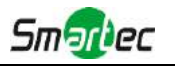

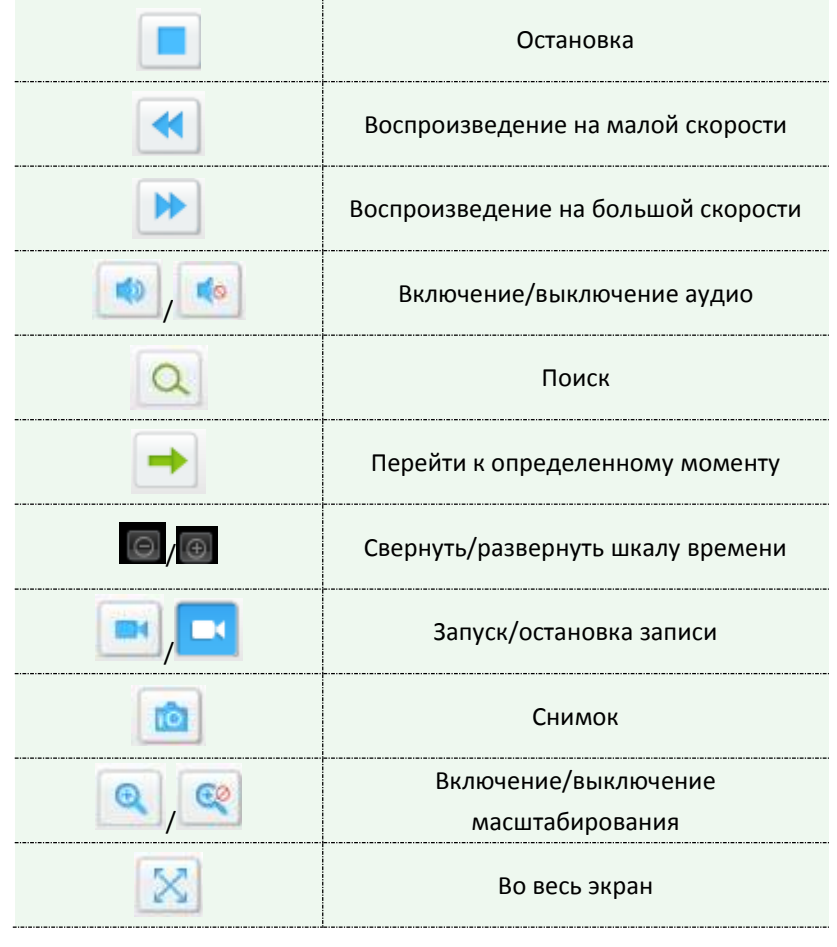

#### **Примечание:**

1) Перетащите индикатор выполнения с помощью мыши, чтобы найти точную точку

воспроизведения. Вы можете также введите время и нажмите для определения точки воспроизведения в поле *Задать время воспроизведения (Set Playback Time)*. Вы

также можете нажать  $\Box$   $\Box$  для увеличения/уменьшения масштаба индикатора воспроизведения.

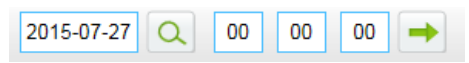

Рисунок 4-2-4 Установка времени воспроизведения

# <span id="page-30-0"></span>*4.3 Основные настройки*

#### <span id="page-30-1"></span>**4.3.1 Видео (Video)**

В этом модуле можно установить параметры потока, адаптируя их к различным сетевым окружениям и требованиям.

# **Настройки первого потока**

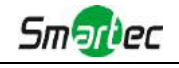

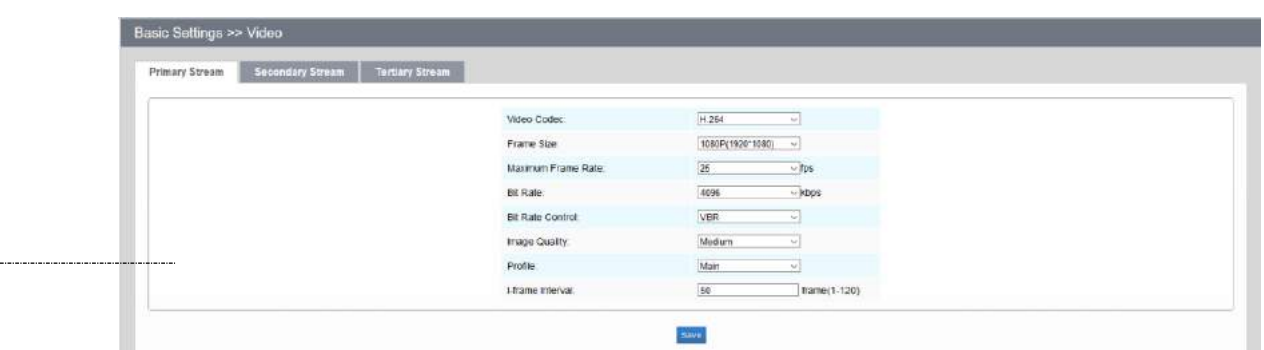

Рисунок 4-3-1 Настройки первого потока

# **Настройки второго потока**

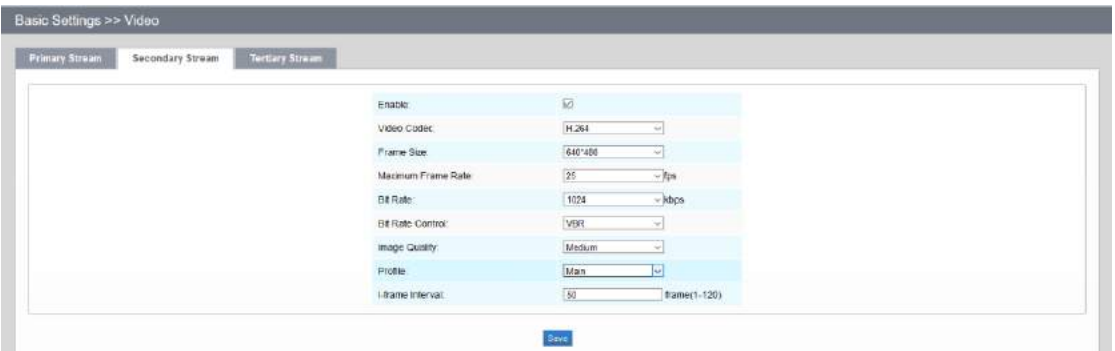

Рисунок 4-3-2 Настройки второго потока

# **Настройки третьего потока**

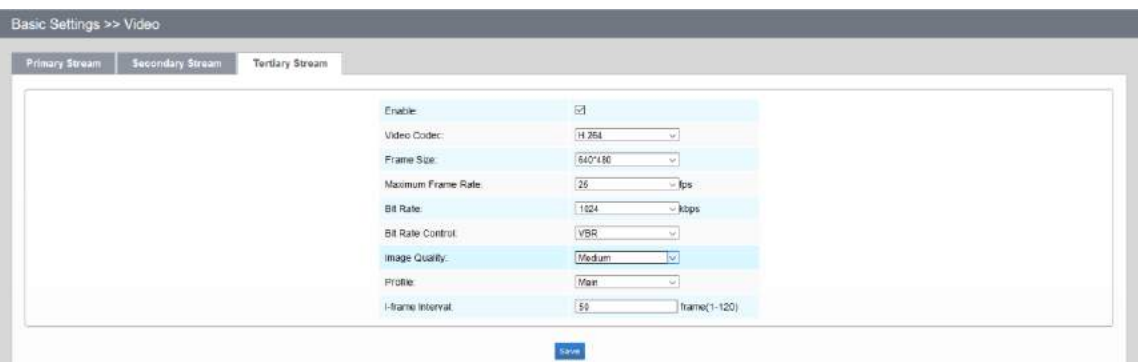

Рисунок 4-3-3 Настройки третьего потока

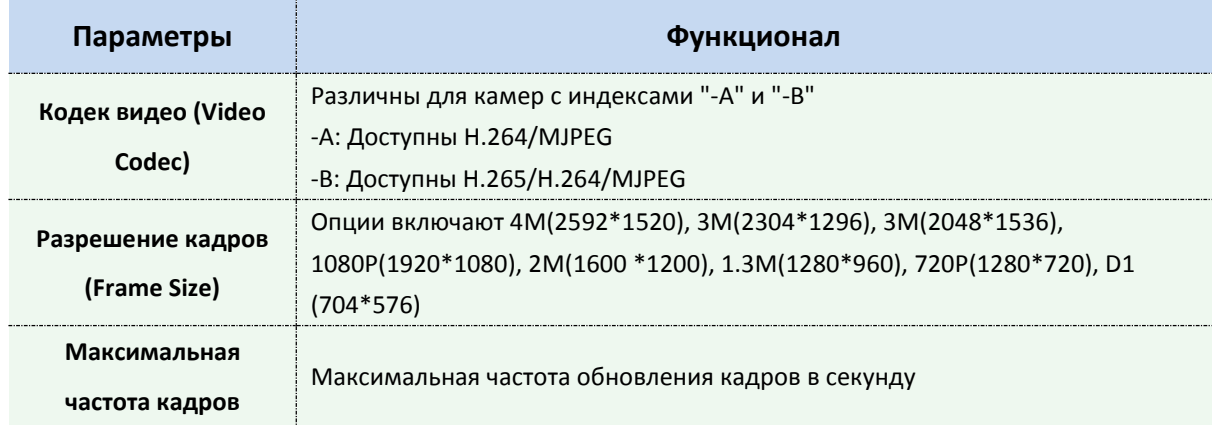

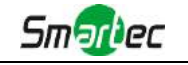

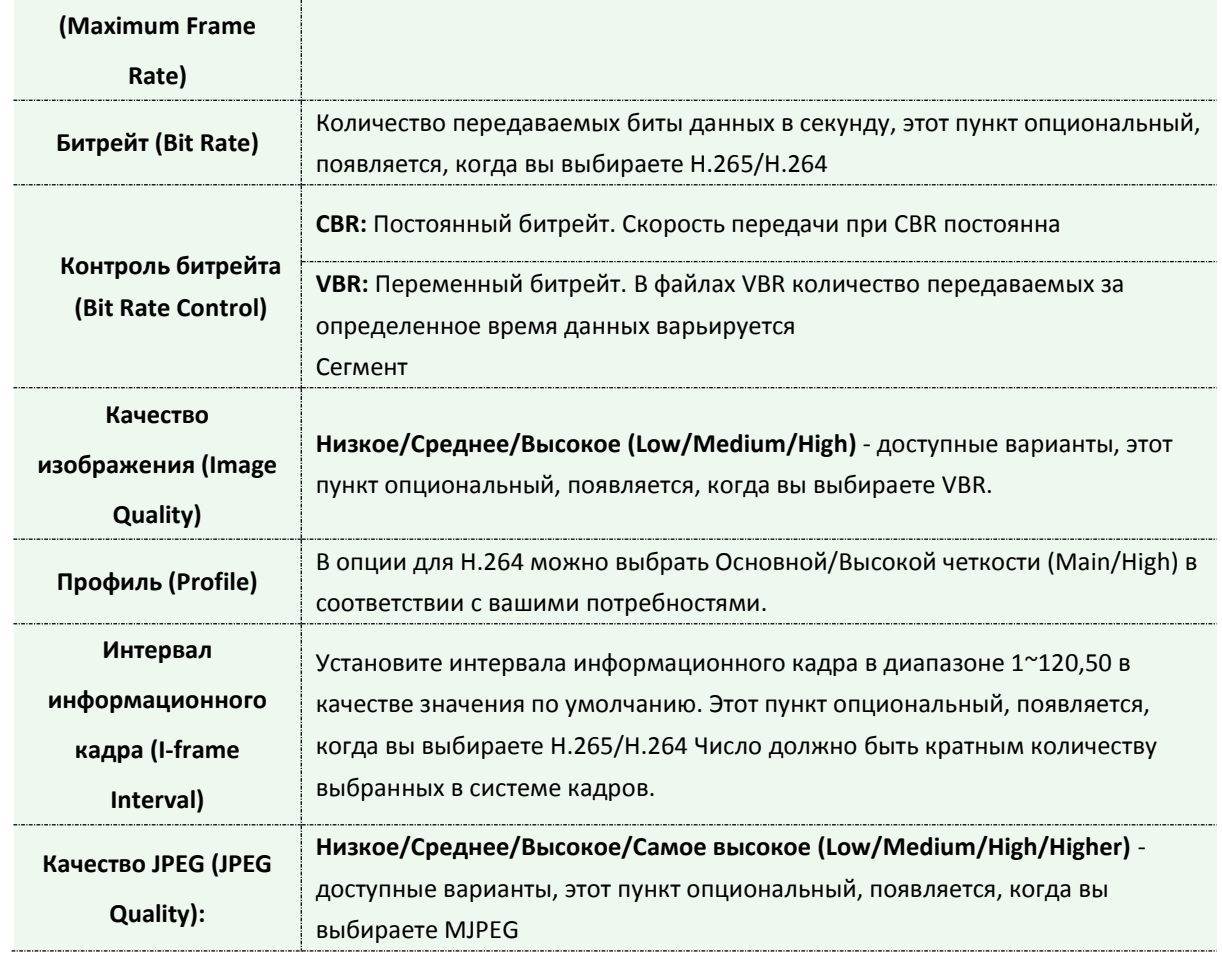

#### **Примечание:**

<span id="page-32-0"></span>1) Параметры [Разрешения кадра] варьируются в зависимости от выбранной модели.

#### **4.3.2 Изображение (Image)**

В этом модуле можно настроить отображение информации, улучшение изображения и установку переключения день/ночь. Для получения более полной информации об изображении можно включить экранную индикацию (OSD) и время видео.

# **Монитор (Display)**

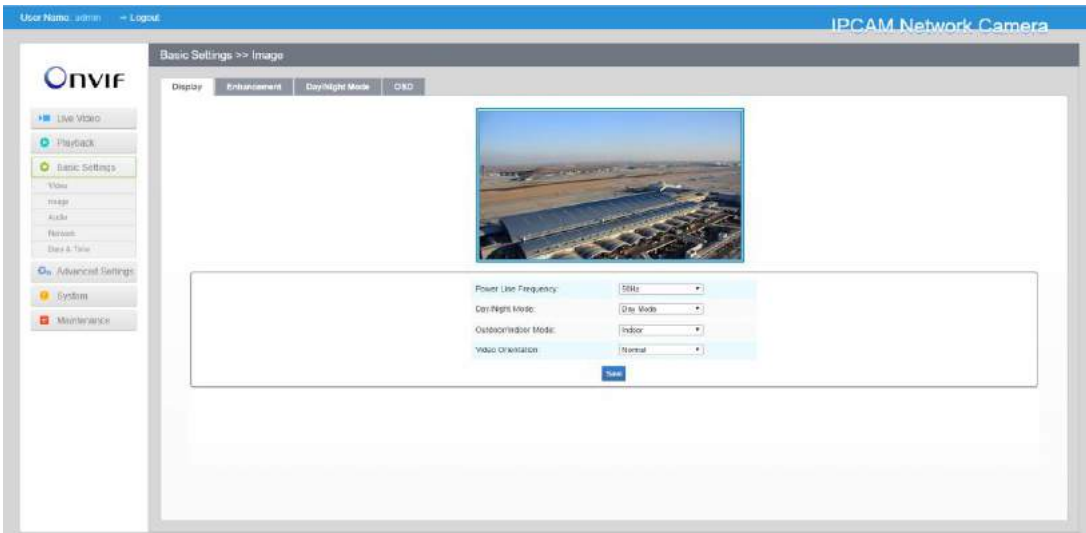

Рисунок 4-3-4 Монитор

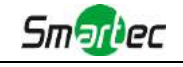

#### Таблица 4-3-2 Описание кнопок

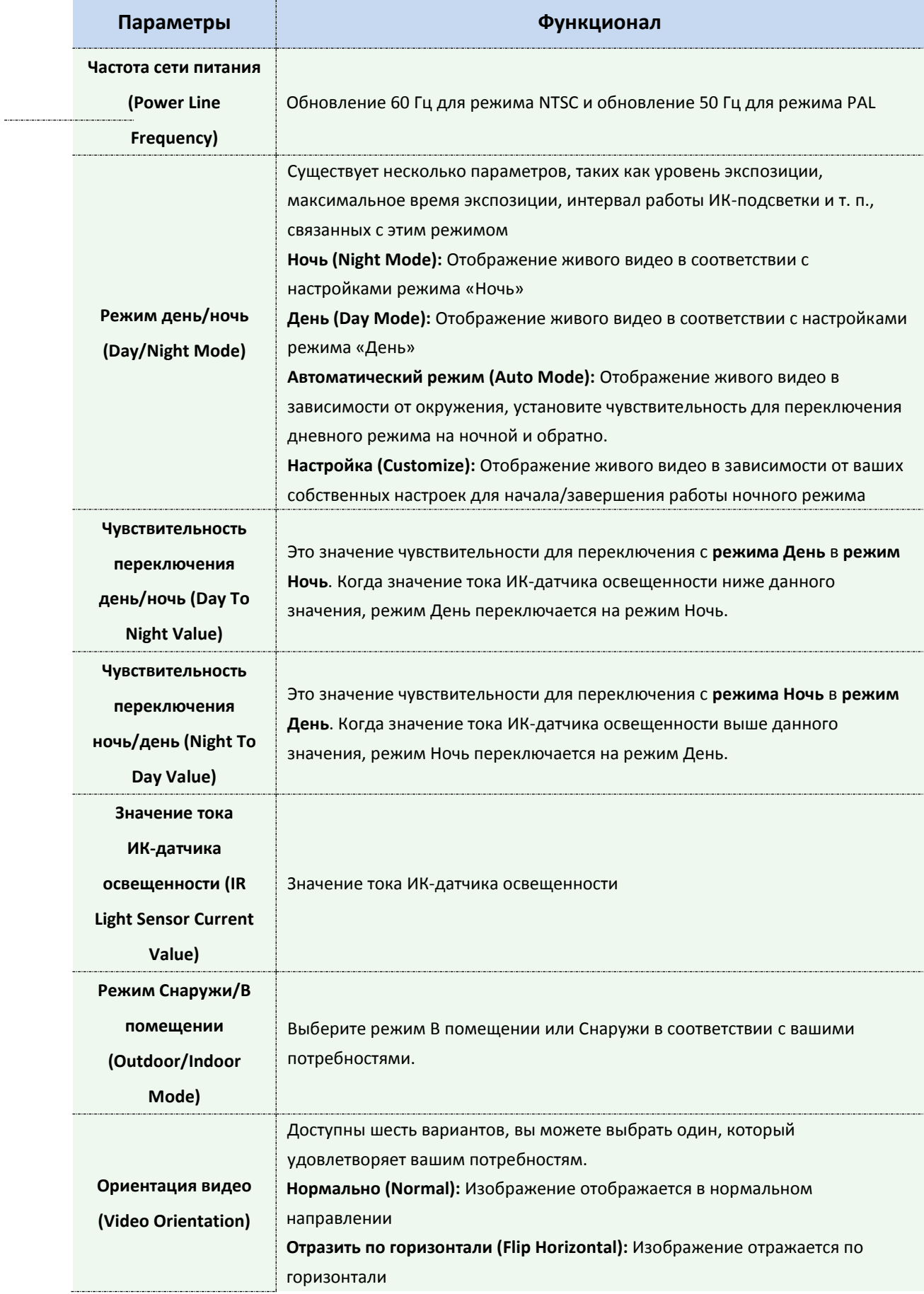

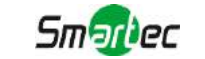

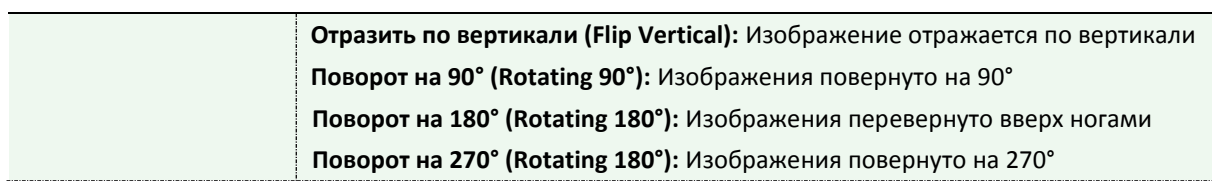

# **Улучшение (Enhancement)**

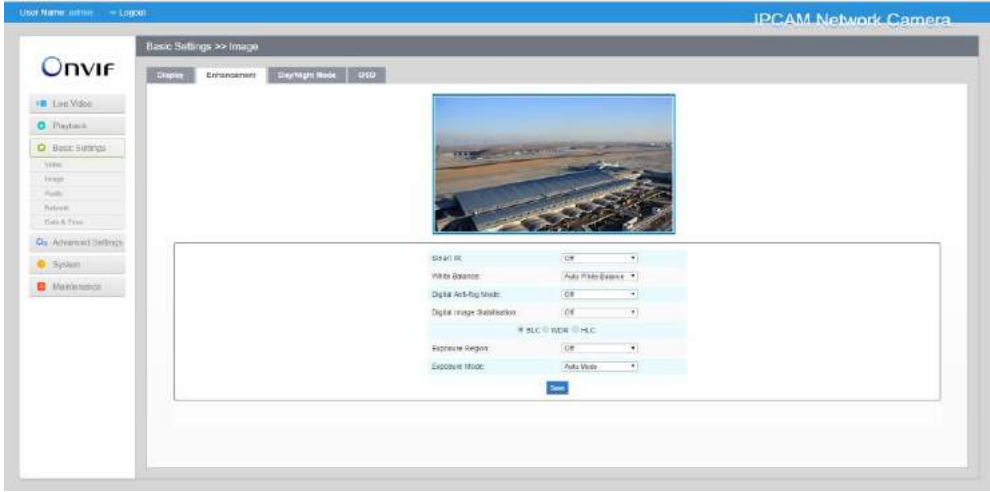

Рисунок 4-3-5 Улучшение (серия H.264)

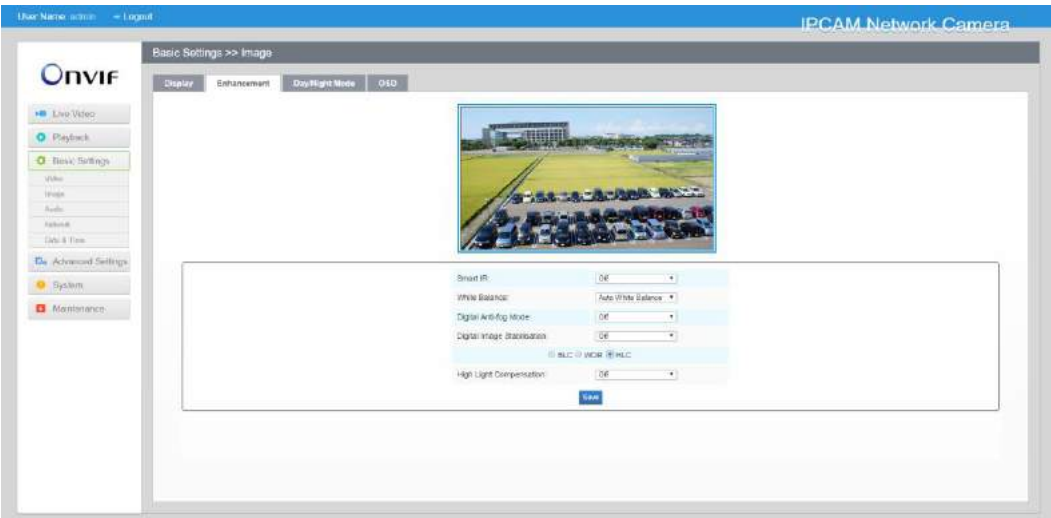

Рисунок 4-3-6 Улучшение (серия H.265)

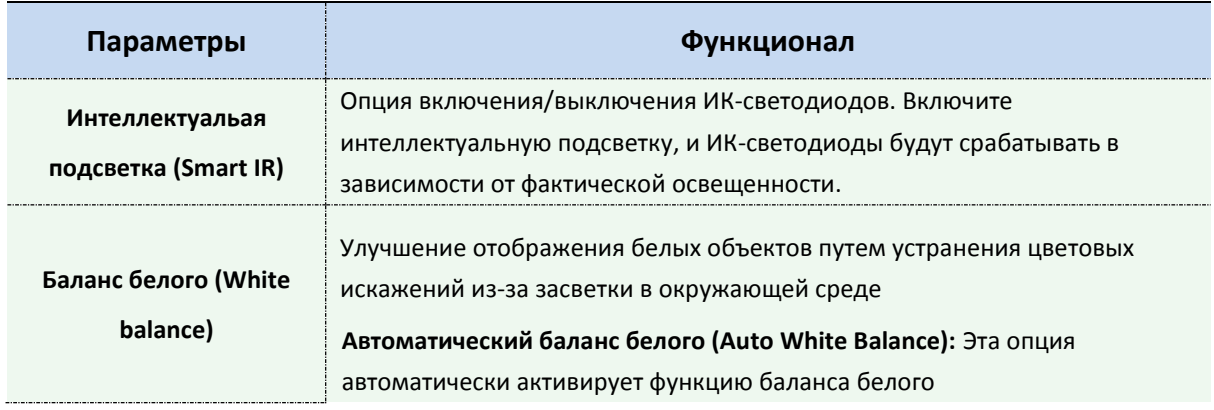

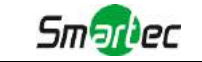

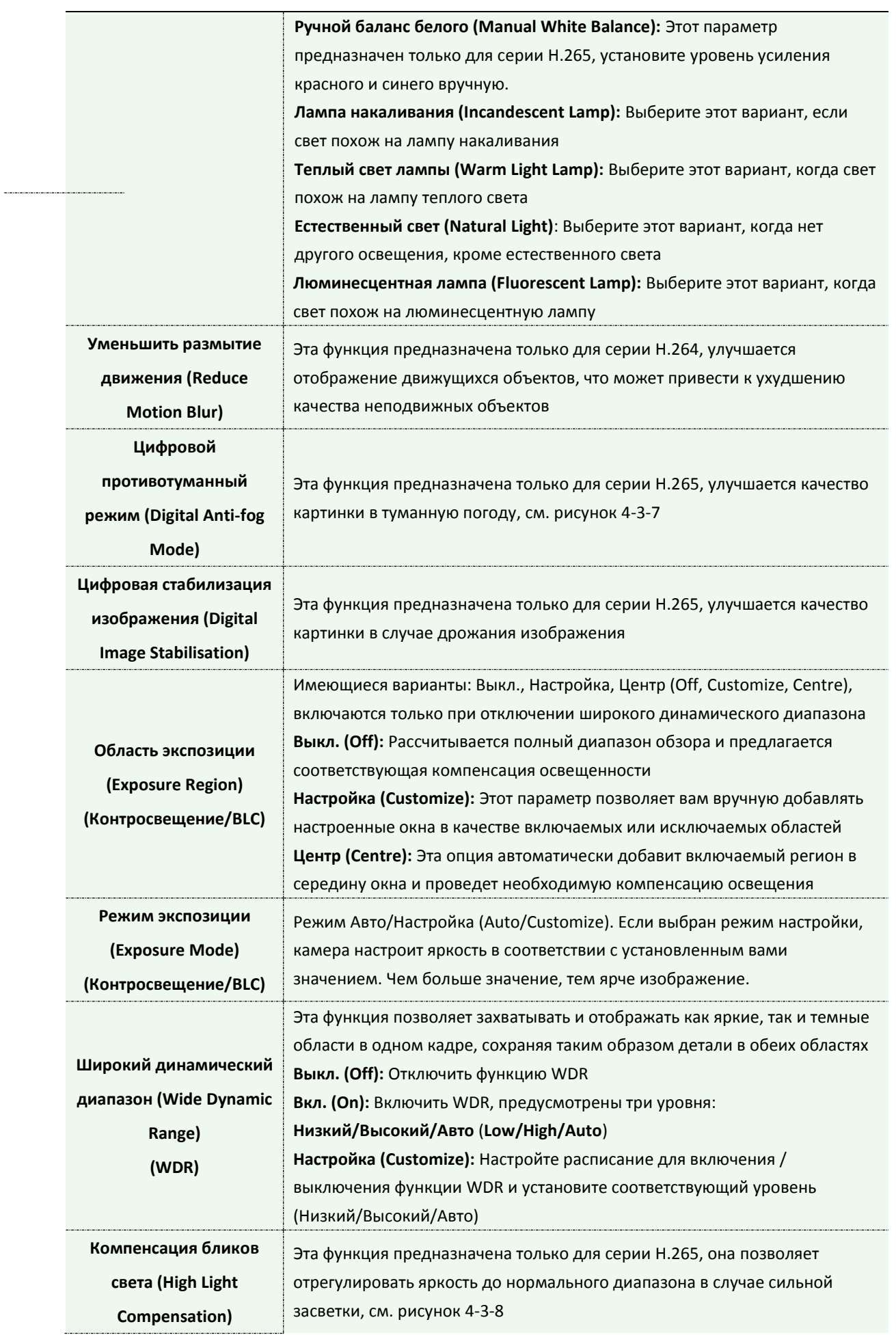
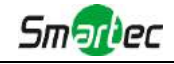

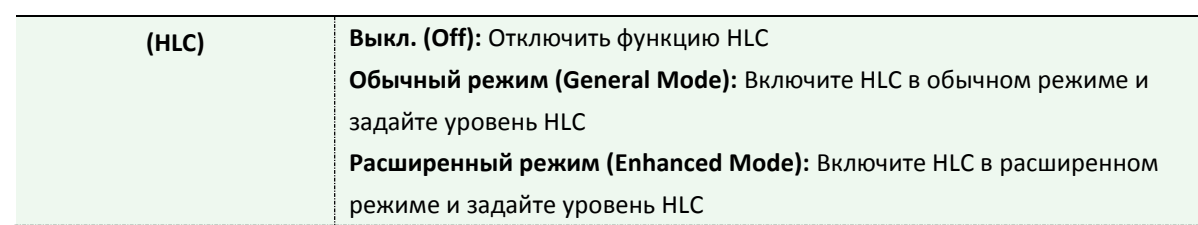

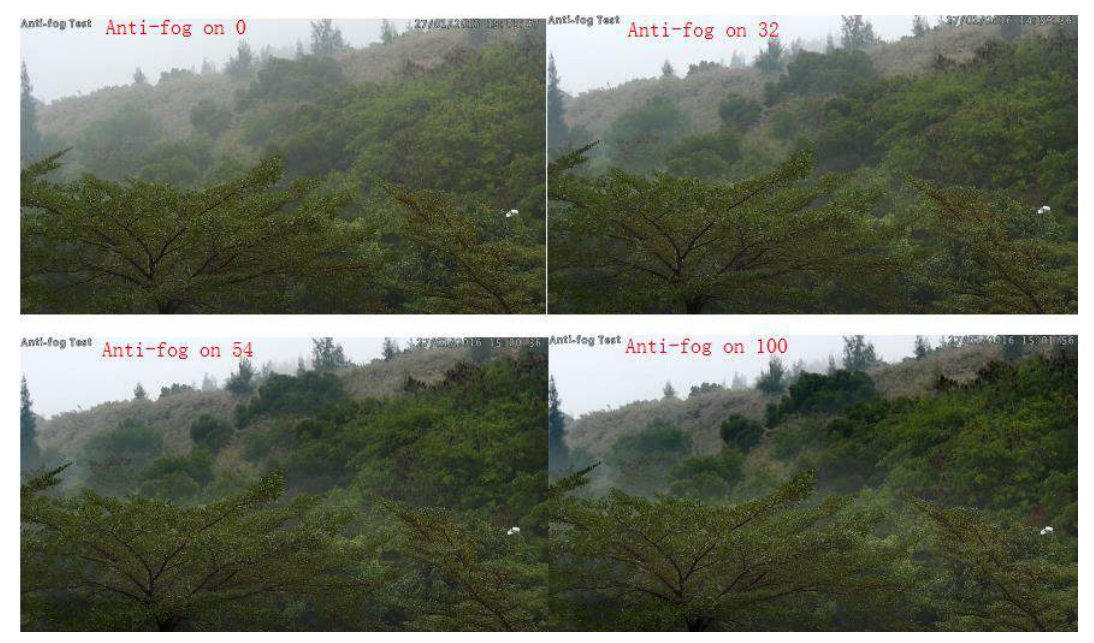

Рисунок 4-3-7 Противотуманный режим

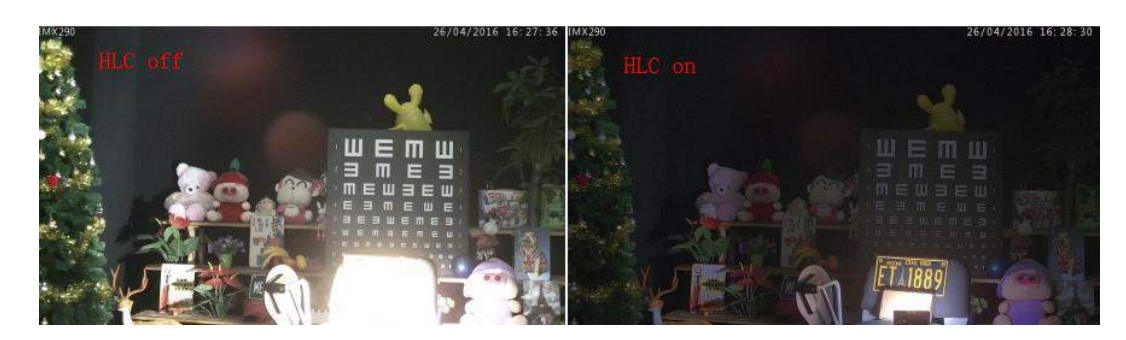

Рисунок 4-3-8 Компенсация бликов света

**Режим день/ночь (Day/Night Mode)**

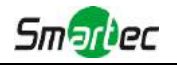

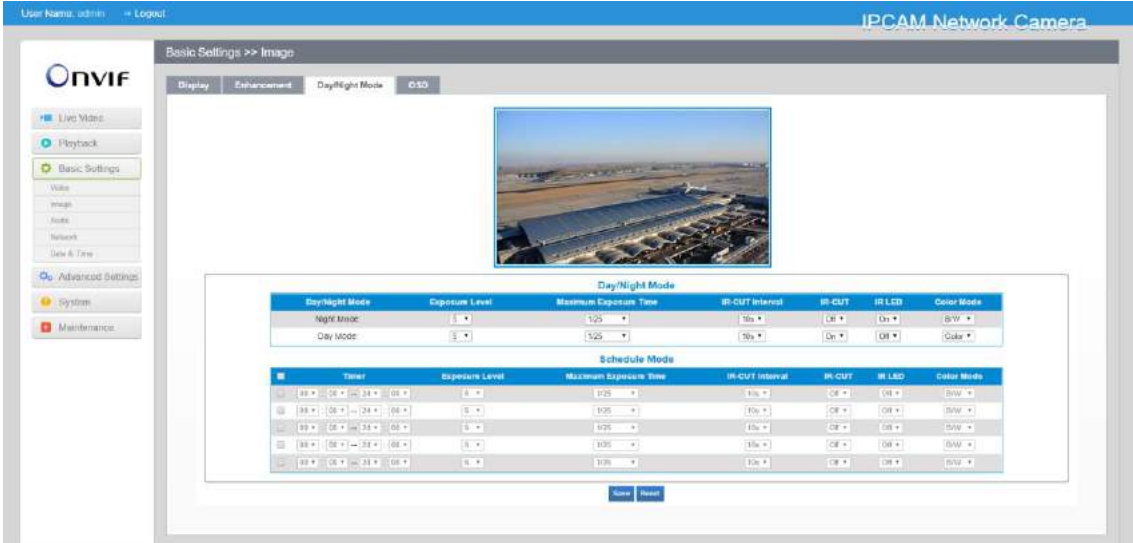

Рисунок 4-3-9 Режим день/ночь

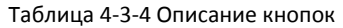

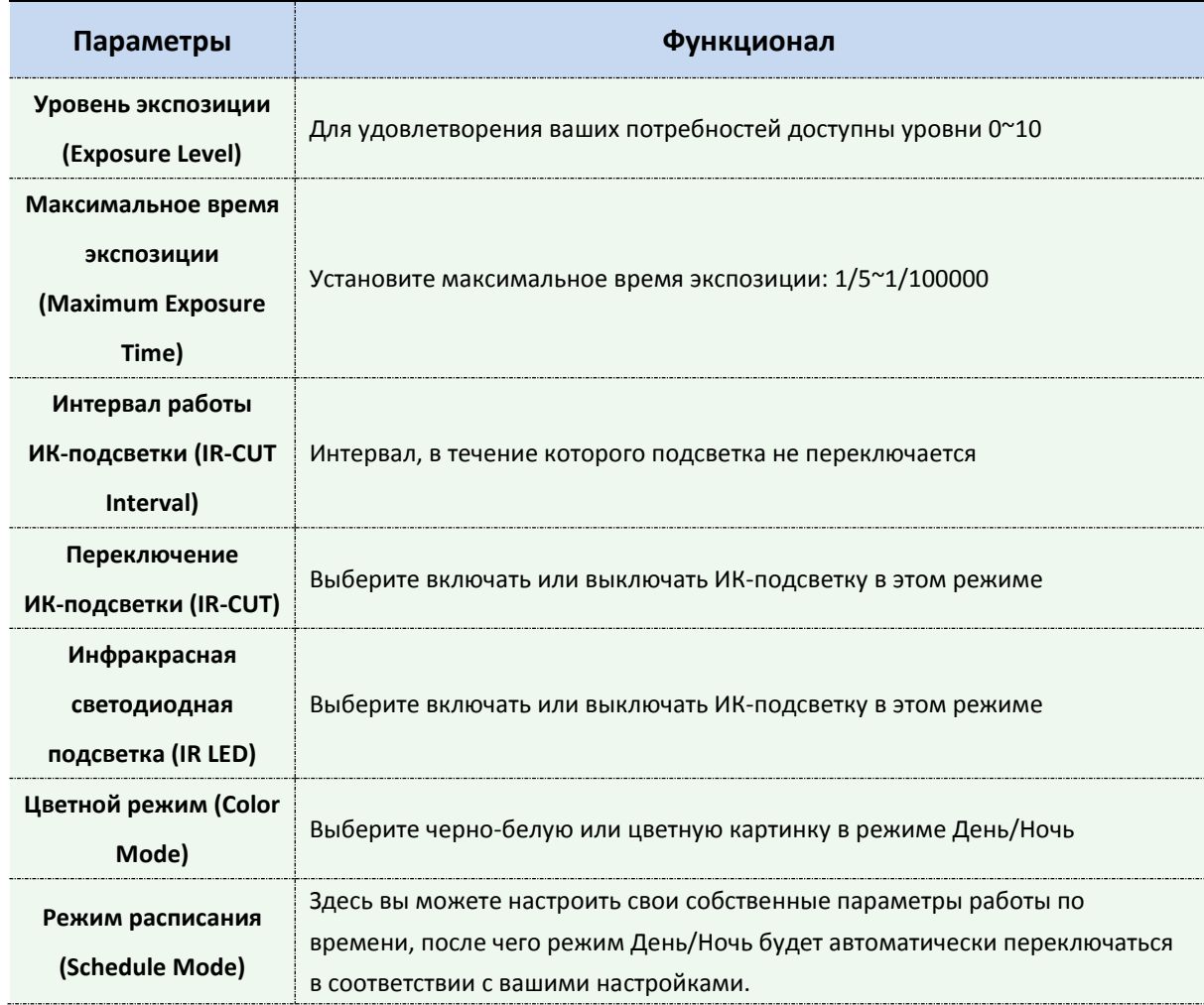

# **Экранная индикация (OSD)**

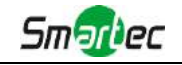

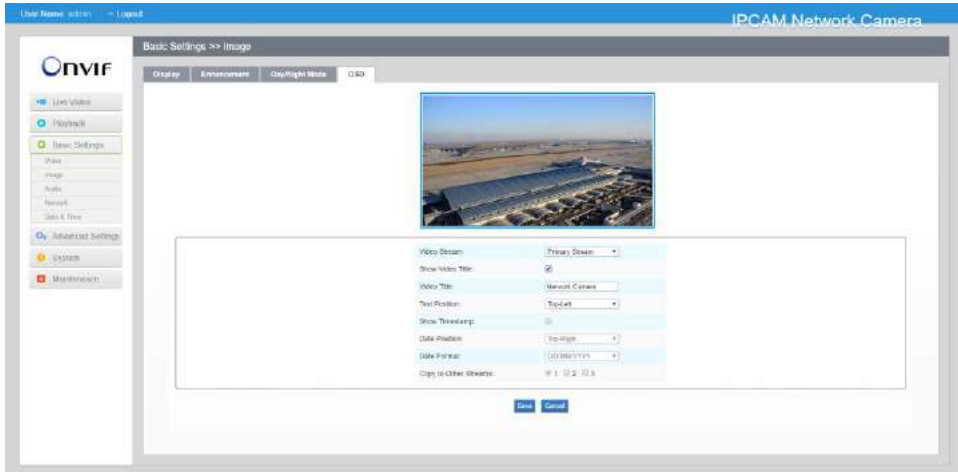

Рисунок 4-3-10 Экранная индикация

| Параметры                                                   | Функционал                                               |
|-------------------------------------------------------------|----------------------------------------------------------|
| Показать название<br>видео (Show Video<br>Title)            | Установите флажок, чтобы показать название видео         |
| Название видео<br>(Video Title)                             | Настраиваемый контент экранной индикации                 |
| Положение текста<br>(Text Position)                         | Положение элементов экранной индикации на экране         |
| Отметка времени<br>(Show Time stamp)                        | Установите флажок, чтобы отображать дату на изображении. |
| Положение даты<br>(Date Position)                           | Положение даты на экране                                 |
| Формат даты (Date<br>Format)                                | Формат отображения даты                                  |
| Копировать для<br>других потоков (Сору<br>to other streams) | Копирование настроек для других потоков                  |

#### Таблица 4-3-5 Описание кнопок

### **4.3.3 Аудио (Audio)**

Эта функция позволяет вам слышать звук с камеры или передавать звук на камеру. С помощью этой функции также можно реализовать двустороннюю связь. Можно включить тревогу, когда значение на входе аудио выше определенного заданного вами значения тревоги. Кроме того, когда генерируется тревога, можно проигрывать заданный аудиофайл.

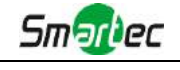

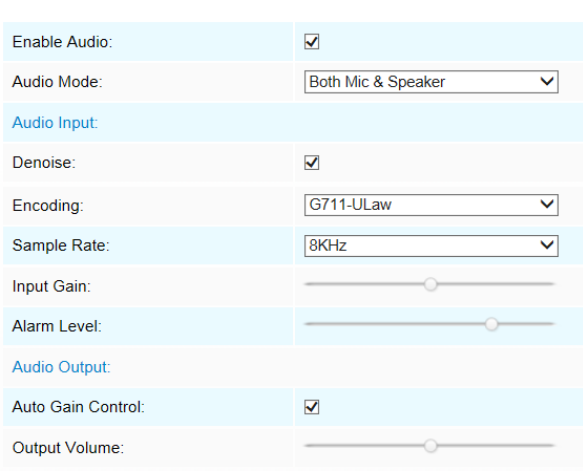

Рисунок 4-3-11 Аудио

|  |  | Таблица 4-3-6 Описание кнопок |  |
|--|--|-------------------------------|--|
|--|--|-------------------------------|--|

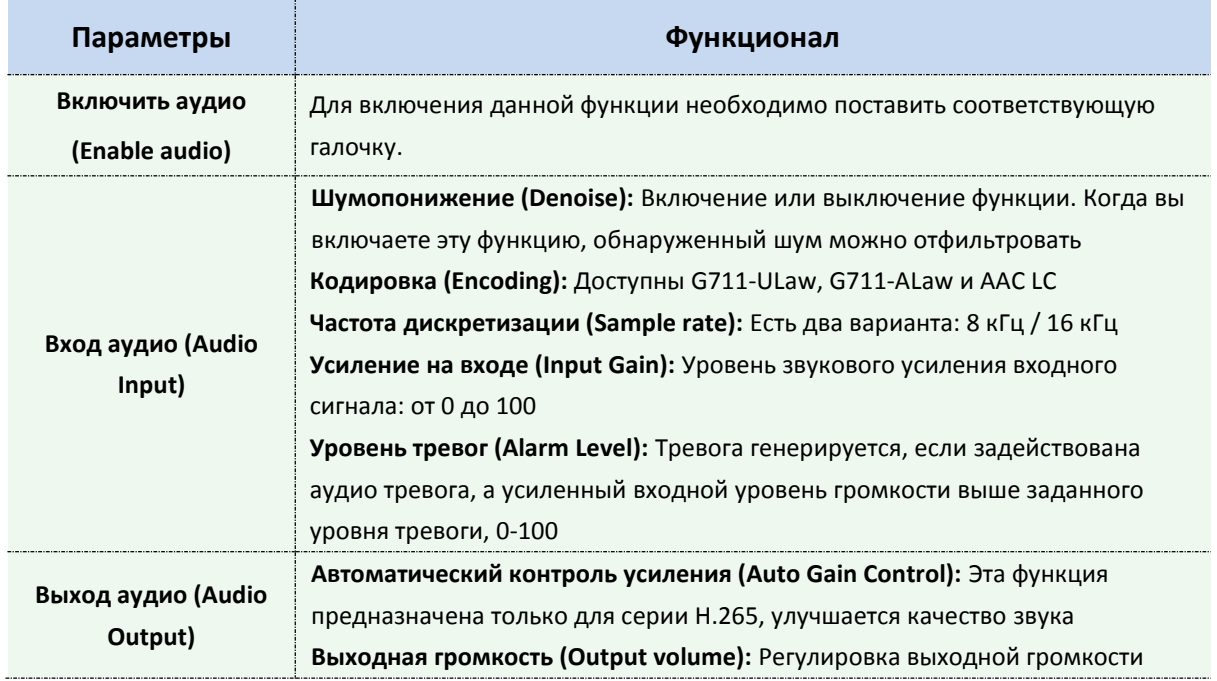

Вы можете загрузить аудиофайл вручную на веб-странице Аудио и выбрать аудиофайл, который вы хотите использовать в качестве файла воспроизведения. Воспроизведение файла соответствует функции «Воспроизвести аудио» (Play Audio) в разделе «Действие по тревоге» (Alarm Action).

Поставщик систем безопасности TELECAMERA.RU

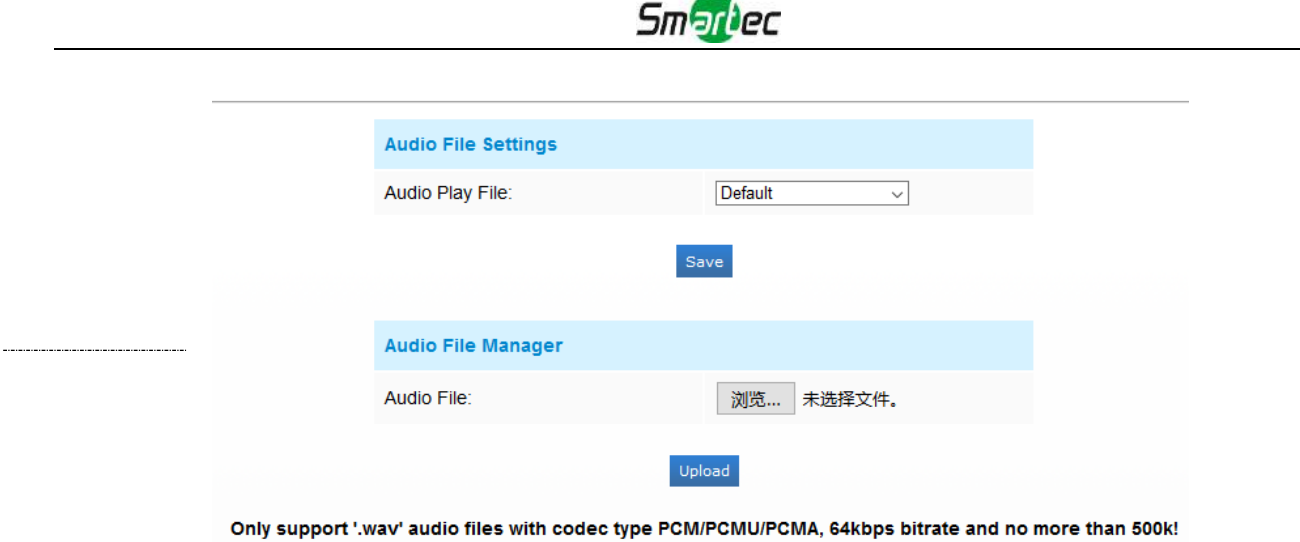

Рисунок 4-3-12 Аудиофайл

#### **Примечание:**

1) Режим Аудио и Выход аудио предназначены только для определенных модулей.

### **4.3.4 Wi-Fi**

### **Wi-Fi**

Страница выглядит следующим образом:

| <b>Wi-Fi Settings</b>          |                              |
|--------------------------------|------------------------------|
| Enable Wi-Fi:                  | $\overline{v}$               |
| Wi-Fi Status:                  | <b>Disconnect</b>            |
| <b>SSID:</b>                   | Camera                       |
| Network Mode:                  | <b>Manage Ad-Hoc</b>         |
| Security Mode:                 | WPA/WPA2 personal v          |
| <b>Encryption Type:</b>        | Auto<br>$\blacktriangledown$ |
| Key:                           | Camera                       |
|                                |                              |
| Wi-Fi IP Address Configuration |                              |
| Fnable DHCP:                   | $\overline{\mathbf{v}}$      |
| IP Address:                    | 192.168.1.190                |
| IPv4 Subnet Mask:              | 255 255 255 0                |
| IPv4 Default Gateway:          | 192.168.1.1                  |
| Primary DNS:                   | 192 168 11                   |

Рисунок 4-3-13 Wi-Fi

Таблица 4-3-7 Описание кнопок

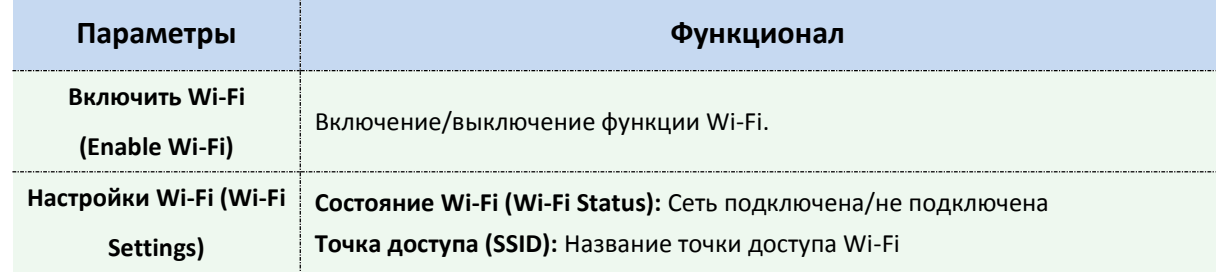

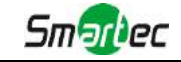

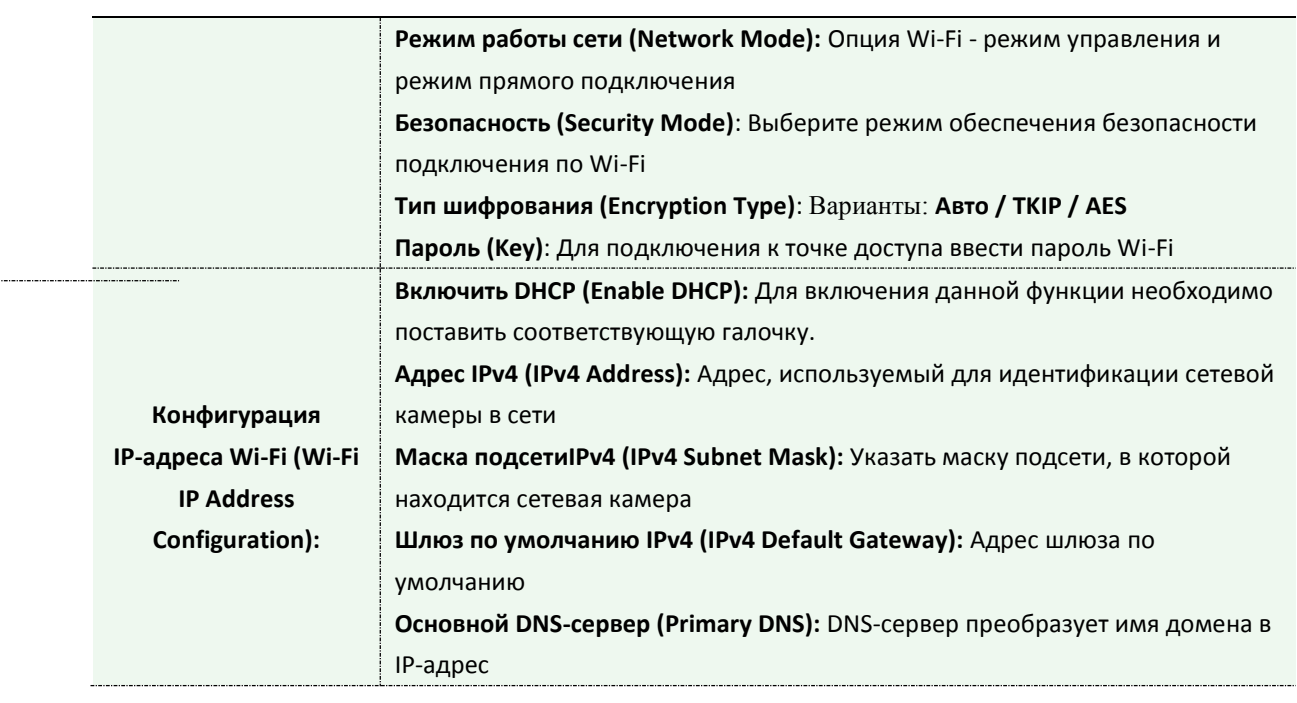

### **Защищенная настройка Wi-Fi (WPS)**

Первоначально простая конфигурация Wi-Fi (Wi-Fi Simple Config) - это стандарт сетевой безопасности, который позволяет пользователям легко защищать домашнюю беспроводную сеть. Цель протокола - предоставить домашним пользователям, которые мало знают о безопасности беспроводной сети и могут запутаться в доступных параметрах безопасности, возможность настройки защищенного доступа Wi-Fi, а также упростить добавление новых устройств в существующую сеть без ввода длинных паролей.

#### **Метод PIN-кода**

Данный личный идентификационный номер (PIN) указывается либо на наклейке, либо на экране нового беспроводного устройства. Вы можете указать PIN-код в маршрутизаторе или указать PIN-код маршрутизатора камере.

#### **Метод подключения по нажатию кнопки**

Пользователю просто нужно нажать кнопку, физическую или виртуальную, как на точке доступа, так и на новом беспроводном клиентском устройстве. Поддержка этого режима обязательна для точек доступа и опциональна для подключаемых устройств.

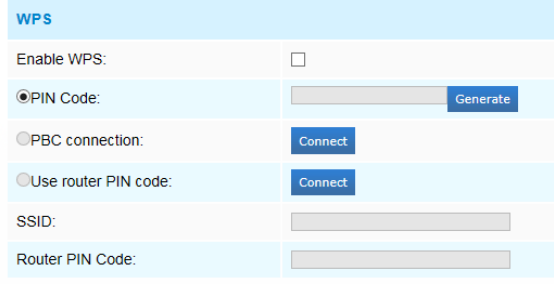

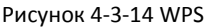

Таблица 4-3-8 Описание кнопок

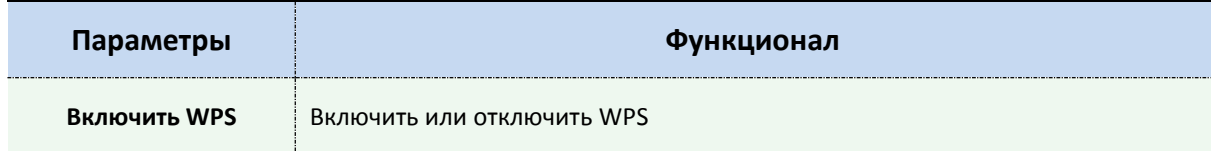

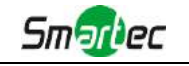

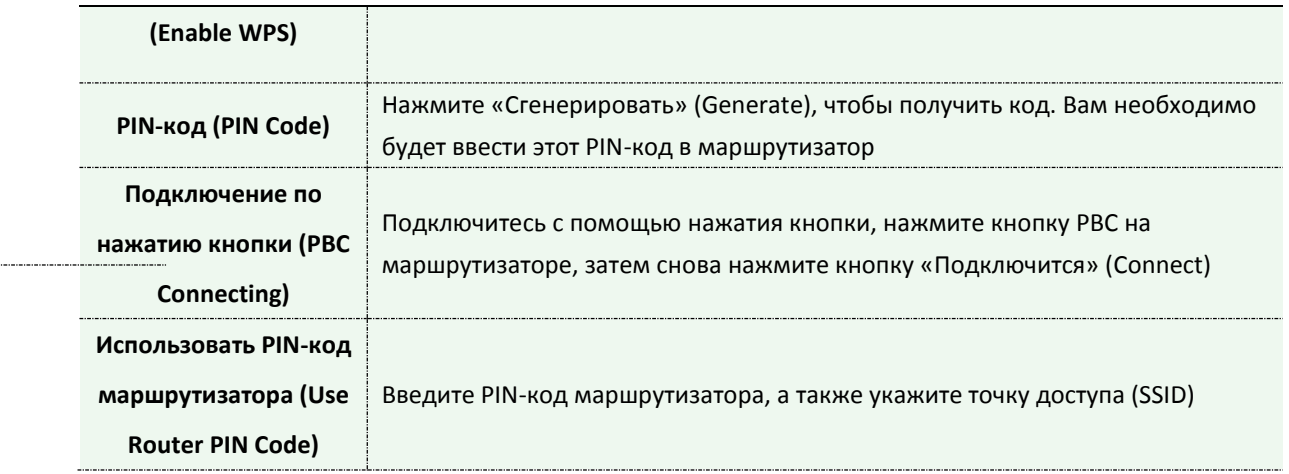

#### **Примечание:**

- 1) Функция Wi-Fi применяется только для приобретаемых камер серии Cube, а функция WPS должна поддерживаться маршрутизатором Wi-Fi.
- 2) Если вы используете статический IP-адрес, задавайте IP-адрес в том же сегмент, в котором находится маршрутизатора Wi-Fi.

### **4.3.5 Сеть (Network)**

## **TCP/IP**

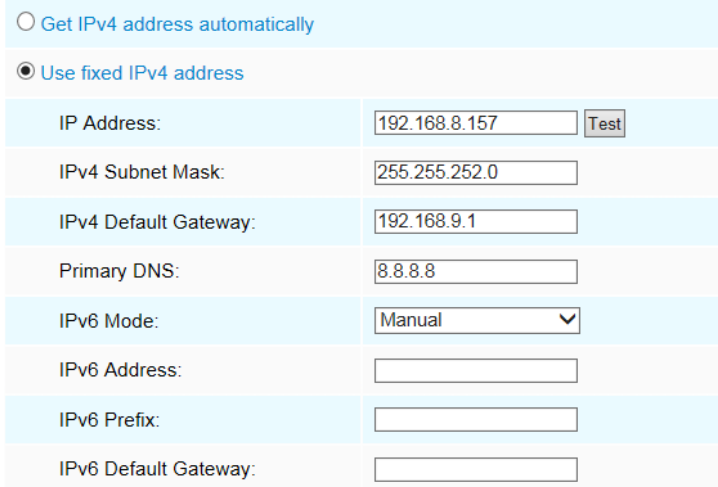

#### Рисунок 4-3-15 TCP/IP

Таблица 4-3-9 Описание кнопок

| Параметры               | Функционал                                                             |  |  |
|-------------------------|------------------------------------------------------------------------|--|--|
| Автоматическое          |                                                                        |  |  |
| получение адреса IPv4   |                                                                        |  |  |
| (Get IPv4 Address       | Автоматически получать адрес IPv4 с DHCP-сервера.                      |  |  |
| Automatically)          |                                                                        |  |  |
| Использовать            | Адрес IPv4 (IPv4 Address): Адрес, используемый для идентификации       |  |  |
| статический IP адрес    | сетевой камеры в сети                                                  |  |  |
| (Use fixed IP address): | Маска подсетиIPv4 (IPv4 Subnet Mask): Указать маску подсети, в которой |  |  |

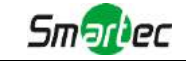

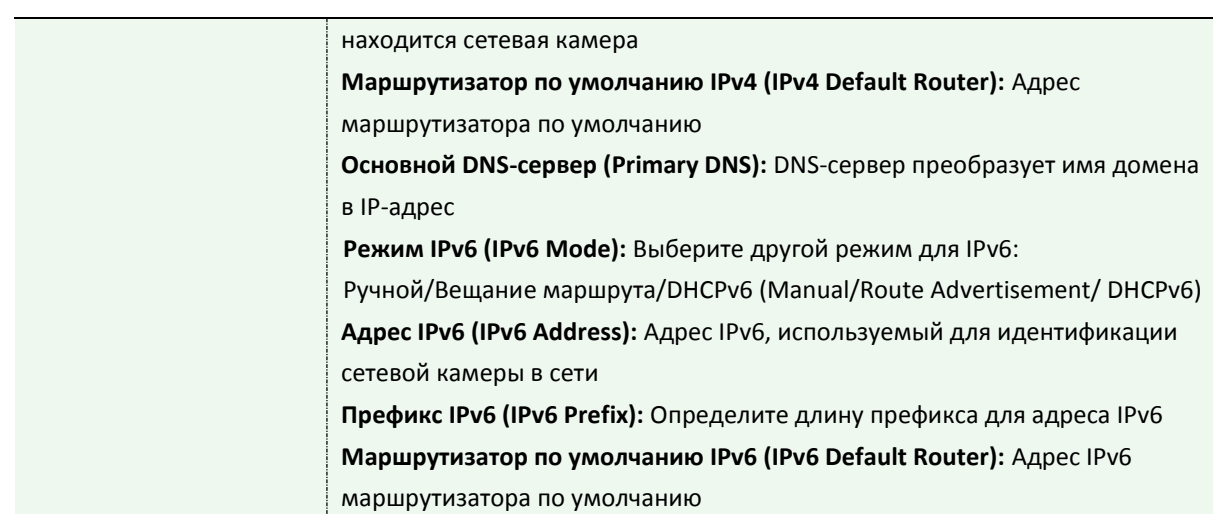

#### **Примечание:**

1) Кнопка **«Проверить» (Test)** используется для проверки наличия конфликтующих IP-адресов.

### **HTTP**

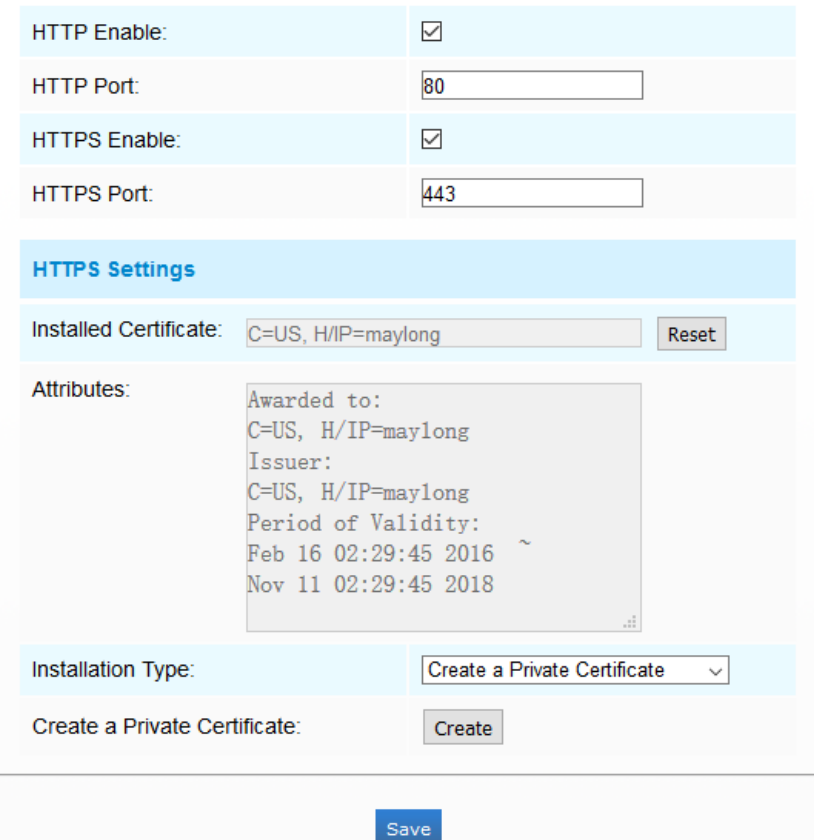

Рисунок 4-3-16 Настройки порта HTTP

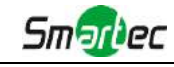

Таблица 4-3-10 Описание кнопок

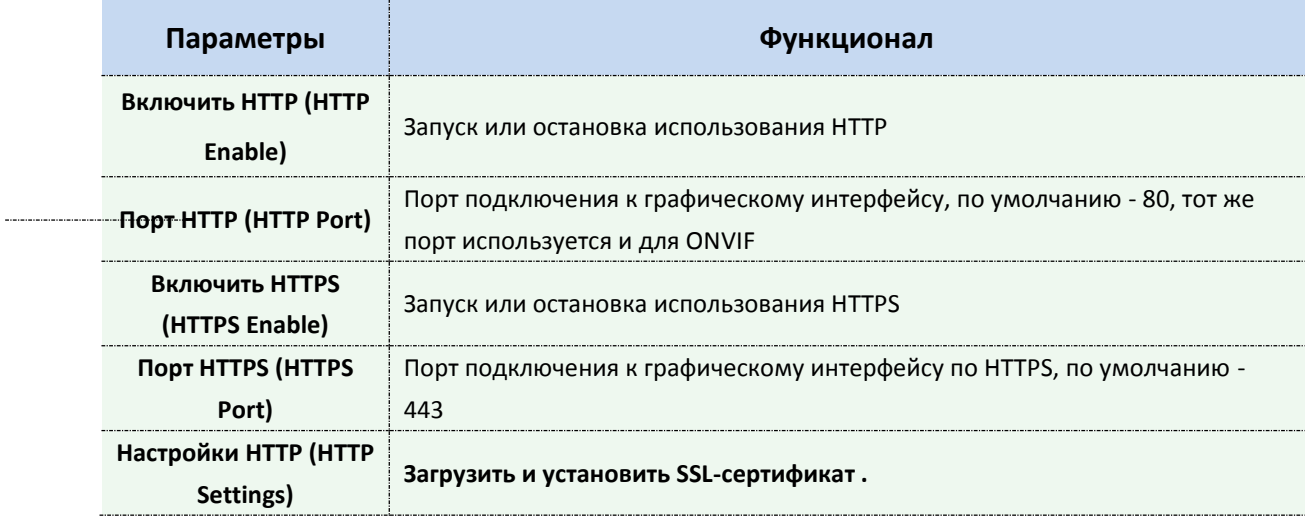

#### **Адресация в браузере при использовании HTTP:**

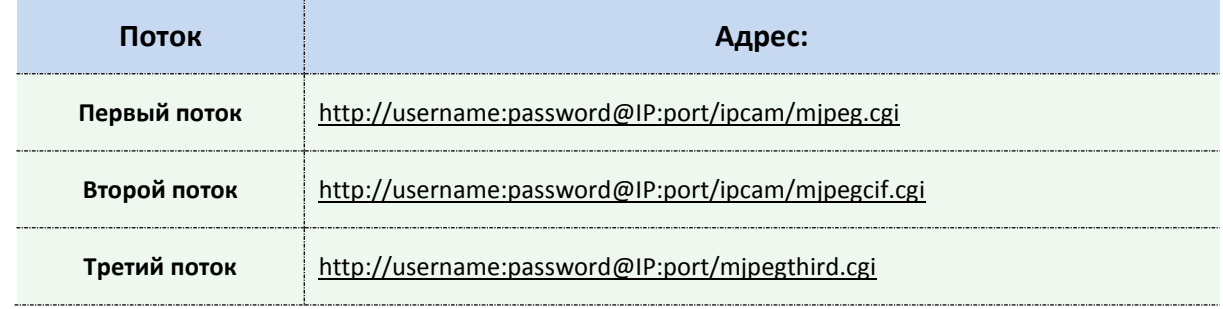

#### **Примечание:**

1) Вам нужно изменить вид кодека для потоков, чтобы использовать MJPEG, т.к для первого потока моделей камер с литерой «-A» используется H.264.

### **RTSP**

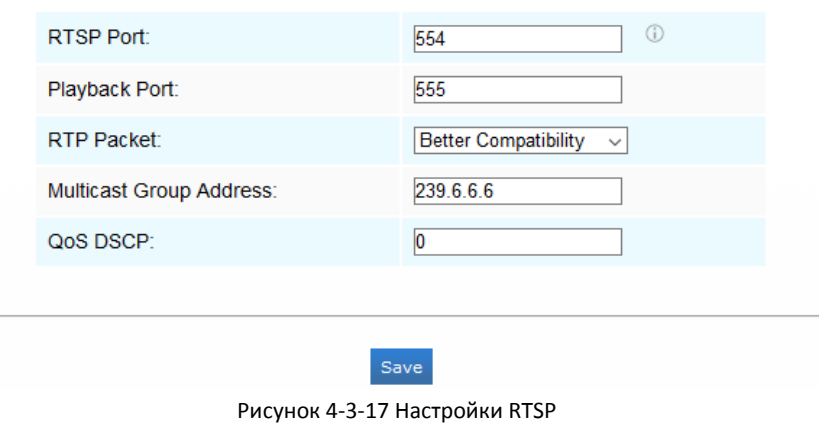

Таблица 4-3-11 Описание кнопок

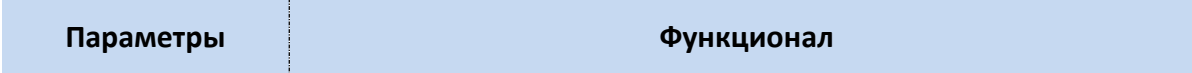

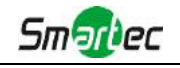

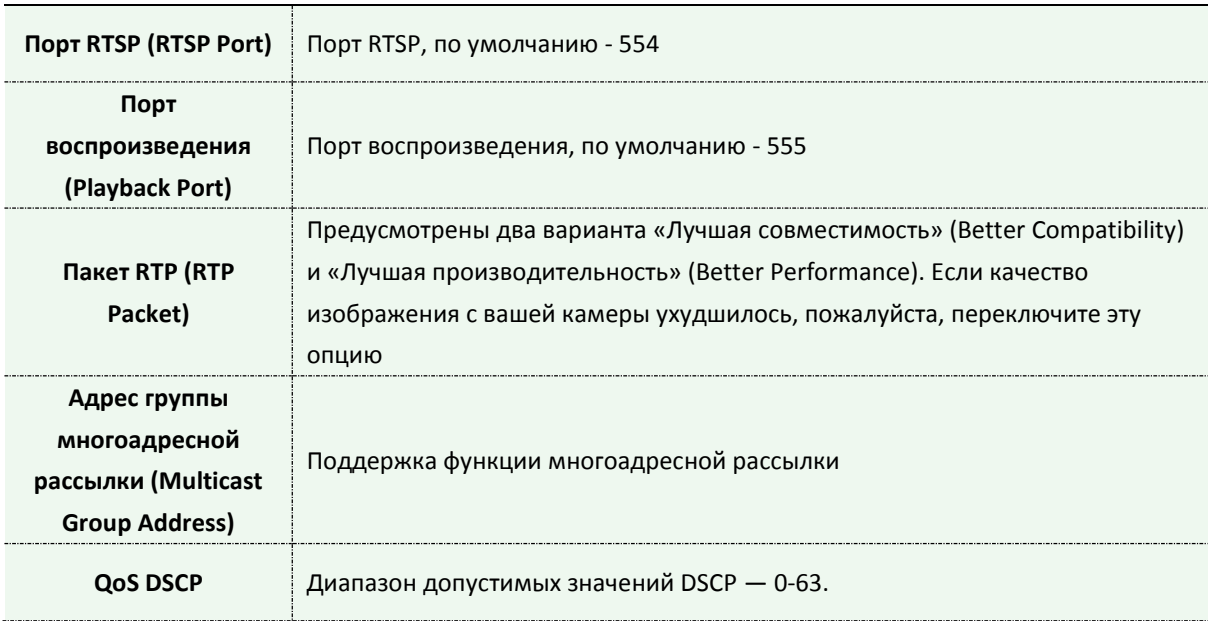

#### **Адресация в браузере при использовании RTSP:**

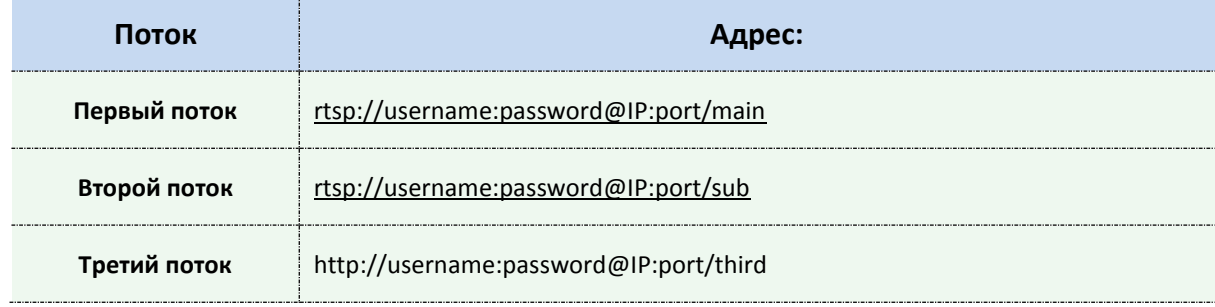

#### **Примечание:**

1) Получите формат адреса RTSP, нажав кнопку  $\phi^* \oplus \phi^*$  справа от порта RTSP.

2) DSCP - это поле кода дифференцирования трафика; значение DSCP используется в заголовке IP для указания приоритета данных.

3) Для вступления настроек в силу необходима перезагрузка.

4) Третий поток предусмотрен только в камерах, модель которых обозначена литерой «-A» или «-B».

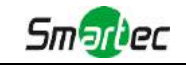

### **4.3.6 Дата и время (Date&Time)**

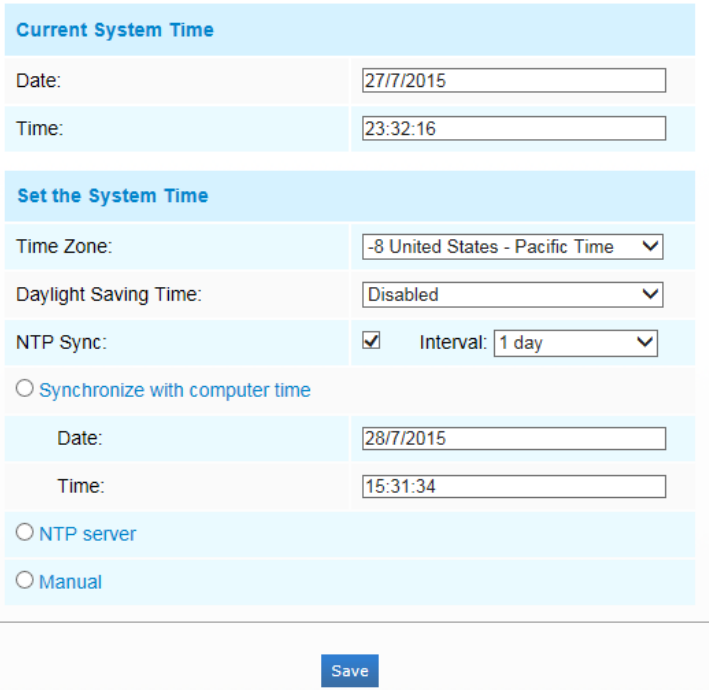

Рисунок 4-3-18 Настройки даты и времени

# **Текущее системное время (Current System Time)**

Текущая системная дата и время.

### **Задать системное время (Set the System Time)**

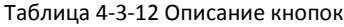

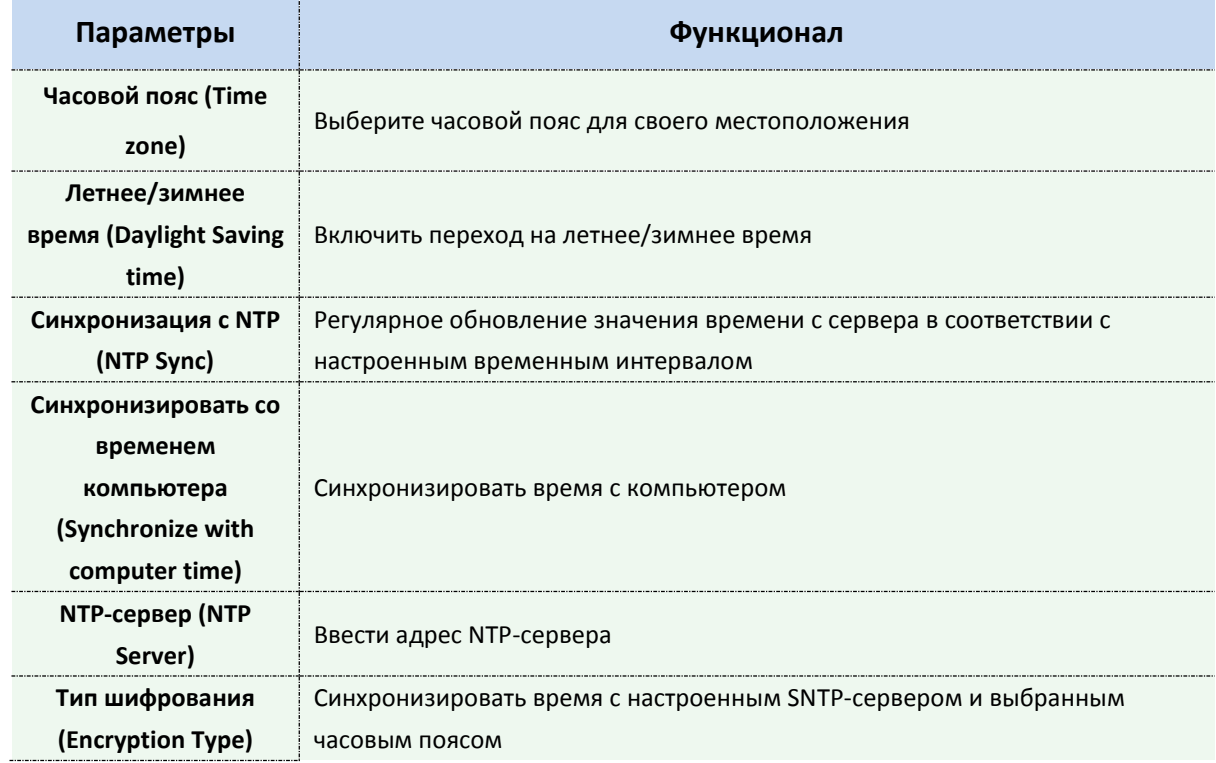

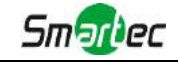

**Вручную (Manual)** Задать системное время вручную

### *4.4 Расширенные настройки*

### **4.4.1 Изображение (Image)**

В расширенных настройках, по сравнению с основными, добавлены два модуля (Маскирование приватных зон и Обработка требуемой области. Схожие настройки повторно не рассматриваются. Если необходима соответствующая информация, см. 4.3.2.

### **Маскирование приватных зон (Privacy Mask)**

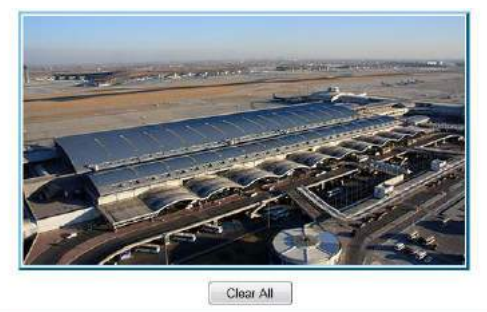

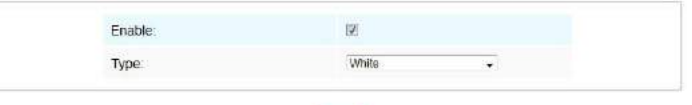

Рисунок 4-4-1 Маскирование приватных зон

#### Таблица 4-4-1 Описание кнопок

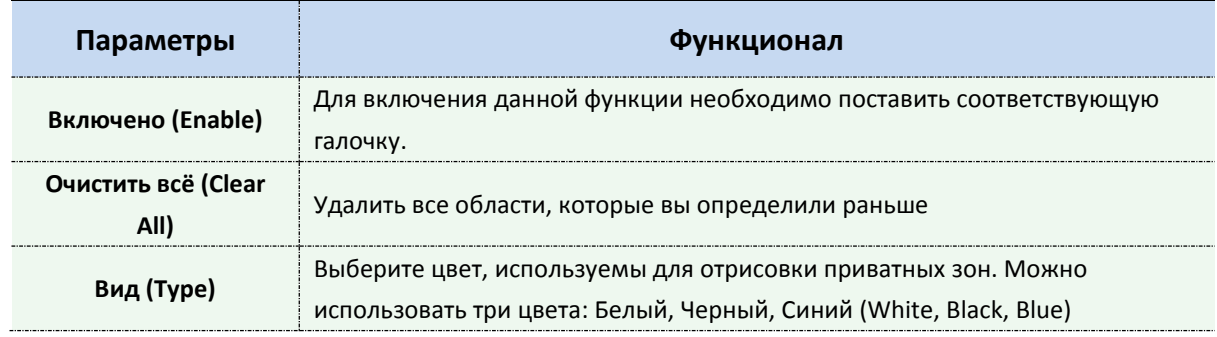

### **Обработка требуемой области (ROI)**

Требуемая область (часто сокращается как ROI) представляет собой выбранное подмножество выборок в наборе данных, идентифицированное для определенной цели. Пользователи могут выбрать до трех ключевых областей сцены для передачи в виде отдельных потоков для целевого предпросмотра и записи.

Используя технологию ROI, можно сэкономить более 50% битрейта и, следовательно, уменьшить требуемую полосу пропускания и сократить использование памяти. В соответствии с этим, вы можете установить небольшую скорость передачи данных при высоком разрешении.

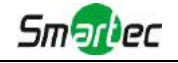

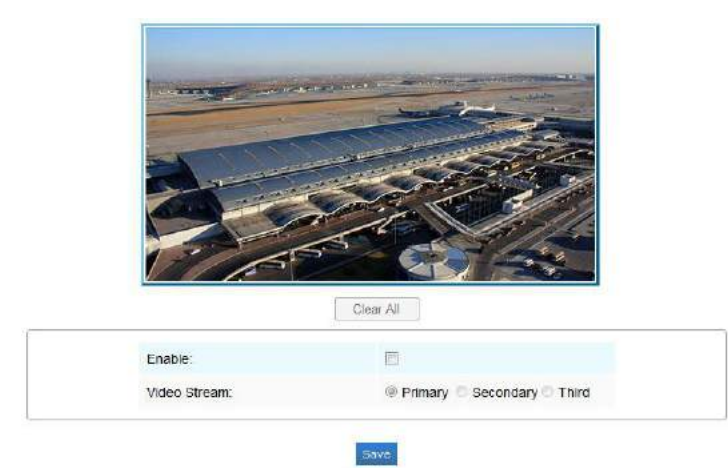

Рисунок 4-4-2 Настройки ROI

Таблица 4-4-2 Описание кнопок

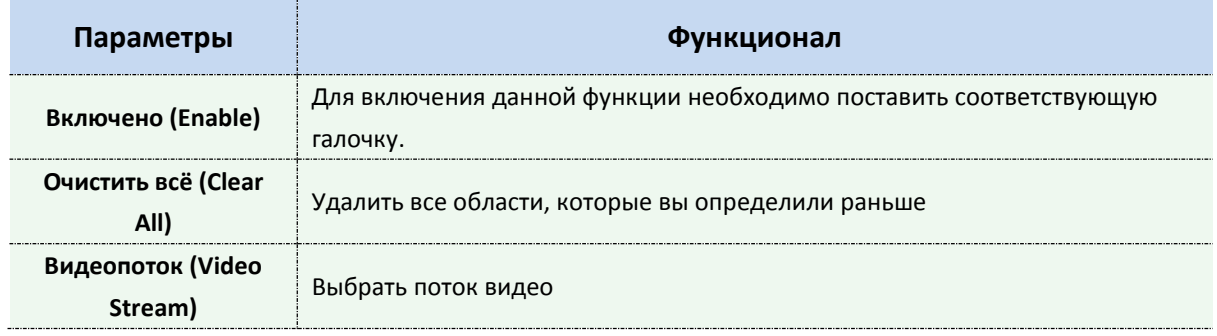

#### **Примечание:**

1) Можно задать более низкую скорость передачи данных.

#### **4.4.2 Сеть (Network)**

В расширенных настройках, по сравнению с основными, добавлены несколько модулей. Схожие настройки повторно не рассматриваются. Если необходима соответствующая информация, см. 4.3.2.

#### **UPnP**

Универсальная автоматическая настройка подключаемых устройств(UPnP) - это сетевая архитектура, обеспечивающая совместимость между сетевым оборудованием, программным обеспечением и другими аппаратными устройствами. Протокол UPnP позволяет легко подключать устройства и упрощает организацию сетей в домашних и корпоративных средах. При включенной функции вам не нужно настраивать сопоставление портов для каждого порта, а камера подключается к глобальной сети через маршрутизатор.

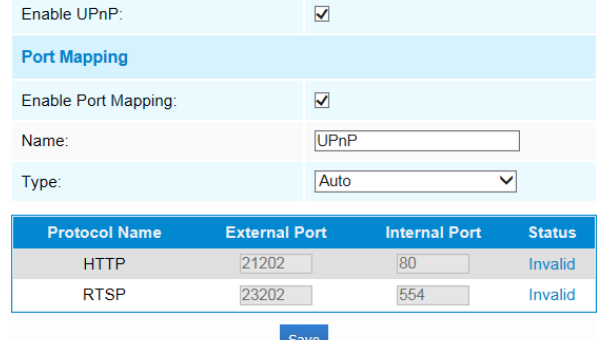

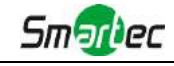

Рисунок 4-4-3 Настройки UPnP

Таблица 4-4-3 Описание кнопок

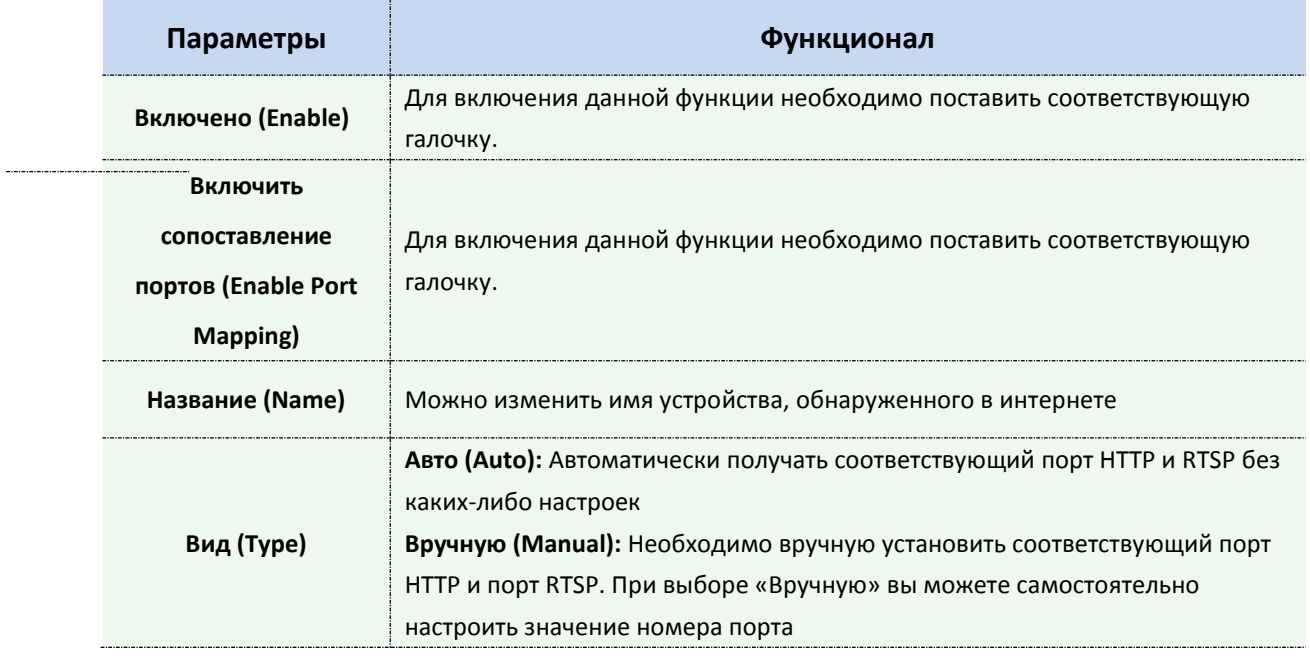

### **DDNS**

DDNS позволяет вам обращаться к камере через доменные имена вместо IP-адреса. Эта функция позволяет динамически изменять IP-адрес и обновлять информацию о домене. Вам нужно зарегистрировать аккаунт у провайдера.

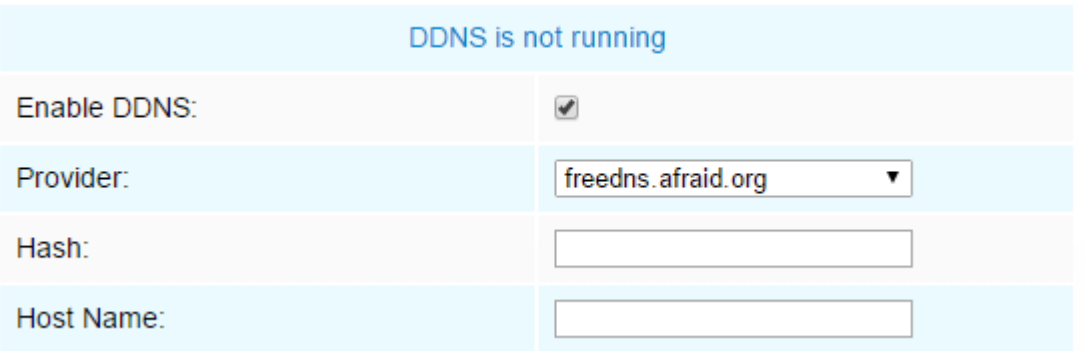

Рисунок 4-4-4 Настройки DDNS

Вы можете выбрать «freedns.afraid.org» в качестве DDNS-провайдера. После регистрации пользователя и выполнения сопоставления портов вы можете получить доступ к устройству.

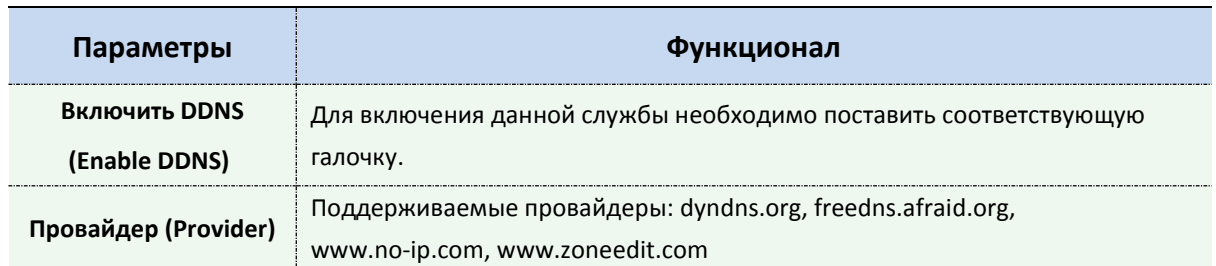

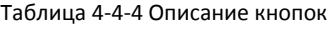

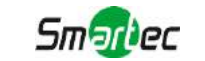

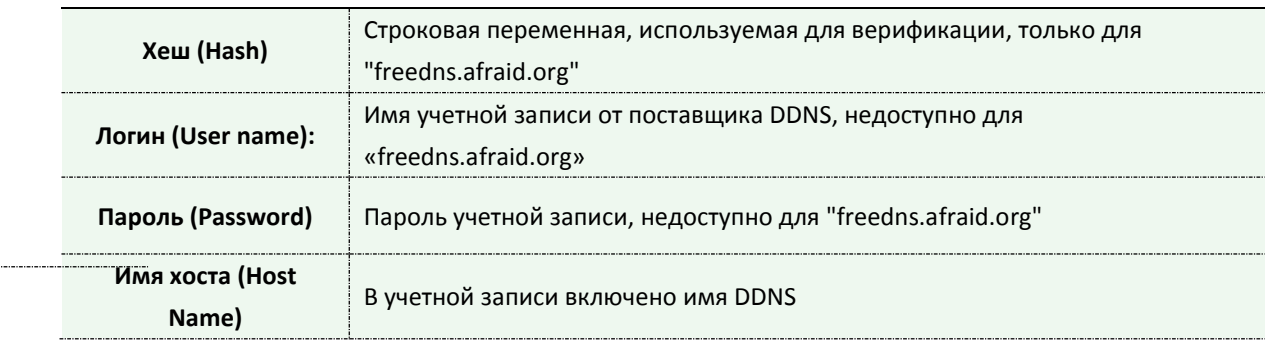

#### **Примечание:**

1)Перед использованием DDNS проведите сопоставление портов HTTP и RTSP.

2)Убедитесь, что номер внутреннего и внешнего порта RTSP одинаковы.

#### **SMTP**

Файлы видео, записанные по тревоге, можно отправлять на определенную учетную запись электронной почты через SMTP-сервер. Вы должны правильно настроить параметры SMTP перед его использованием.

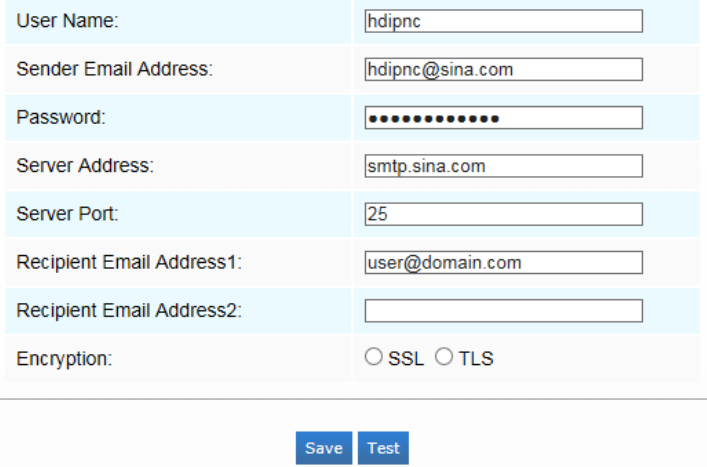

Рисунок 4-4-5 Настройки SMTP

Таблица 4-4-5 Описание кнопок

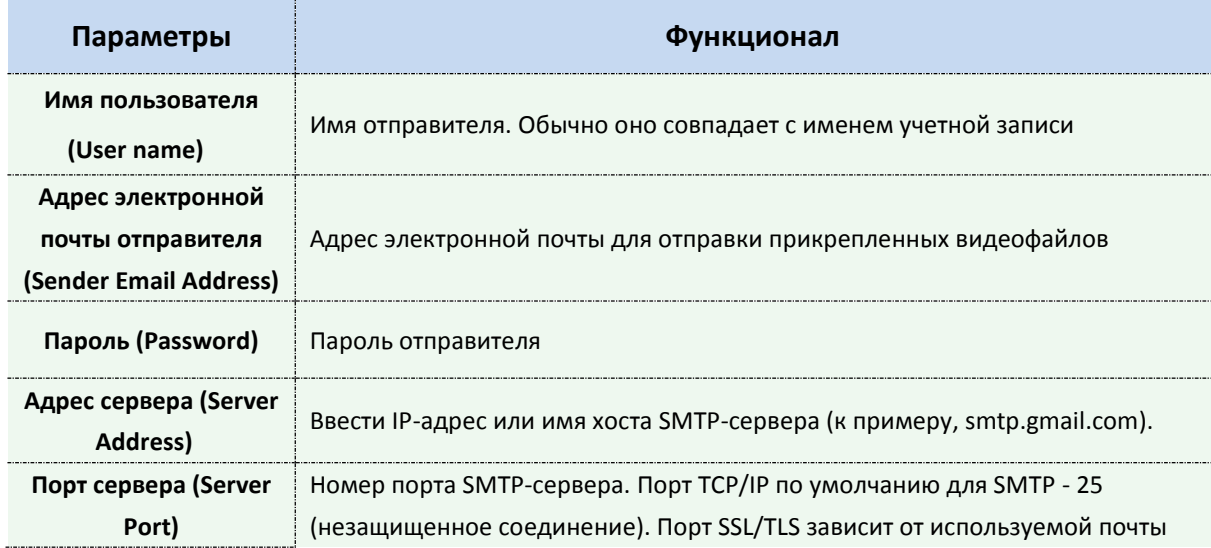

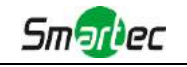

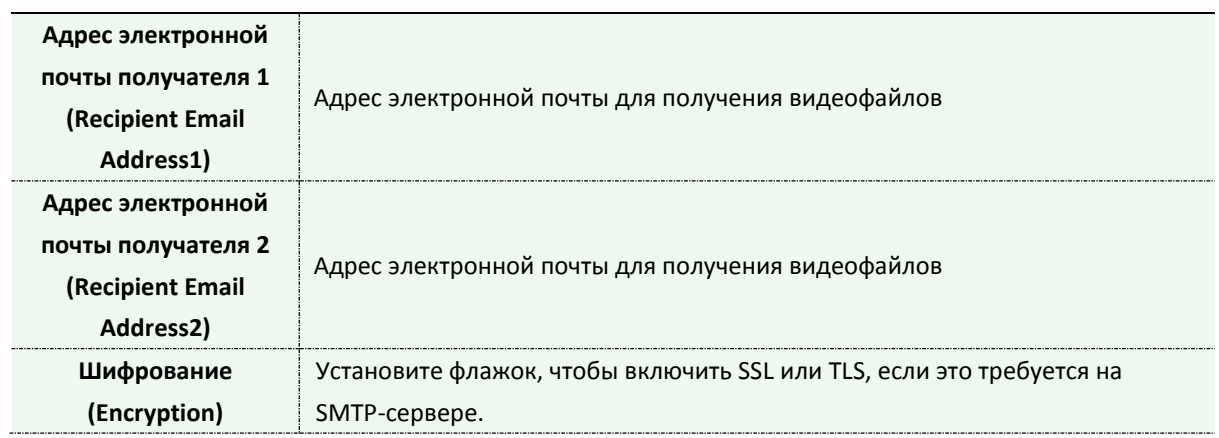

### **FTP**

Файлы видео, записанные по тревоге, можно отправлять на определенный FTP-сервер. Перед использованием вы должны правильно настроить параметры FTP.

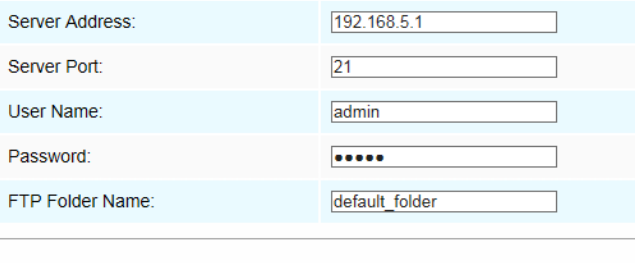

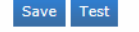

Рисунок 4-4-6 Настройки FTP

Таблица 4-4-6 Описание кнопок

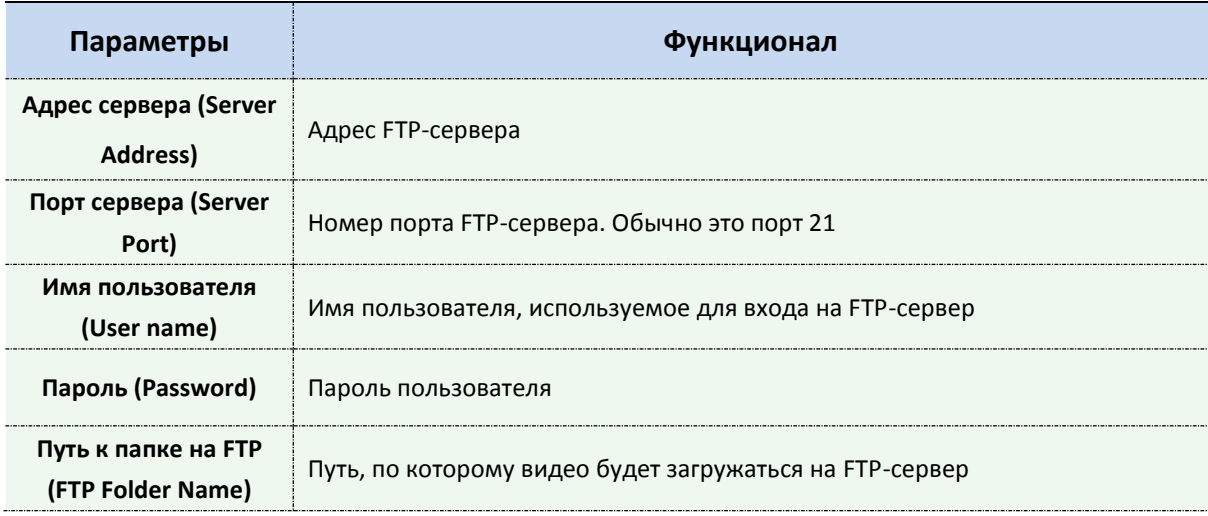

### **VLAN**

Виртуальной локальной сетью (VLAN) является любой [широковещательный](https://en.wikipedia.org/wiki/Broadcast_domain)  [домен,](https://en.wikipedia.org/wiki/Broadcast_domain) который [секционирован](https://en.wikipedia.org/wiki/Network_segmentation) и изолирован в [компьютерной сети](https://en.wikipedia.org/wiki/Computer_network) на [уровне канала](https://en.wikipedia.org/wiki/Data_link_layer)  [передачи данных](https://en.wikipedia.org/wiki/Data_link_layer) ([уровень 2 в моделях OS](https://en.wikipedia.org/wiki/OSI_model#Layer_2:_Data_Link_Layer)I). LAN – это аббревиатура [локальной сети](https://en.wikipedia.org/wiki/Local_area_network). VLAN позволяют [сетевым администраторам](https://en.wikipedia.org/wiki/Network_administrator) группировать различные узлы, даже если они не подключены к одному сетевому коммутатору. Это может значительно упростить проектирование и развертывание сети, поскольку участие в VLAN можно настроить с

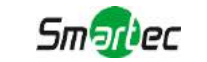

помощью программного обеспечения. Без VLAN группировка узлов согласно их потребности в ресурсах требует работ по перемещению [узлов](https://en.wikipedia.org/wiki/Node_(networking)) или перепрокладке [линий передачи](https://en.wikipedia.org/wiki/Data_link)  [данных](https://en.wikipedia.org/wiki/Data_link).

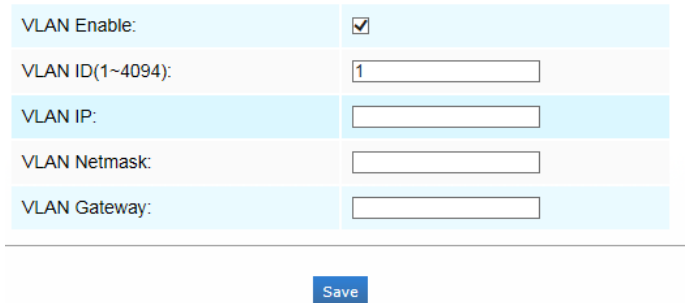

Рисунок 4-4-7 Настройки VLAN

#### **Примечание:**

1) Порядок настройки VLAN в коммутаторах см. в руководстве пользователя вашего коммутатора.

#### **PPPoE**

Эта камера поддерживает функцию автодозвона по PPPoE. После подключения камеры к модему она получает общедоступный IP-адрес с подключением ADSL. Вам необходимо настроить параметры PPPoE сетевой камеры.

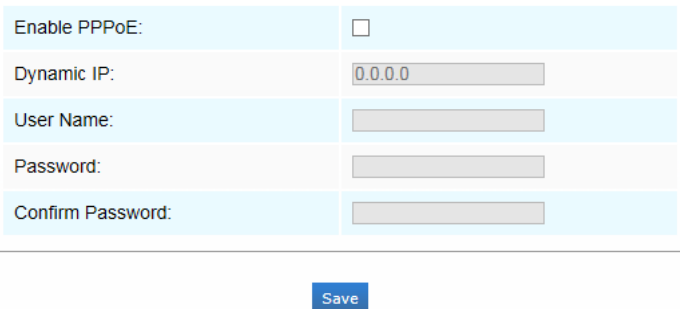

Рисунок 4-4-8 Настройки PPPoE

#### **Примечание:**

- 1) Полученный IP-адрес динамически назначается через PPPoE, поэтому IP-адрес всегда изменяется после перезагрузки камеры. Чтобы устранить неудобства динамической IP-адресации, вам необходимо получить доменное имя у DDNS-провайдера (к примеру, DynDns.com).
- 2) Имя пользователя и пароль предоставляются вашим интернет-провайдером.

#### **SNMP**

Вы можете настроить функцию SNMP, чтобы получать информацию о состоянии камеры, параметрах и информацию, связанную с тревогами, и управлять камерой удаленно, когда она подключена к сети.

Перед настройкой SNMP загрузите программное обеспечение SNMP и попробуйте получить информацию о камере через порт SNMP. После установки адреса прерывания (Trap Address) камера может отправлять тревожные события и сообщения об исключениях в центр видеонаблюдения.

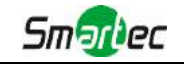

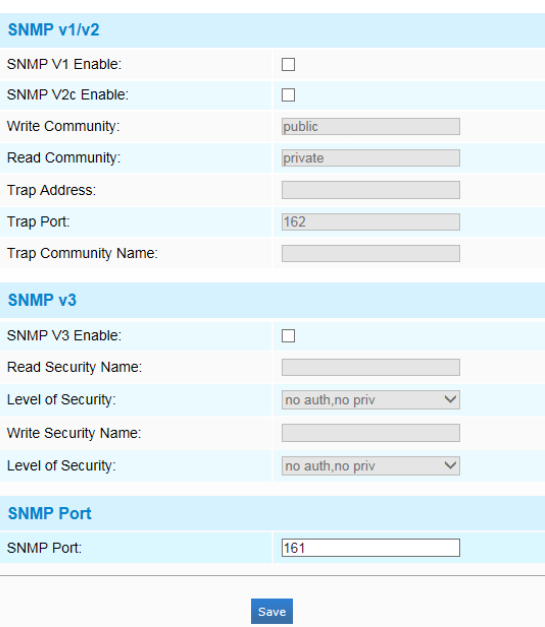

Рисунок 4-4-9 Настройки SNMP

Таблица 4-4-7 Описание кнопок

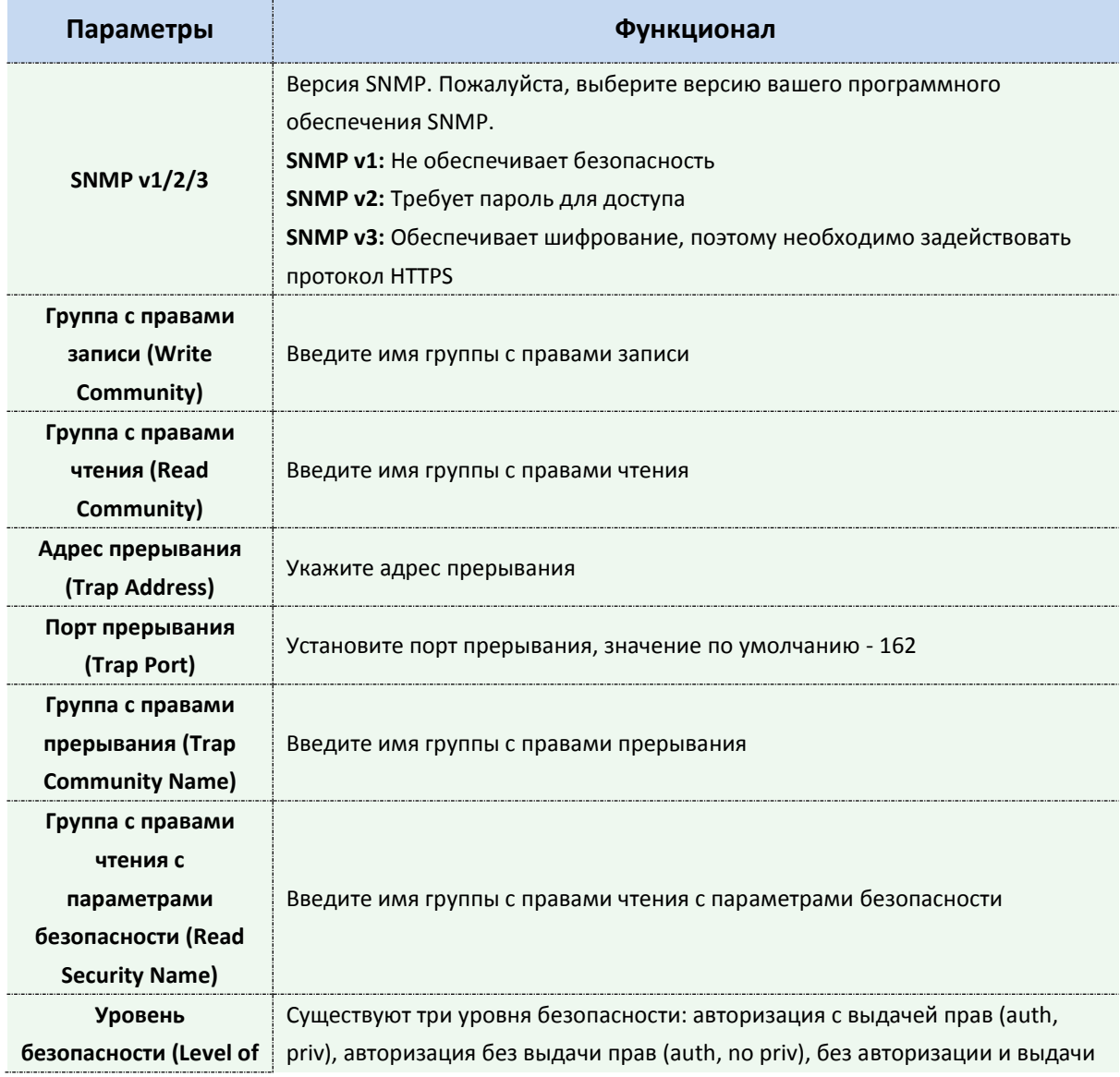

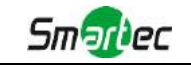

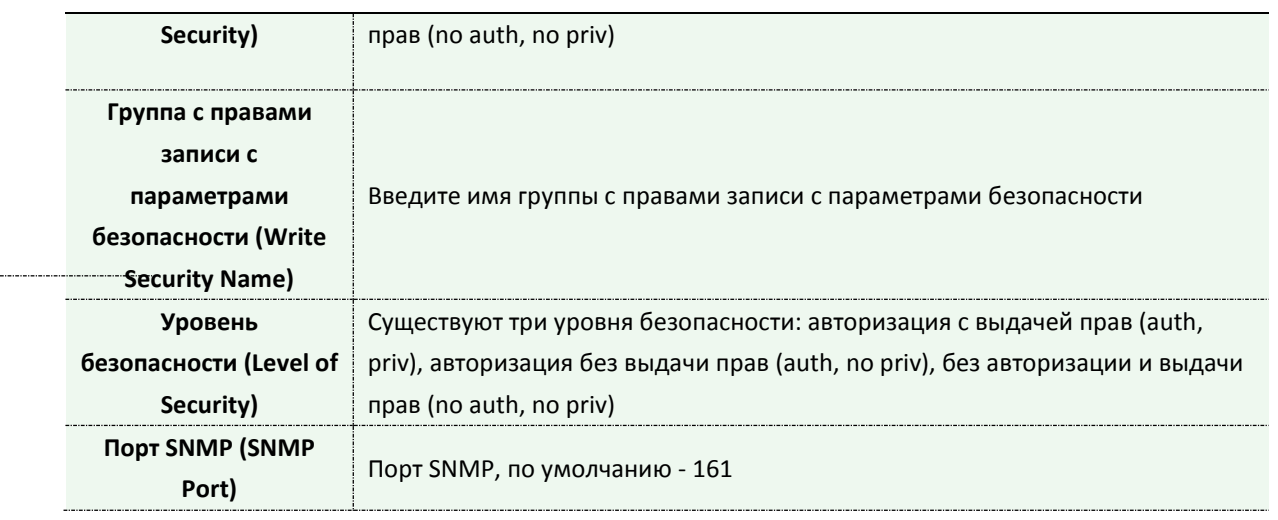

#### **Примечание:**

- 1) Настройки программного обеспечения SNMP должны совпадать с настройками, которые вы задаете на камере;
- 2) Для того чтобы настройки вступили в силу, необходима перезагрузка.

### **4.4.3 Тревога (Alarm)**

### **Обнаружение движения (Motion Detection)**

Шаг 1: Задать область обнаружения движения;

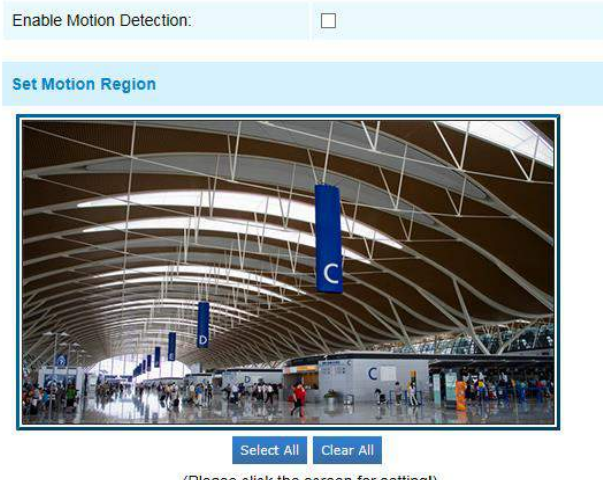

(Please click the screen for setting!) Sensitivity

Рисунок 4-4-10 Настройки области обнаружения движения

Таблица 4-4-7 Описание кнопок

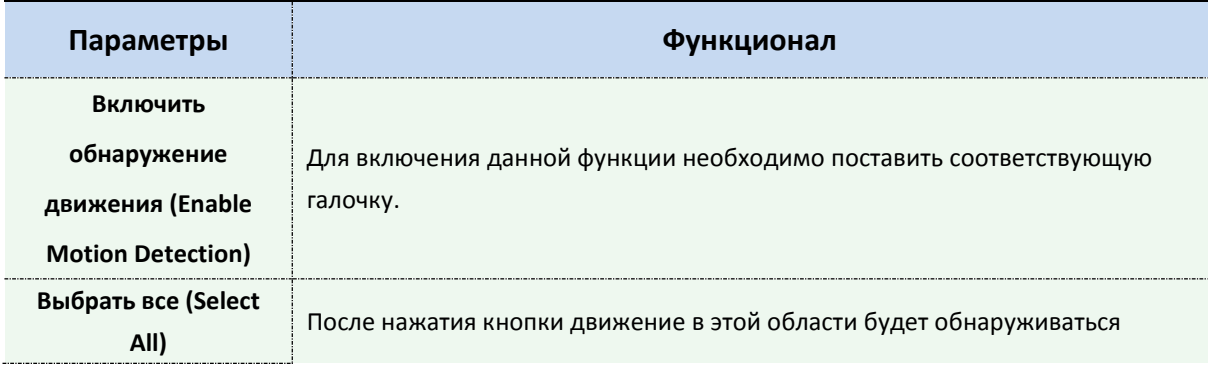

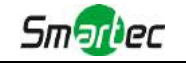

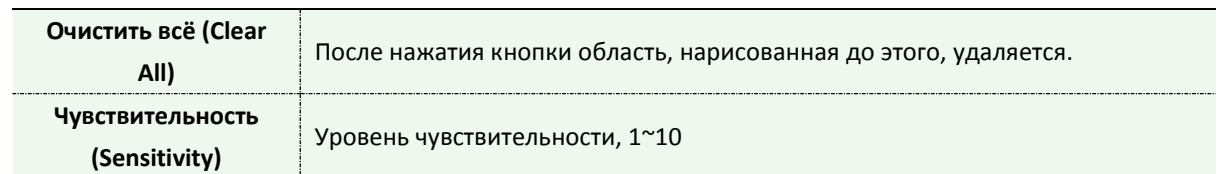

#### Шаг 2: Задайте расписание обнаружения движения;

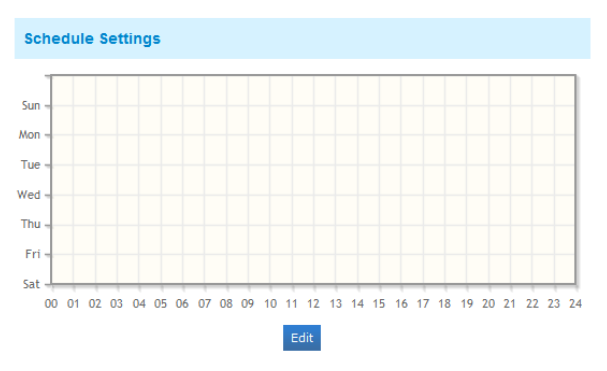

Рисунок 4-4-11 Настройки расписания

### Шаг 3: Задайте действие по тревоге;

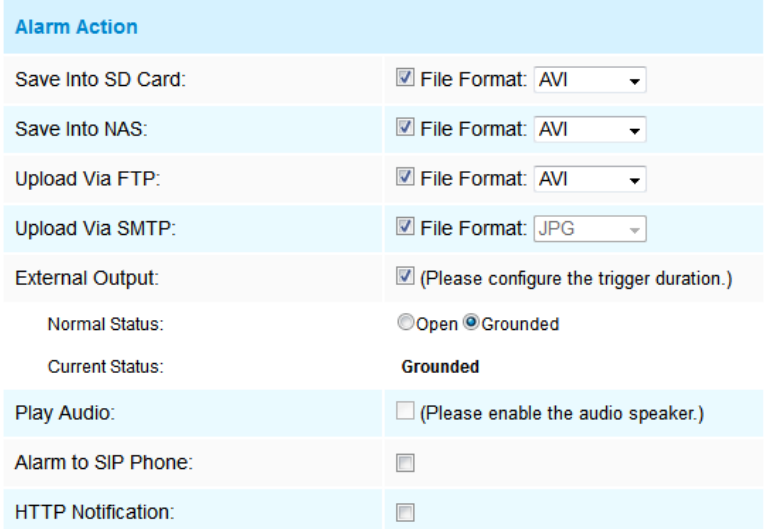

Рисунок 4-4-12 Действие по тревоге

Таблица 4-4-8 Описание кнопок

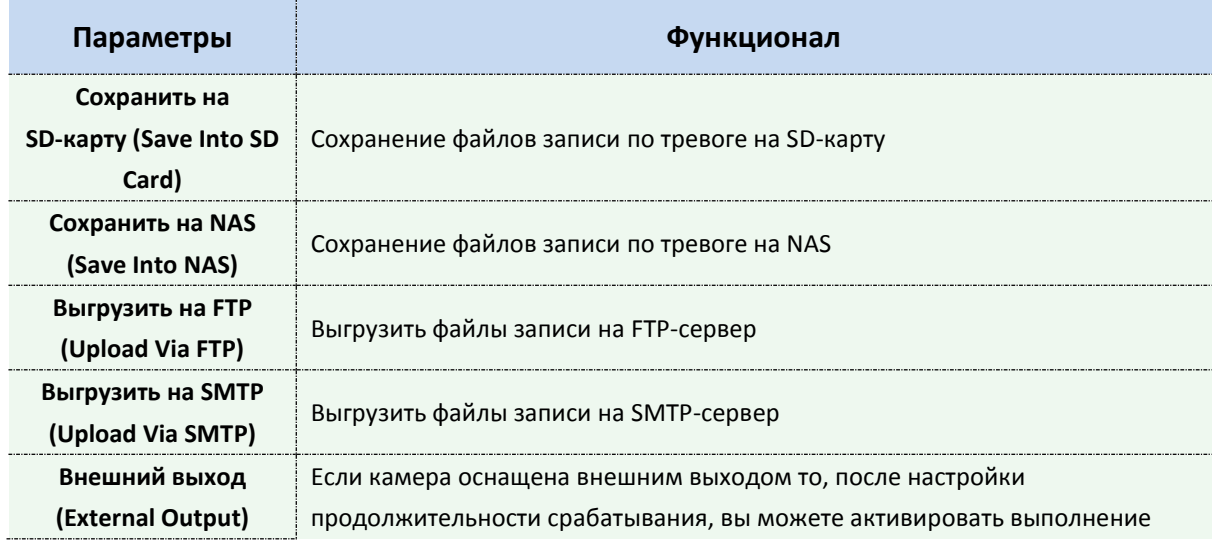

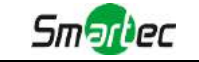

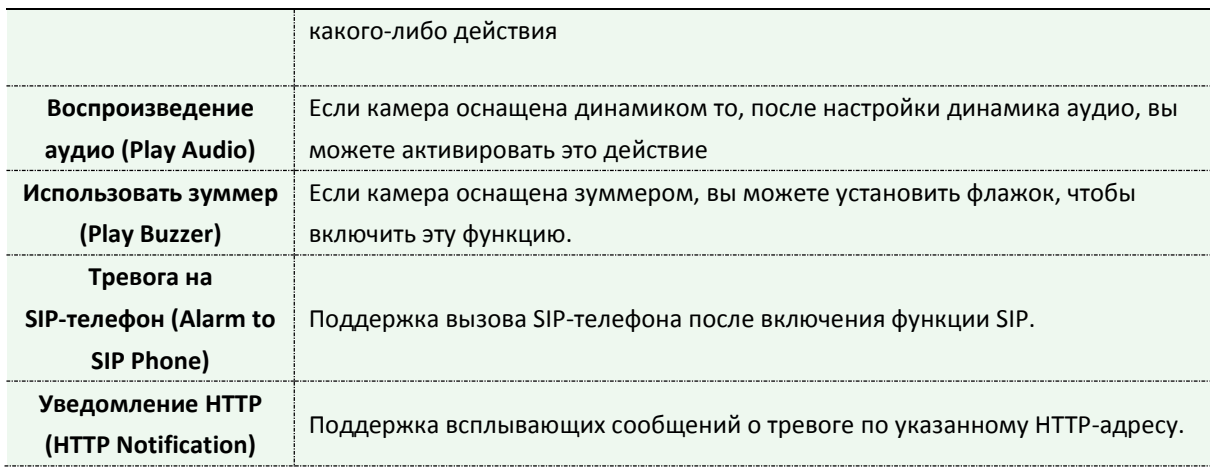

#### **ПРИМЕЧАНИЕ:**

1) Функция **Уведомление HTTP (HTTP Notification)** - это всего лишь один из способов, которым камера может отправлять сообщения в ПО VMS. И именно VMS определяет, что означают сообщения, и решает, что делать после получения такого рода сообщений. Таким образом, функцию **Уведомление HTTP** можно использовать, только если VMS поддерживает такого рода формат сообщения.

Мы используем Digifort в качестве примера реализации функции **Уведомление HTTP**.

Ниже приведены подробные этапы настройки HTTP-уведомлений в VMS Digifort и наших

### камерах.

Шаг 1: Включить тревоги, установить область обнаружения движения и расписание обнаружения;

Шаг 2: Выбрать HTTP-уведомление в качестве действия по тревоге и заполнить соответствующие поля. Затем сохранить настройки тревог;

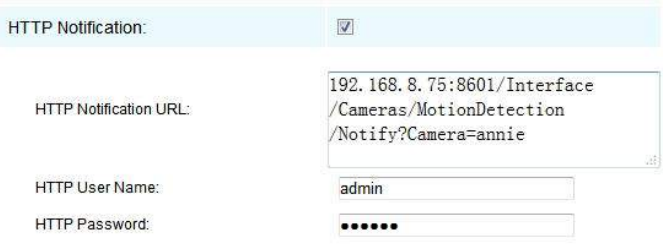

Имя пользователя HTTP: admin (имя пользователя вашей камеры)

Пароль HTTP: 123456 (пароль вашей камеры)

URL-адрес HTTP-уведомления:

[http://IP:8601/Interface/Cameras/MotionDetection/Notify?Camera=CameraName](http://ip:8601/Interface/Cameras/MotionDetection/Notify?Camera=CameraName)

**IP** - это IP-адрес ПК, на котором установлен Digifort.

**8601** - это порт для сигнала обнаружения движения в Digifort.

**CameraName** - это имя камеры, которое вы установили в VMS Digifort, как показано на рисунке ниже.

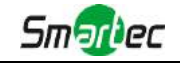

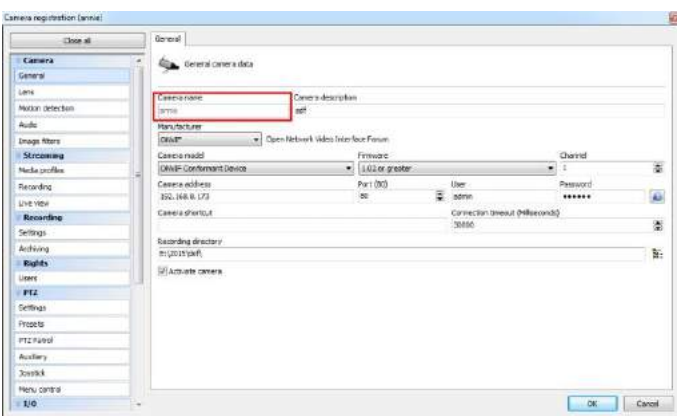

Пример:

[http://192.168.8.75:8601/Interface/Cameras/MotionDetection/Notify?Camera=annie,](http://192.168.8.75:8601/Interface/Cameras/MotionDetection/Notify?Camera=annie) **Этот формат URL точно поддерживается в VMS Digifort, поэтому мы можем задать параметры, указанные выше, нашим камерам и получить работающую систему.** Шаг 3: Выбрать использование обнаружения движения по внешнему уведомлению;

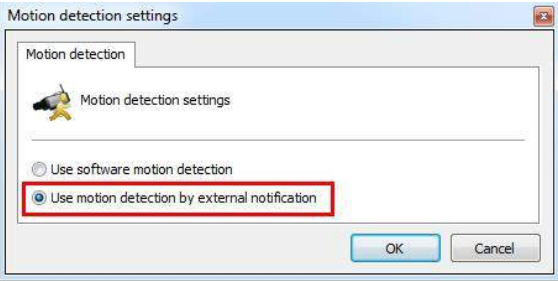

Шаг 4: Если все прошло удачно, то значок устройства, когда камера будет находиться в режиме тревоги по обнаружению движения, в окне «Наблюдение» (Surveillance) станет желтым;

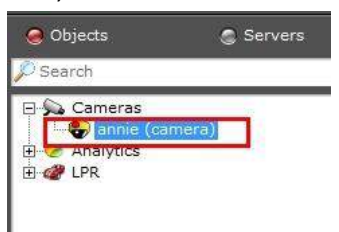

Таким образом, именно ПО VMS решает, можем ли мы успешно использовать эту функцию.

Шаг 5: Задать параметры тревоги.

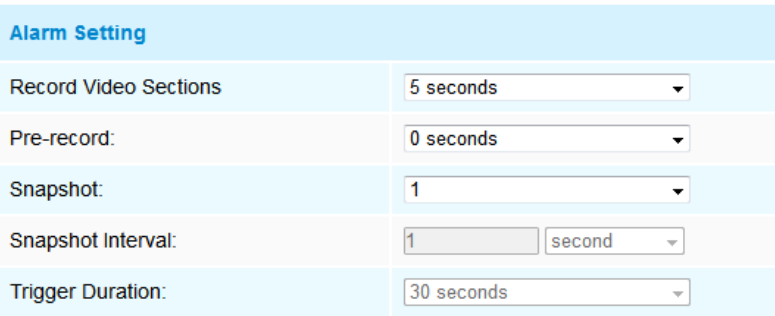

Рисунок 4-4-13 Настройки тревоги

Таблица 4-4-9 Описание кнопок

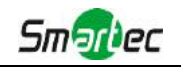

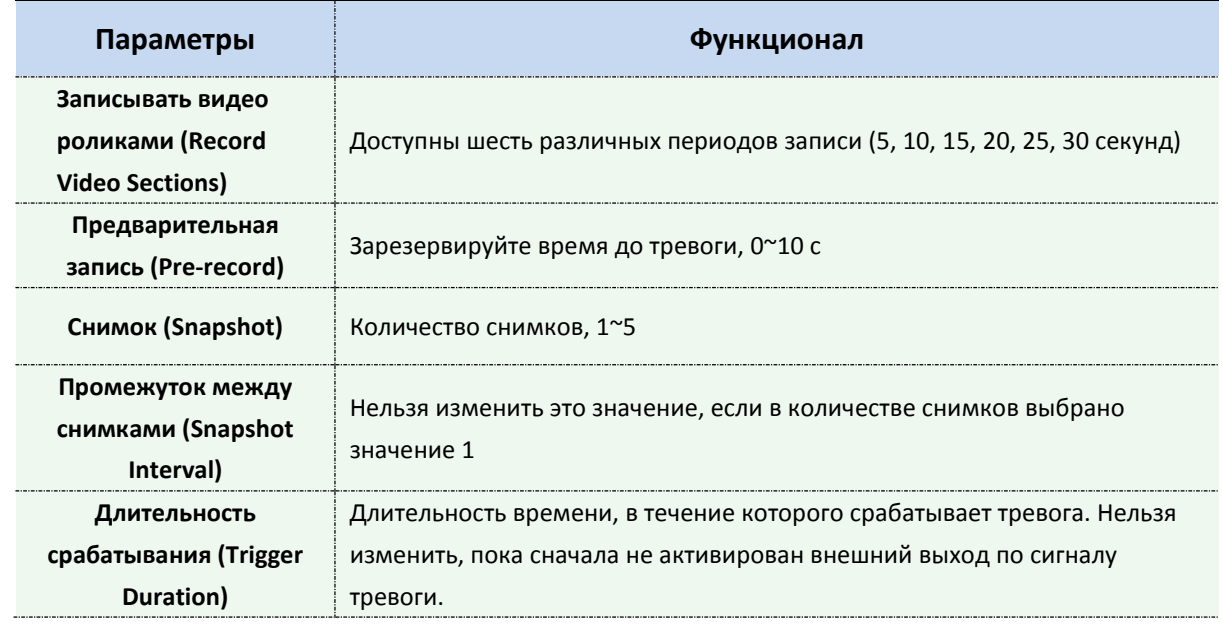

# **Тревога аудио (Audio Alarm)**

Включите аудио до использования функции тревоги аудио.

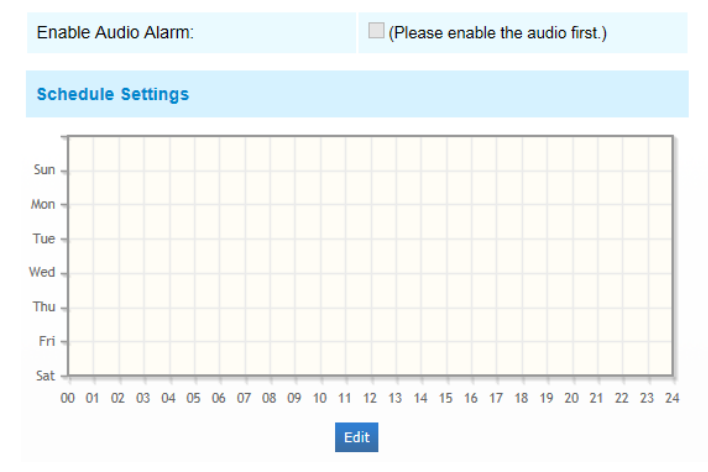

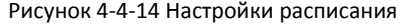

| <b>Alarm Action</b>       |                                              |
|---------------------------|----------------------------------------------|
| Save Into SD Card:        | File Format: AVI<br>$\checkmark$             |
| Save Into NAS:            | File Format: AVI<br>$\overline{\mathbf{v}}$  |
| Upload Via FTP:           | File Format: AVI<br>$\overline{\mathbf{v}}$  |
| Upload Via SMTP:          | File Format: JPG<br>$\overline{\phantom{a}}$ |
| Play Buzzer:              | $\overline{\mathsf{v}}$                      |
| Alarm to SIP Phone:       | (Please open the SIP.)                       |
| <b>HTTP Notification:</b> | m                                            |
| <b>Alarm Setting</b>      |                                              |
| Record Video Sections     | 5 seconds                                    |
| Pre-record:               | 0 seconds<br>۰                               |
| Snapshot:                 | 1<br>۰                                       |
| Snapshot Interval:        | 1<br>second<br>$\overline{\phantom{a}}$      |
| <b>Trigger Duration:</b>  | 10 seconds                                   |

Рисунок 4-4-15 Настройки тревоги

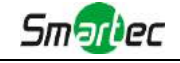

Данные пункты поясняются в таблицах 4-4-8 и 4-4-9.

# **Внешний вход (External Input)**

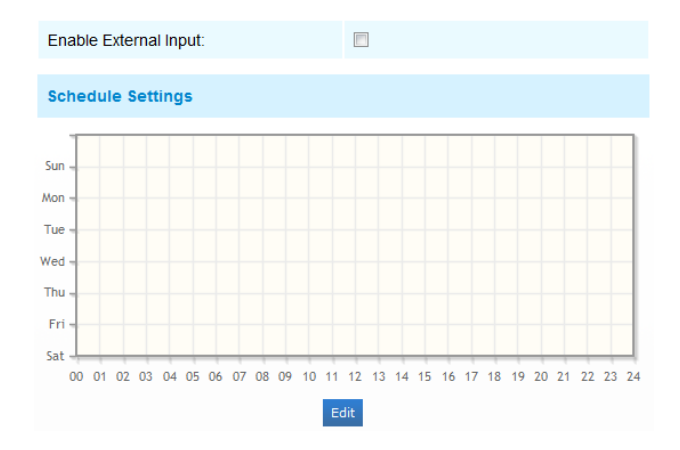

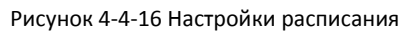

| <b>Alarm Action</b>       |                                             |
|---------------------------|---------------------------------------------|
| Save Into SD Card         | File Format AVI<br>¥                        |
| Save Into NAS:            | File Format AVI<br>¥<br>(Please mount NAS!) |
| Upload VIa FTP:           | File Format AVI<br>$\sim$                   |
| Upload Via SMTP:          | File Format JPG<br>v                        |
| External Output:          | (Please configure the trigger duration.)    |
| Play Audio:               | (Please enable the audio speaker.)          |
| Alarm to SIP Phone:       | 囲                                           |
| <b>HTTP Notification:</b> | 固                                           |
| Alarm Setting             |                                             |
| Record Video Sections:    | 5 seconds<br>۰                              |
| Pre-record:               | $0$ seconds<br>۰                            |
| Snapshot:                 | п<br>۰                                      |
| Snapshot Interval:        | second<br>w                                 |
| Trigger Duration:         | 30 seconds<br>w                             |

Рисунок 4-4-17 Настройки тревоги

Данные пункты поясняются в таблицах 4-4-8 и 4-4-9.

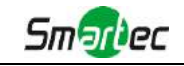

# **Прочие тревоги (Other Alarm)**

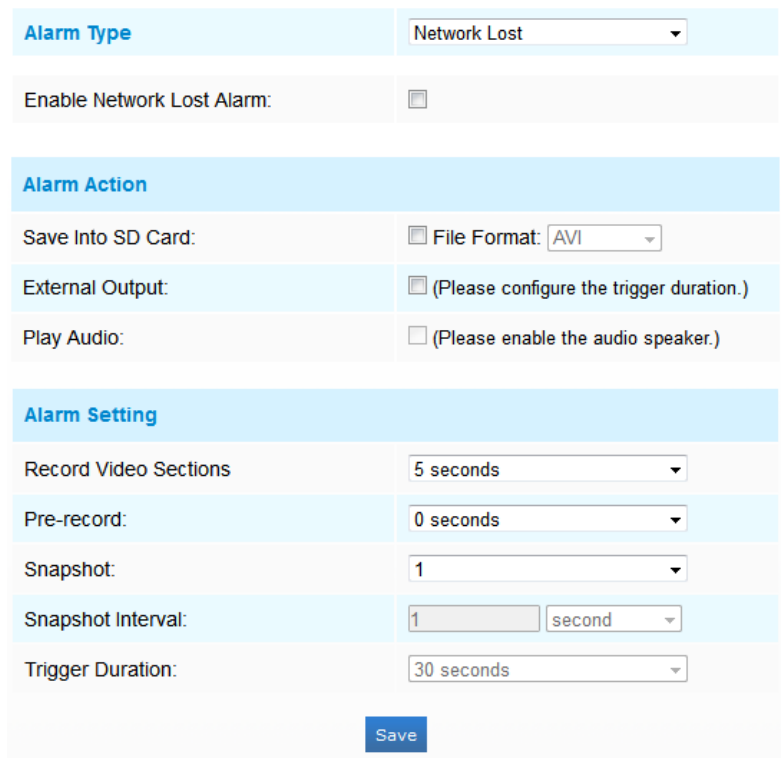

Рисунок 4-4-18 Прочие тревоги

Таблица 4-4-10 Описание кнопок

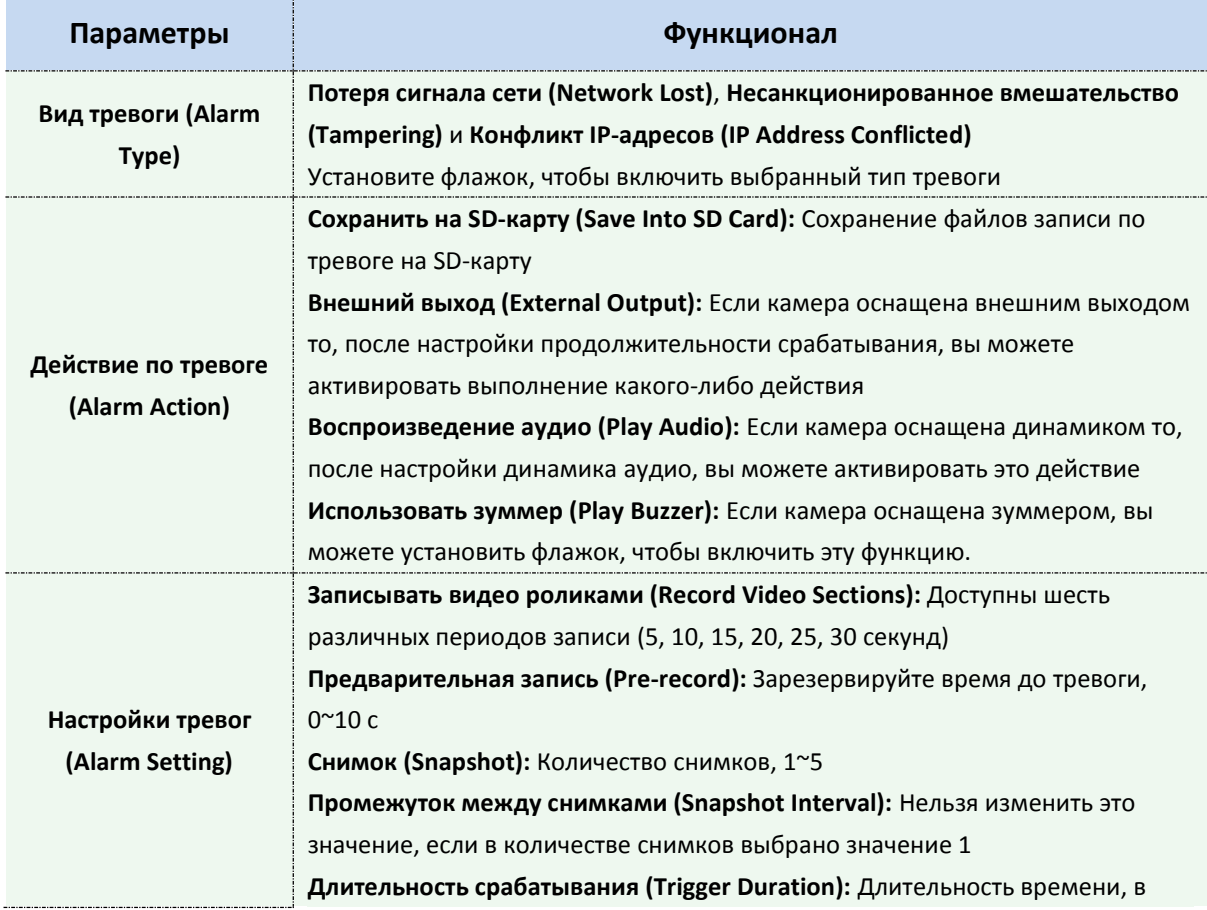

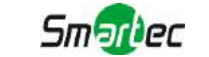

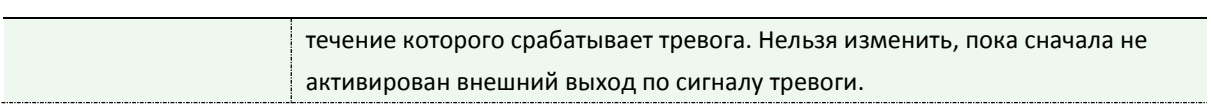

## **Внешний выход (External Output)**

| <b>External Output</b> |                     |
|------------------------|---------------------|
| Normal Status:         | Open OGrounded      |
| <b>Current Status:</b> | <b>Grounded</b>     |
|                        | <b>Test</b><br>Save |

Рисунок 4-4-19. Настройки внешнего вывода

Пожалуйста, первым настройте **Нормальное состояние (Normal Status),** так как если **Состояние по току (Current Status)** отличается от **Нормального состояния (Normal Status)**, генерируется тревога.

### **Область обнаружения (Region Detection)**

Область обнаружения - это алгоритм обнаружения цели для серии H.265, позволяющий более точное обнаруживать движение.

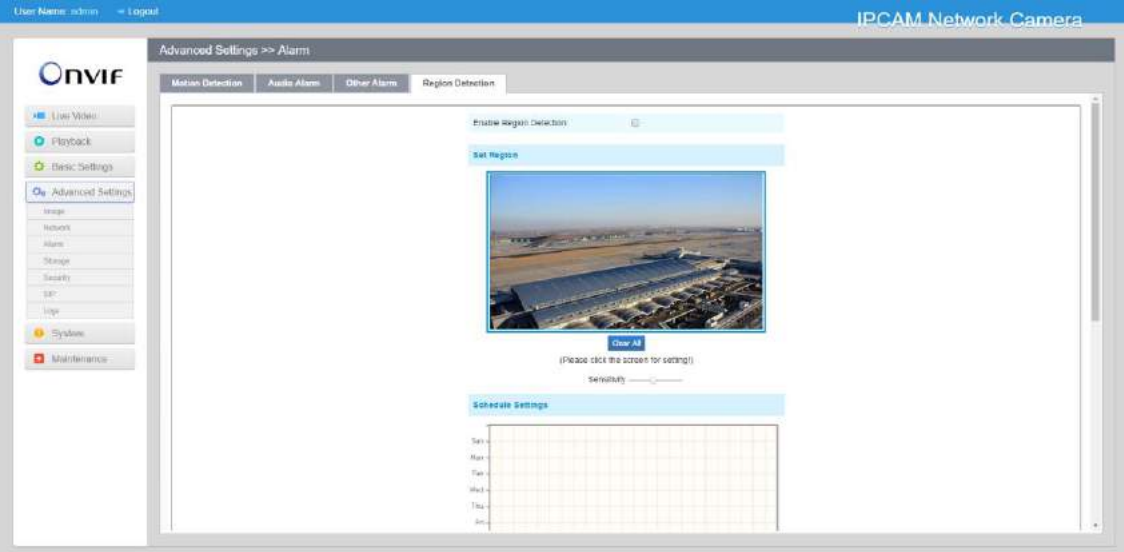

Рисунок 4-4-20 Настройки области обнаружения

- Шаг 1: Задать область;
- Шаг 2: Задать расписание обнаружения для области;
- Шаг 3: Задайте действие по тревоге;
- Шаг 4: Задать параметры тревоги.

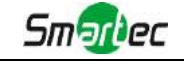

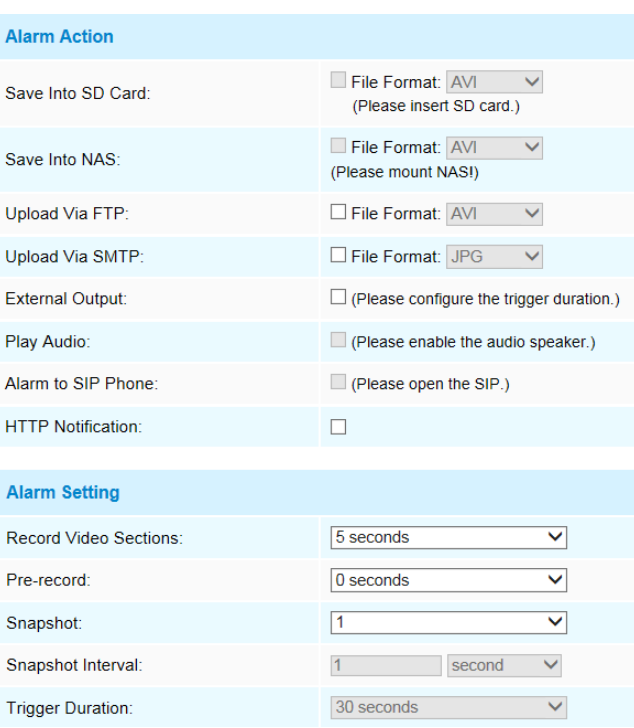

Рисунок 4-4-21 Настройки тревоги

Данные пункты поясняются в таблицах 4-4-8 и 4-4-9.

#### **4.4.4 Хранилище (Storage)**

#### **Прежде чем приступать к работе:**

Для настройки параметров записи, пожалуйста, убедитесь, что у вас в сети установлено сетевое запоминающее устройство или в вашу камеру установлена SD-карта. Можно установить флажок «Включить циклическую перезапись» (Enable cyclic storage), и файлы будут удаляться, когда свободное место на диске достигнет определенного значения. Выбирайте режим хранения в соответствии с вашими потребностями.

# **SD-карта (SD card)**

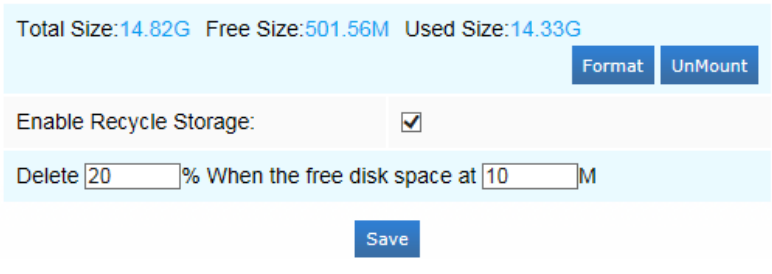

Рисунок 4-4-22 SD-карта

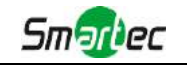

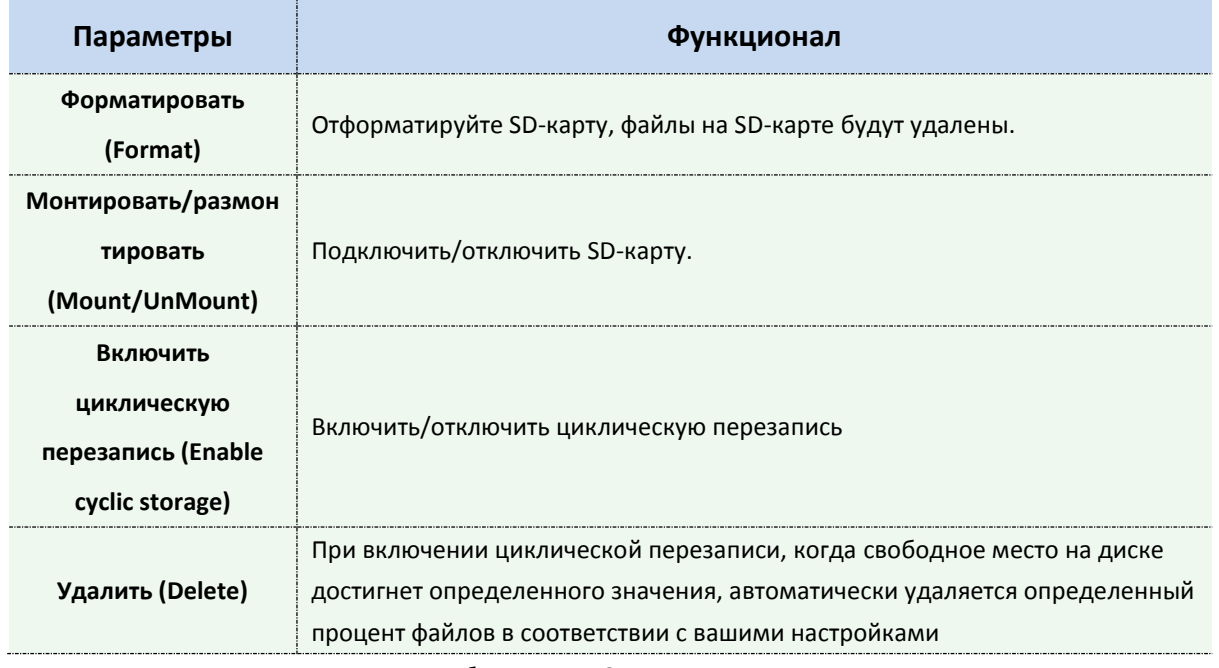

Таблица 4-4-11 Описание кнопок

# **Расписание записи (Record Schedule):**

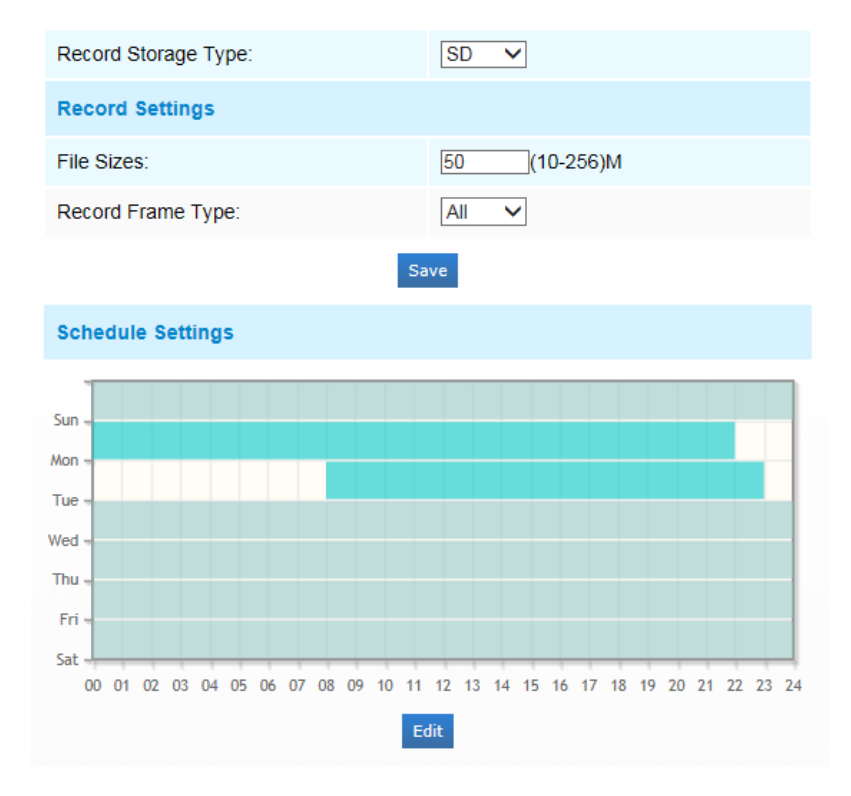

Рисунок 4-4-23 Расписание записи

Таблица 4-4-12 Описание кнопок

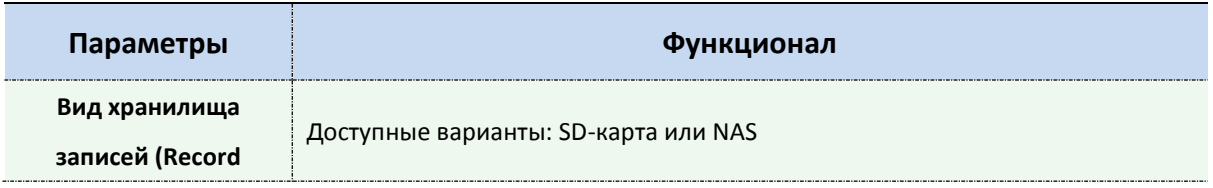

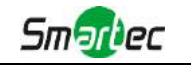

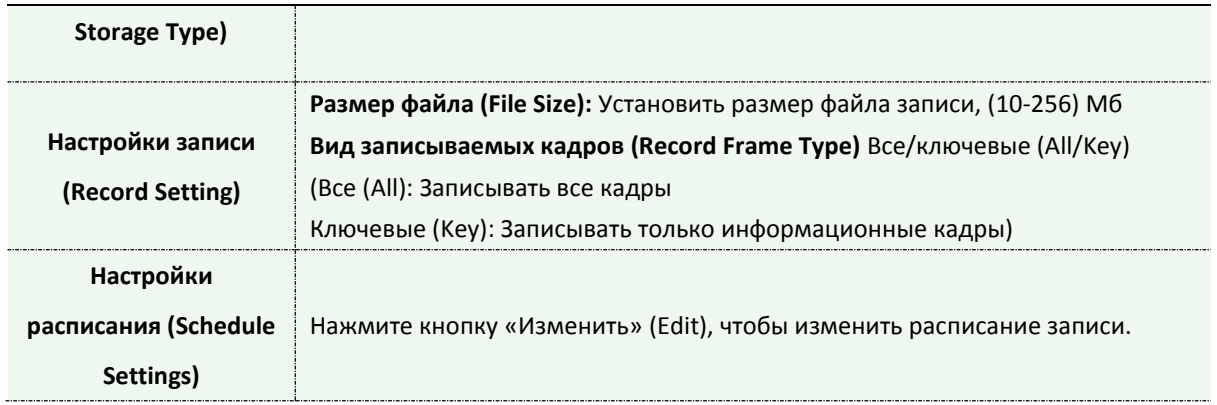

### **NAS**

Для хранения записанных файлов и т. д. в сети должен быть доступен и правильно настроен сетевой диск.

NAS (сетевое хранилище) - подключение устройства хранения к существующей сети, обеспечивает хранение данных и файлов.

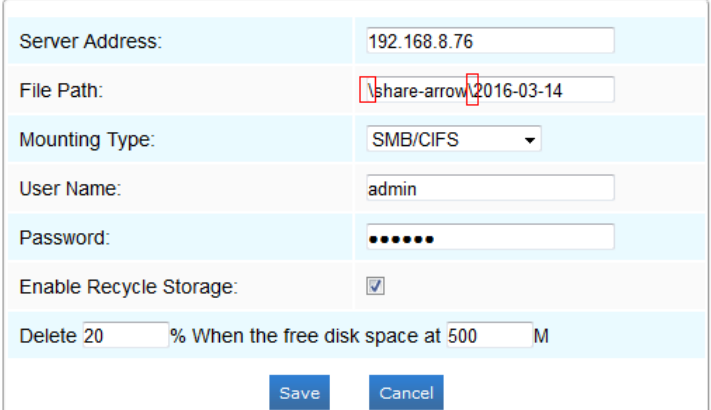

Рисунок 4-4-24 Настройки NAS

| Таблица 4-4-13 Описание кнопок |  |  |  |  |
|--------------------------------|--|--|--|--|
|--------------------------------|--|--|--|--|

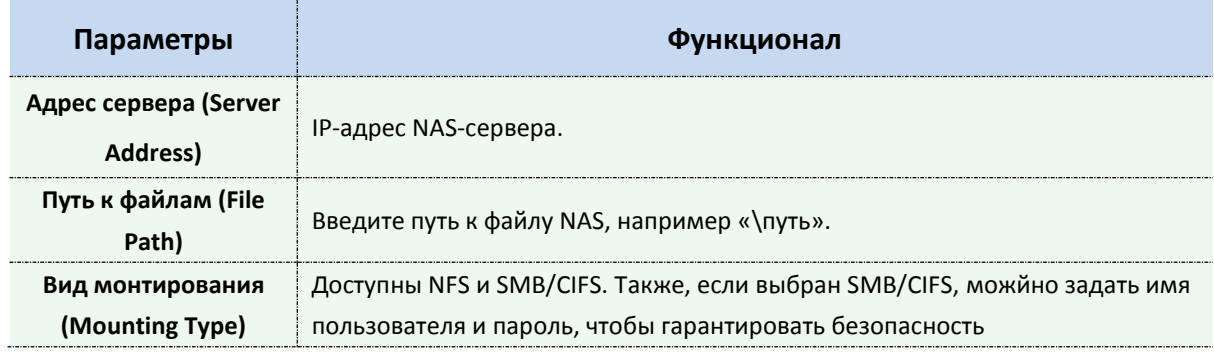

#### **Примечание:**

1) К камере можно подключить до 5 дисков NAS.

### **Файловый менеджер SD-карты (SD Card Explorer)**

На этой странице, если настроено сохранение на SD-карту, будут отображаться сохраненные файлы. Вы можете ежедневно настраивать расписания видеозаписи и сохранять видеофайлы в нужное место.

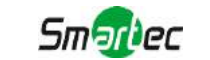

### **(Примечание:** Файлы доступны после установки SD-карты. Не вставляйте и не подключайте SD-карту при включенном питании.)

Видеофайлы на SD-карте упорядочены по дате. Файлы за каждый день будут отображаться под соответствующей датой, отсюда вы можете копировать и удалять файлы и т.д. Вы можете просмотреть файлы на SD-карте по ftp, например,

[ftp://usern](ftp://user/)ame:password@192.168.5.190(имя пользователя и пароль совпадают с учетной записью камеры, а IP-адрес - с IP-адресом вашего устройства.).

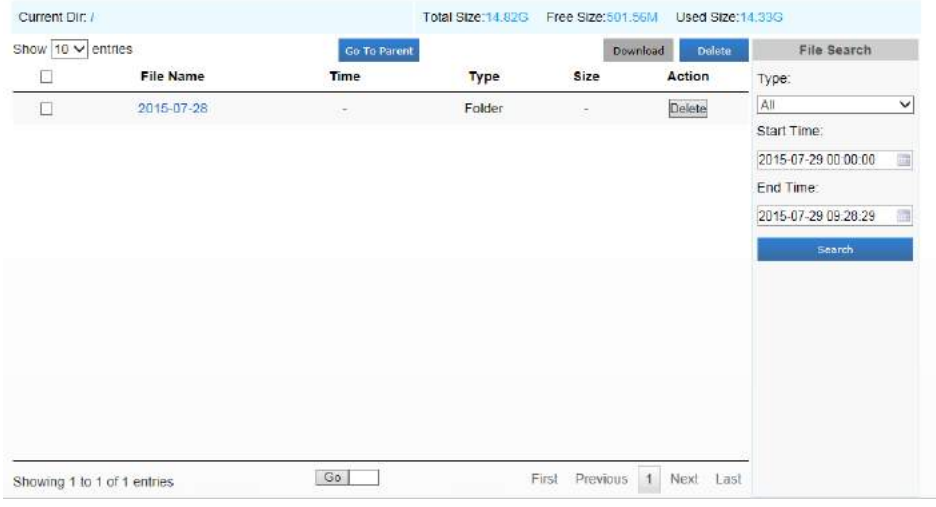

Рисунок 4-4-25 Просмотр SD-карты

| hour<br>$\vert$ 1<br>$\checkmark$<br><b>Add Time Suffix</b><br><b>Add Time Suffix</b><br><b>Add Time Suffix</b> |
|----------------------------------------------------------------------------------------------------|
|                                                                                                    |
|                                                                                                    |
|                                                                                                    |
|                                                                                                    |
|                                                                                                    |
|                                                                                                    |
|                                                                                                    |
|                                                                                                    |
|                                                                                                    |
| Save                                                                                                    |
|                                                                                                    |
|                                                                                                    |
|                                                                                                    |
|                                                                                                    |
|                                                                                                    |
|                                                                                                    |
|                                                                                                    |
|                                                                                                    |
| 10 11 12 13 14 15 16 17 18 19 20 21<br>22 23 24                                                                 |
| Edit                                                                                                    |
|                                                                                                    |

### **Снимок (Snapshot)**

Рисунок 4-4-26 Настройки снимка

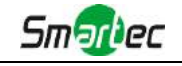

Таблица 4-4-14 Описание кнопок

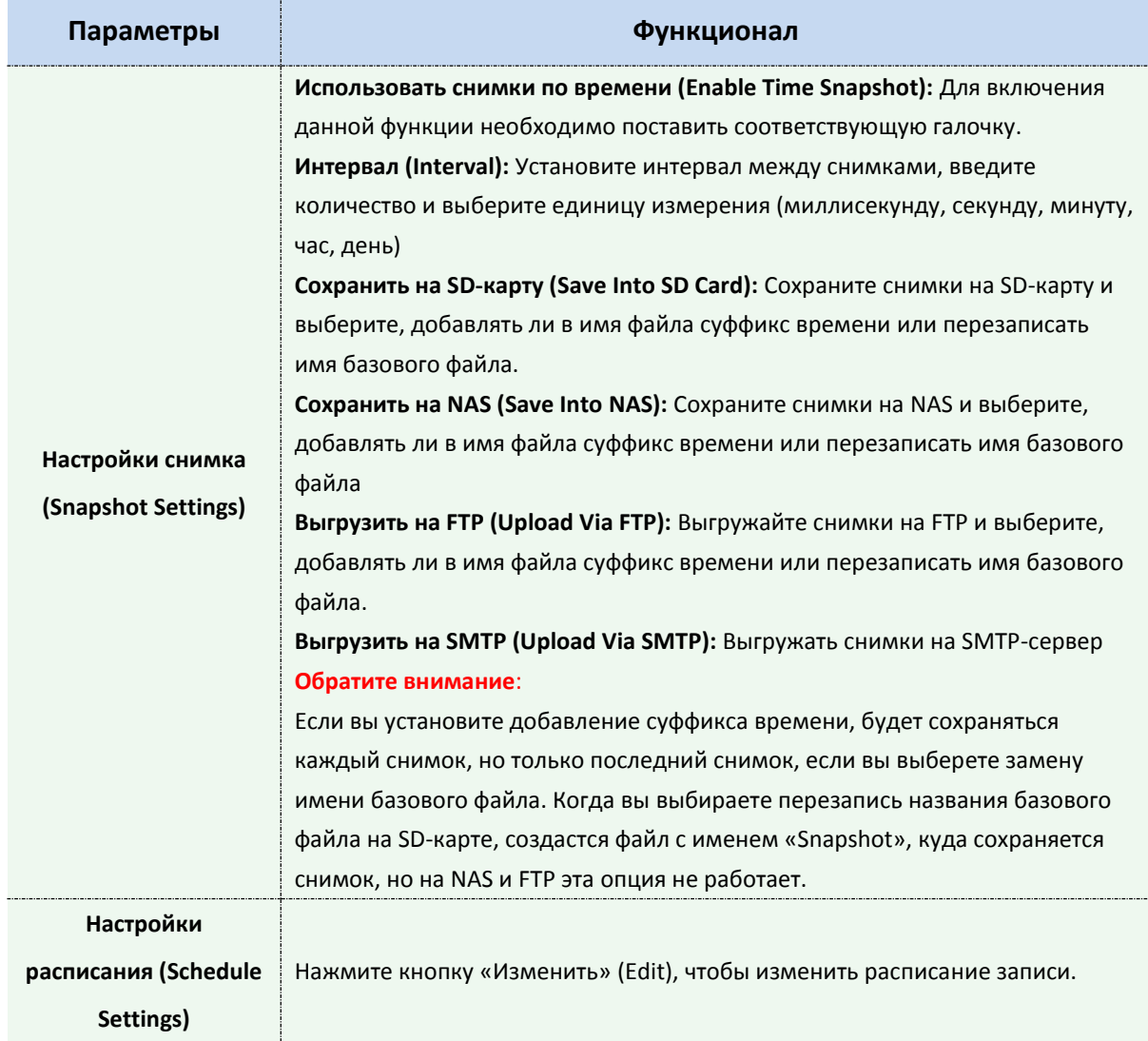

# **4.4.5 Безопасность (Security)**

**Пользователь (User)**

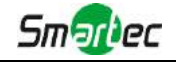

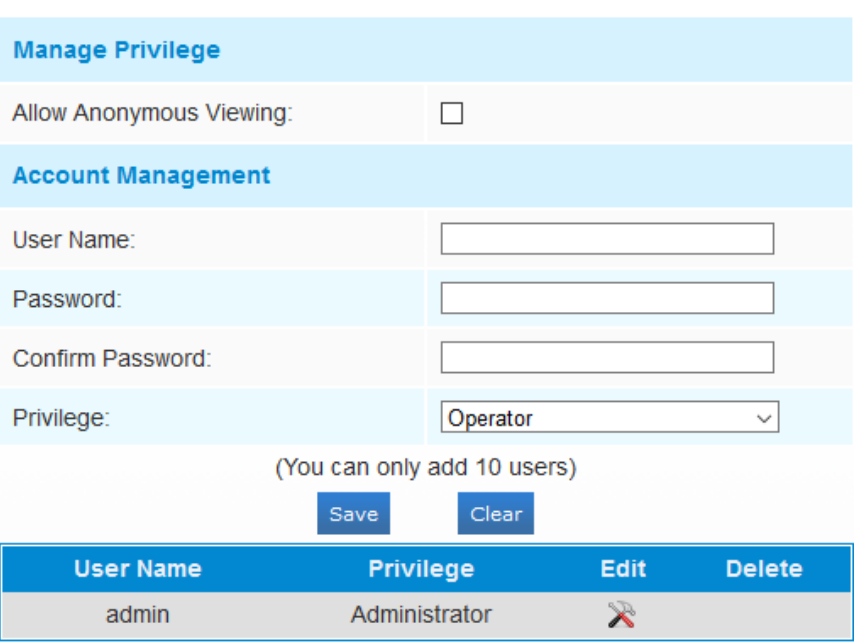

Рисунок 4-4-27 Настройки пользователя

#### Таблица 4-4-15 Описание кнопок

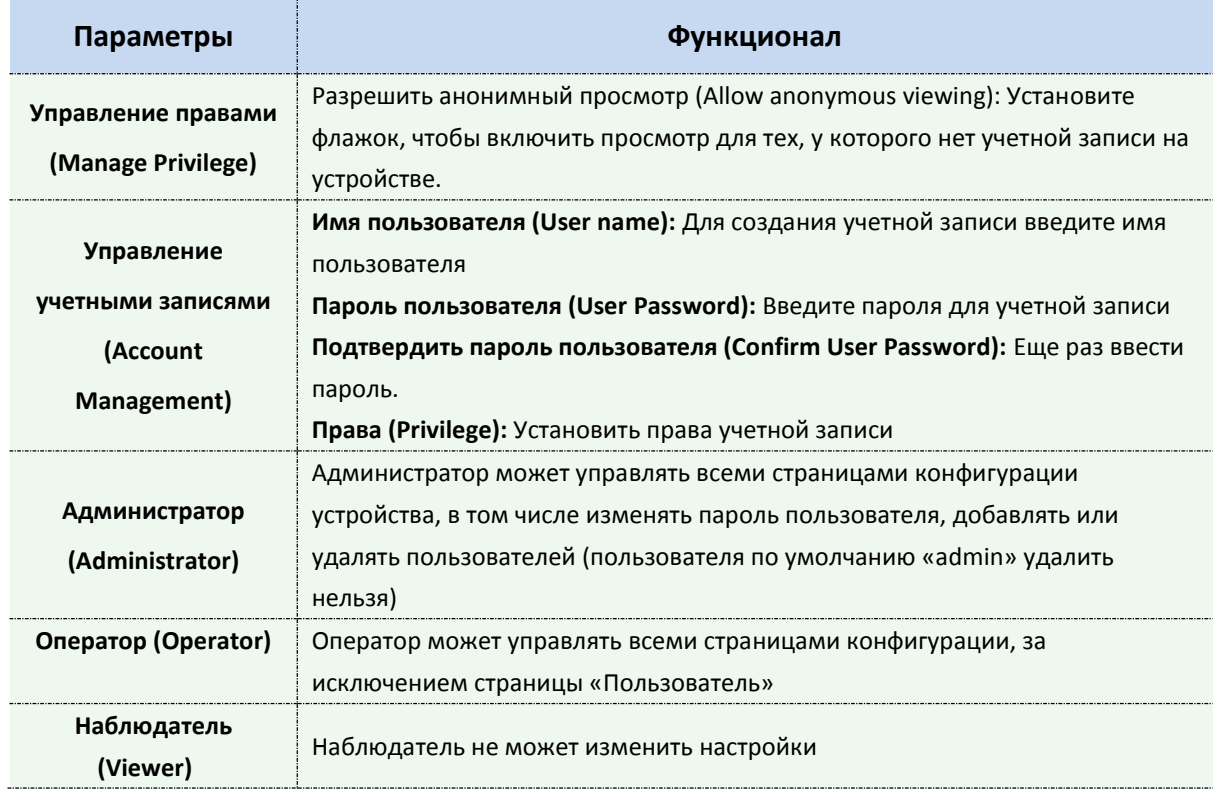

#### **Примечание:**

В версиях после 54 пользователи Оператор и Наблюдатель по умолчанию закрыты. Но вы все равно можете добавить их на странице Пользователя.

### **Анонимный просмотр (Anonymous Visit)**

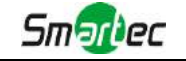

Чтобы разрешить или запретить анонимный просмотр, установите в раскрывающемся списке соответствующее разрешение «Включить» (Enable) или «Отключить» (Disable). В следующий раз при входе в систему будет отображаться флажок «Анонимно».

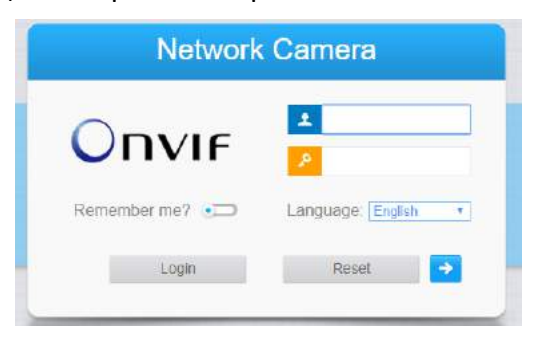

Рисунок 4-4-28 Интерфейс входа

Отметьте «Анонимно» и войдите в систему.

#### **Примечание:**

Анонимный пользователь может просматривать только живое видео.

### **Список доступа (Access List)**

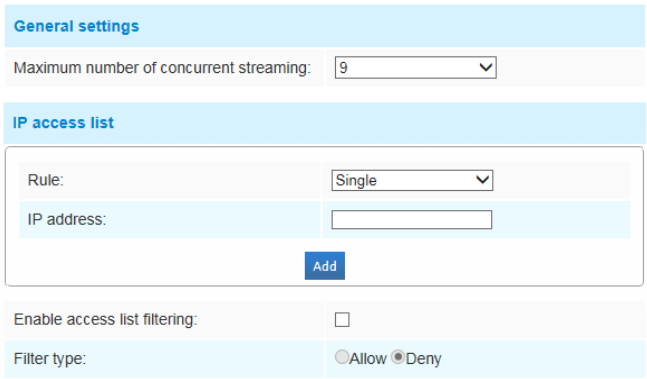

Рисунок 4-4-29 Список доступа

Таблица 4-4-16 Описание кнопок

| Параметры                                                                  | Функционал                                                                                                    |
|----------------------------------------------------------------------------|----------------------------------------------------------------------------------------------------|
| Общие настройки<br>(General Settings)                                      | Максимальное количество одновременных потоков (Maximum number of<br>concurrent streaming): Выберите максимальное количество одновременных<br>потоков. Варианты: Без ограничений (No Limit), $1 \approx 9$ |
| Список доступа по IP<br>(IP Access List)                                   | Правило (Rule): Одиночный, сеть и диапазон (Single, Network and Range)<br><b>IP-адрес (IP address):</b> Введите адрес, чтобы получить доступ к устройству                                                 |
| Включить<br>фильтрацию списка<br>доступа (Enable access<br>list filtering) | Возможность доступа или ограничения доступа для некоторых IP-адресов                                                                                                    |
| Вид фильтрации<br>(Filter type)                                            | Доступ или ограничение доступа                                                                                                    |

### **Служба безопасности (Security Service)**

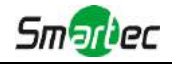

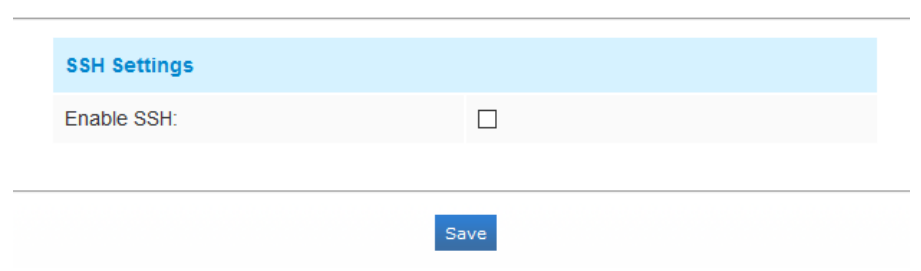

Рисунок 4-4-30 Служба безопасности

Таблица 4-4-17 Описание кнопок

| Параметры                       | Функционал                                                                                                    |
|---------------------------------|----------------------------------------------------------------------------------------------------|
| Настройки SSH (SSH<br>Settings) | Безопасный командный процессор (SSH) имеет множество функций: он<br>может заменить Telnet, а также обеспечивает безопасный канал для FTP,<br>РОР, и даже для РРР. |

#### **4.4.6 SIP**

Протокол инициирования сеанса (SIP) - это [сигнальный](http://en.wikipedia.org/wiki/Signalling_(telecommunications)) [протокол связи,](http://en.wikipedia.org/wiki/Communications_protocol) широко используемый для контроля таких [мультимедийных](http://en.wikipedia.org/wiki/Multimedia) [сеансов связи,](http://en.wikipedia.org/wiki/Communication_session) как [голосовые](http://en.wikipedia.org/wiki/Internet_telephony) и [видео](http://en.wikipedia.org/wiki/Video) вызовы по интернет-[протоколу\(](http://en.wikipedia.org/wiki/Internet_Protocol)IP) в сетях. Эта страница позволяет пользователю конфигурировать параметры, связанные с SIP. Сетевые камеры можно настроить в качестве конечной точки для вызова SIP при срабатывании тревоги; или принимать вызовы с разрешенного номера, чтобы проверить видео, если используется IP-телефон с функцией видеозвонка. Чтобы использовать эту функцию необходимо правильно задать параметры на странице SIP. SIP можно настроить на два способа получения видео: первый - набрать IP-адрес напрямую, второй - режим регистрации учетной записи в следующем порядке:

#### **1-й способ**: Напрямую по IP

Наберите IP-адрес камеры непосредственно через SIP-телефон, чтобы просматривать видео.

(**Примечание**: SIP-телефон и камера должны находиться в одном сегменте сети).

**2-й способ**: Регистрация учетной записи

- 1) Перед использованием SIP необходимо зарегистрировать учетную запись для камеры с сервера SIP;
- 2) Зарегистрируйте другую учетную запись пользователя для SIP-устройства с того же SIP-сервера;
- 3) Вызвав идентификатор пользователя камеры с устройства SIP, вы получите доступ к видео на устройстве SIP.

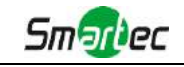

# **Настройки SIP (SIP Settings)**

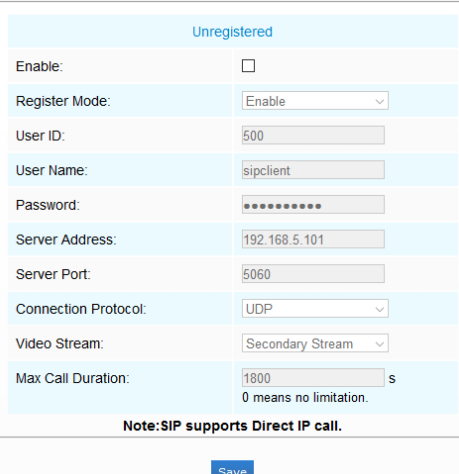

Рисунок 4-4-31 Настройки SIP

Таблица 4-4-18 Описание кнопок

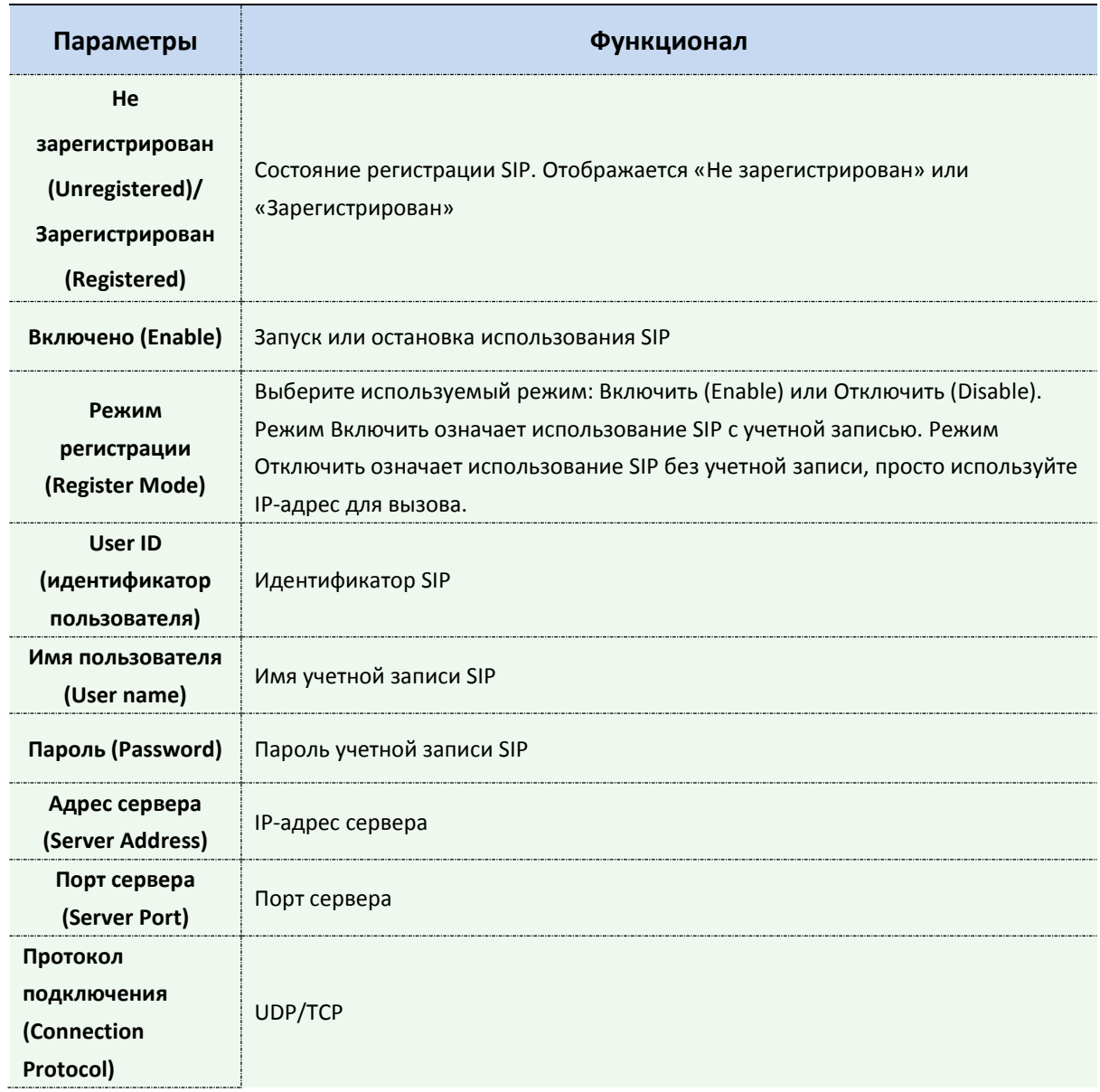

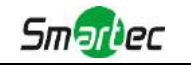

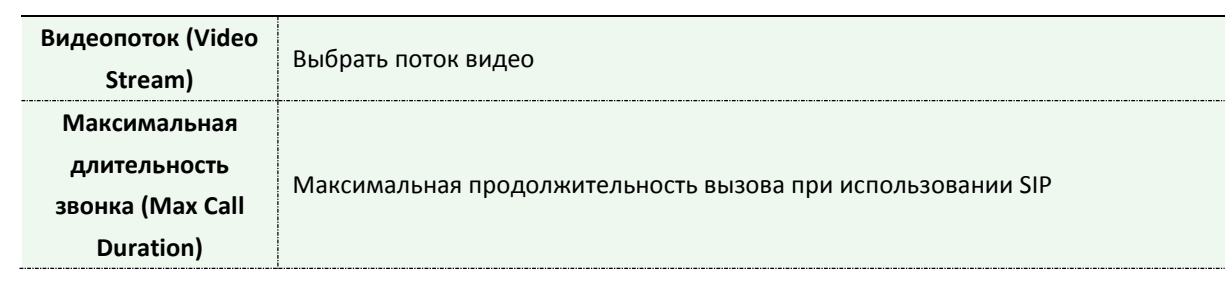

#### **Примечание:**

- 1) SIP поддерживает прямой IP-вызов;
- 2) SIP поддерживает только второй поток со сжатием видео H.265/H.264 или MPEG4.

### **Список телефонов для тревоги (Alarm Phone List)**

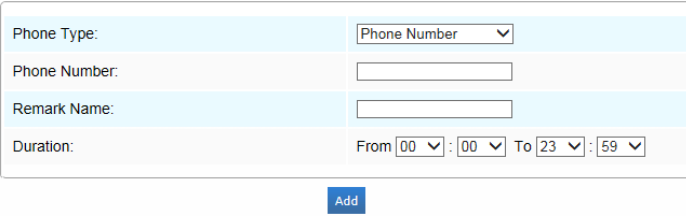

Рисунок 4-4-32 Список телефонов для тревоги

#### Таблица 4-4-19 Описание кнопок

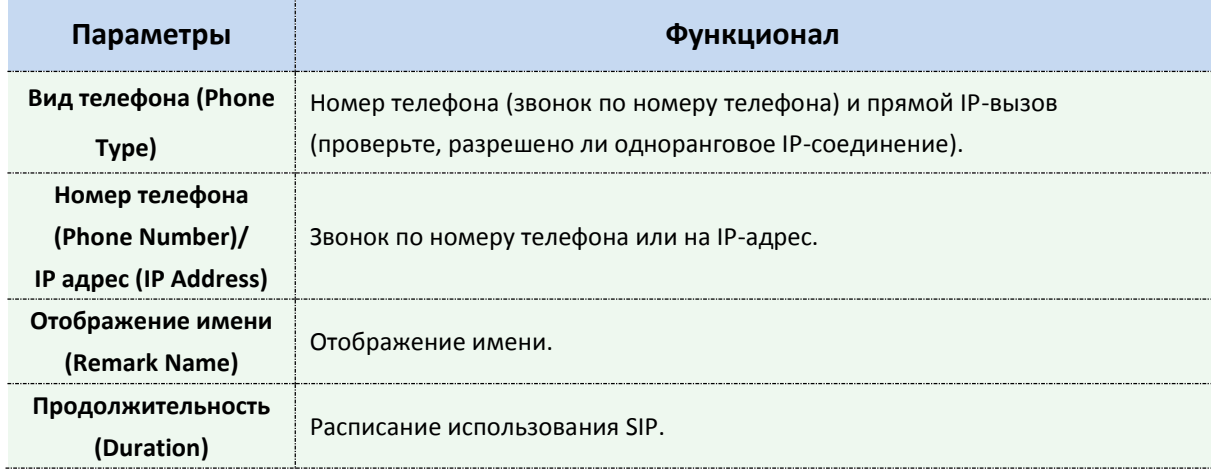

# **Белый список (White List)**

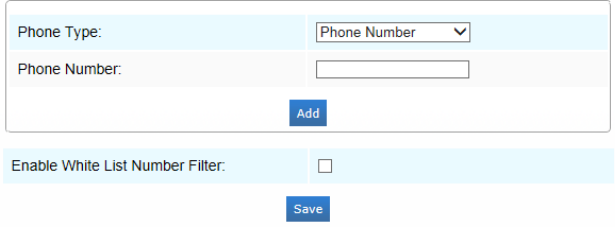

Рисунок 4-4-33 Белый список
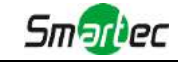

Таблица 4-4-20 Описание кнопок

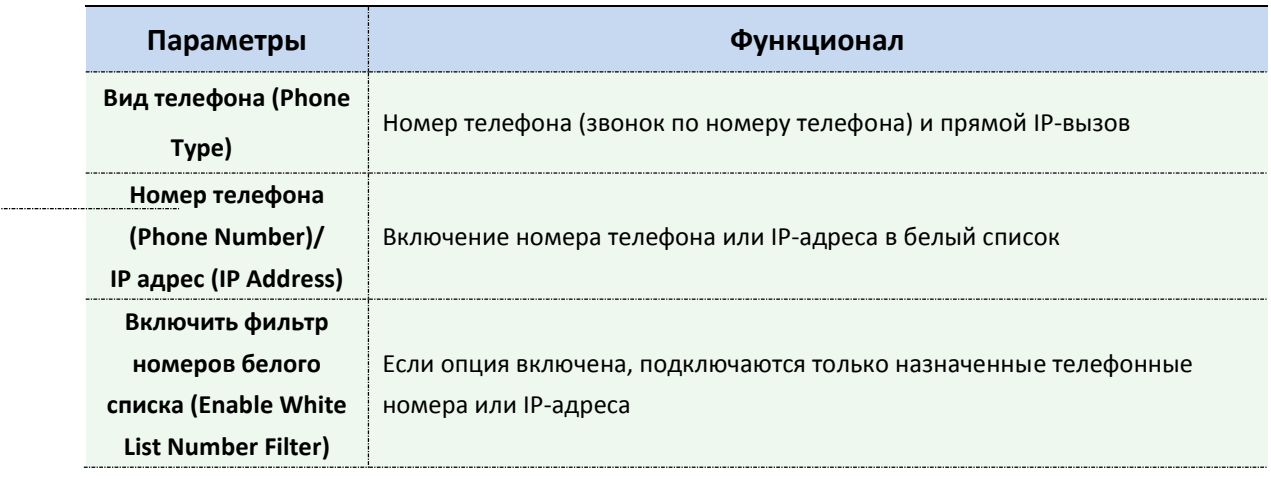

## **4.4.7 Журналы (Logs)**

Журналы содержат информацию о времени доступа и IP-адресах, с которых получали доступ к камере через интернет.

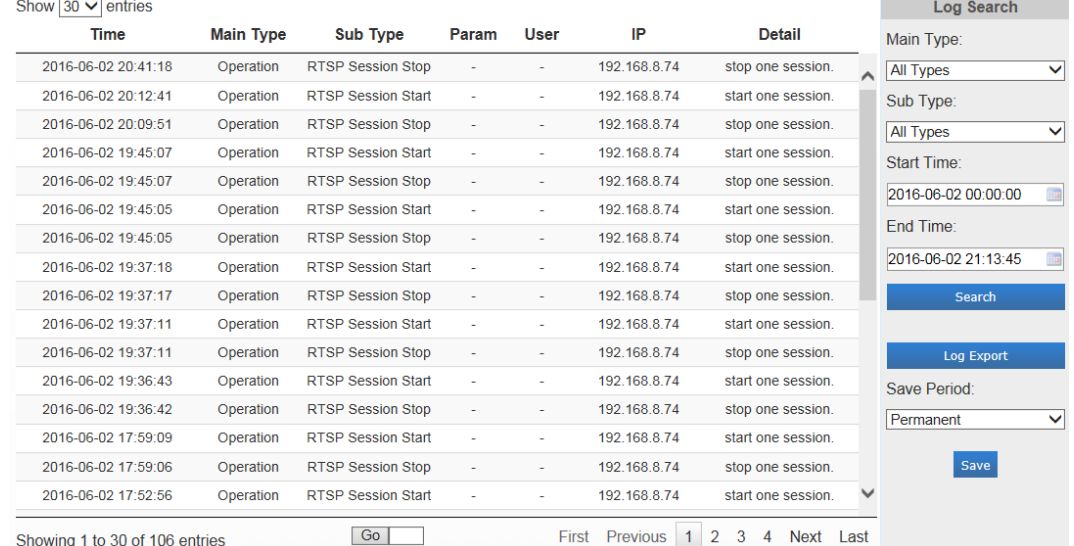

Рисунок 4-4-34 Журналы

Таблица 4-4-21 Описание кнопок

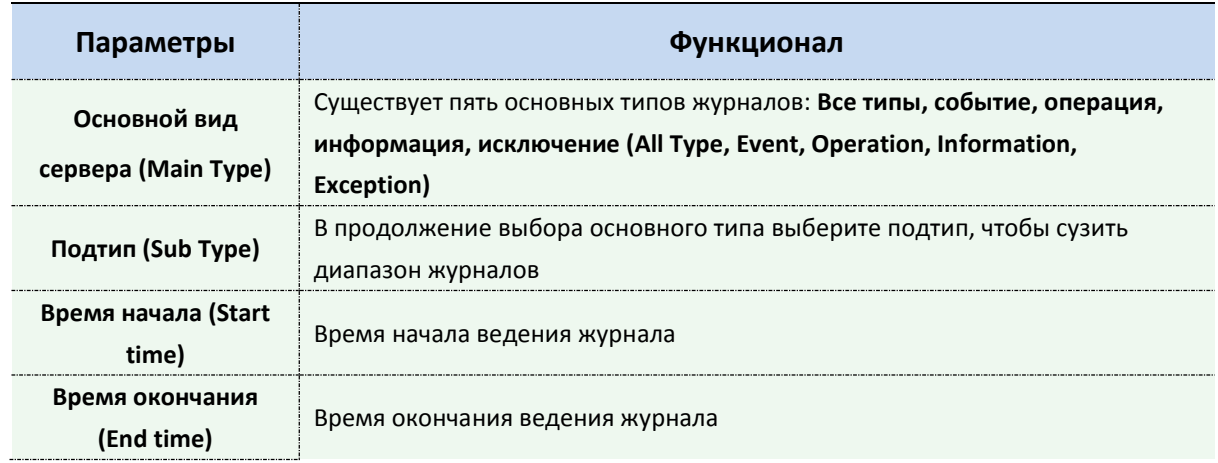

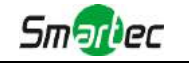

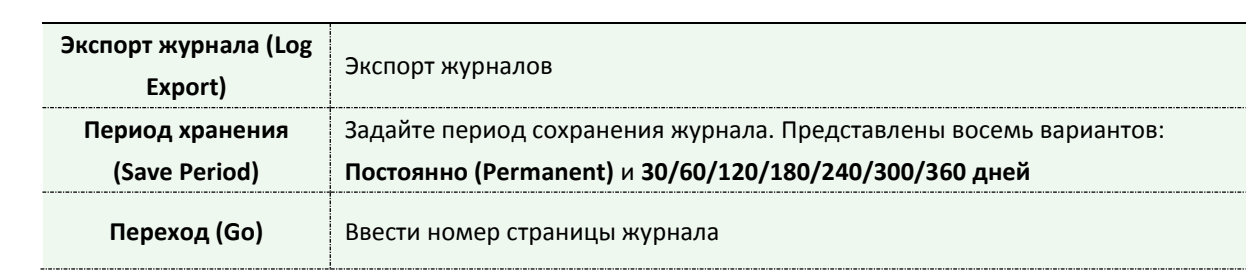

# *4.5 Система (System)*

На этой странице можно проверить всю информацию об оборудовании и программном обеспечении камеры.

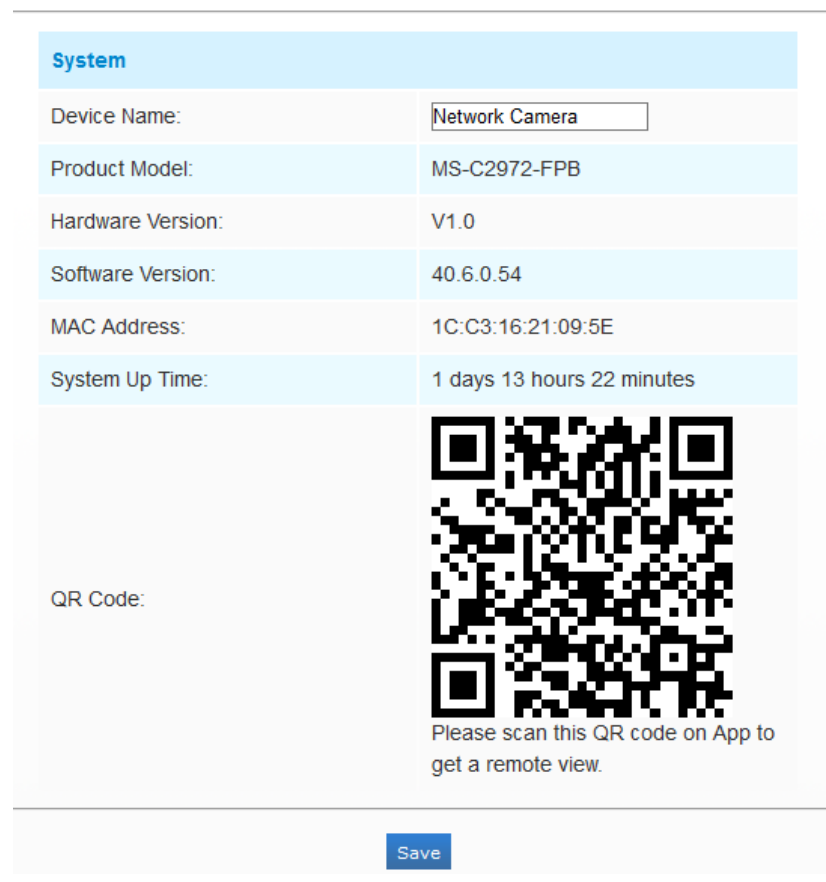

Рисунок 4-5-1 Информация о системе

Таблица 4-5-1 Описание кнопок

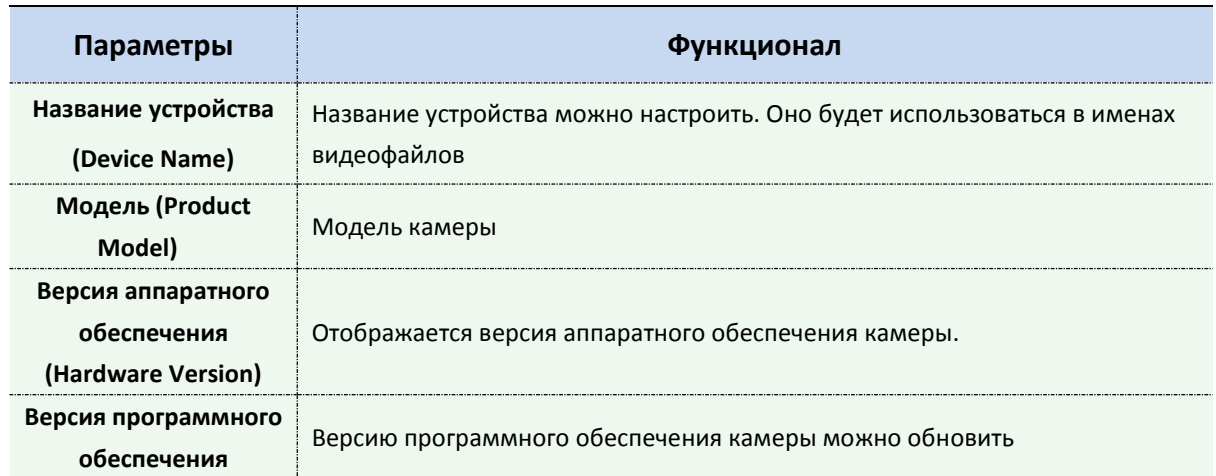

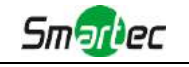

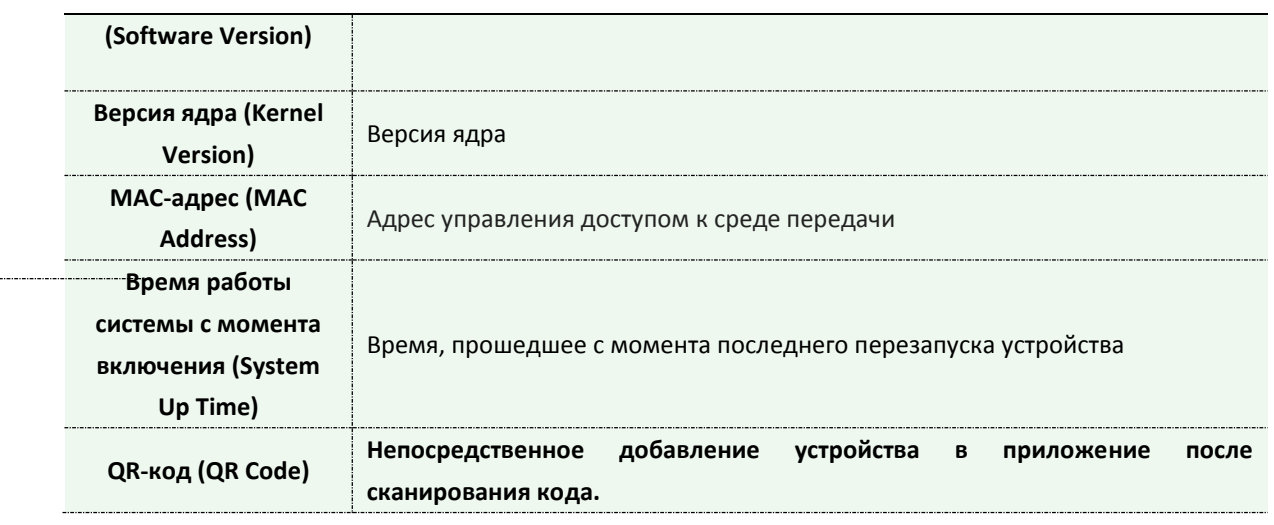

#### *Примечание:*

1) QR-код появится после активации P2P IP-камеры.

## *4.6 Техобслуживание (Maintenance)*

Программное обеспечение можно обновить, выполнив следующие действия:

- Шаг 1: Найдите и выберите файл обновления;
- Шаг 2: Нажмите кнопку «Обновить» (upgrade) после того, как появится уведомление об удачно загрузке файла. После перезагрузки системы обновление будет завершено.

#### **Примечание:**

**прошивки (Upgrade Firmware)**

1) Не отключайте питание в процессе обновления. Устройство будет перезапущено для завершения обновления.

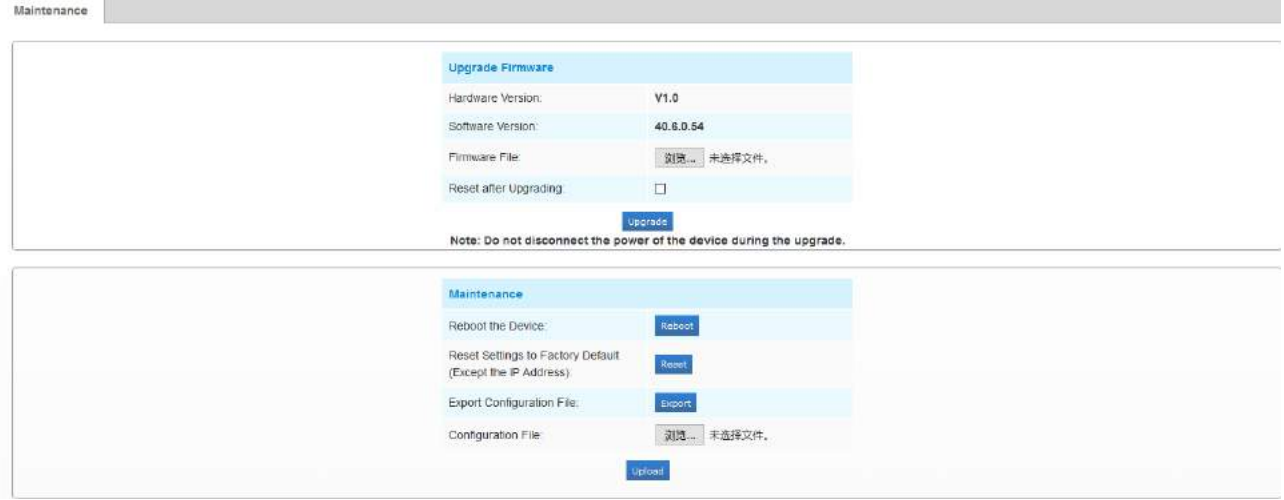

Рисунок 4-6-1 Техобслуживание

| Параметры  | Функционал                                                             |
|------------|------------------------------------------------------------------------|
| Обновление | Версия аппаратного обеспечения (Hardware Version): Отображается версия |

аппаратного обеспечения камеры.

**Версия программного обеспечения (Software Version):** Версия

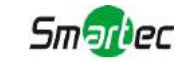

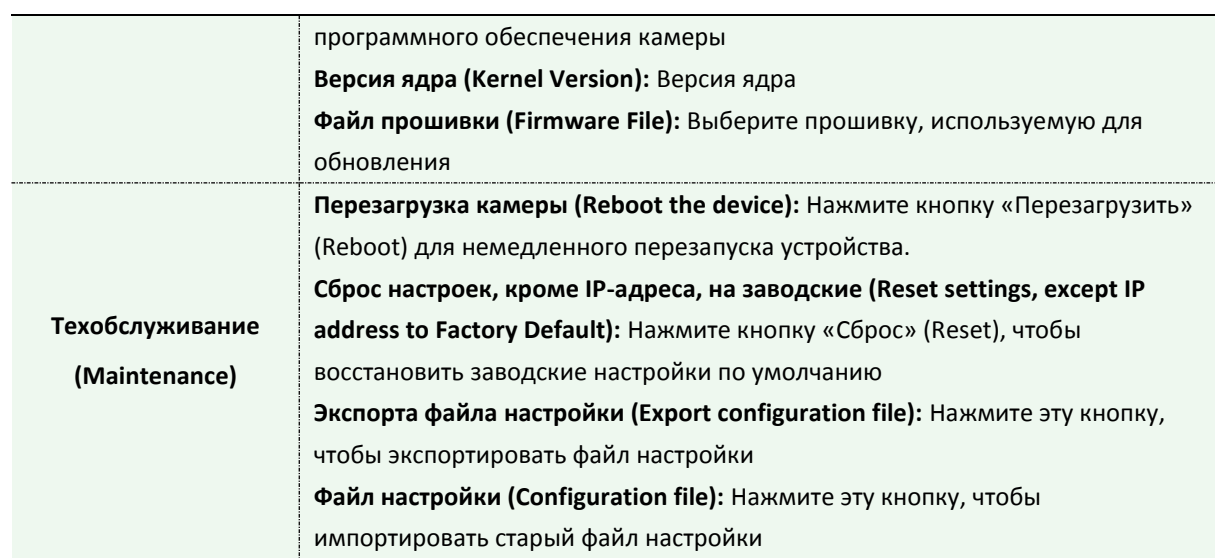